# Keysight X-Series EMI Receiver

This manual provides documentation for the following Analyzers:

MXE EMI Receiver N9038A

Notice: This document contains references to Agilent. Please note that Agilent's Test and Measurement business has become Keysight Technologies. For more information, go to www.keysight.com.

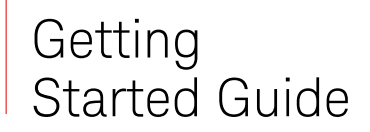

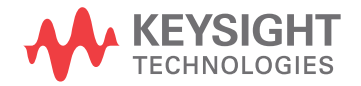

## **Notices**

© Keysight Technologies, Inc. 2008-2014

No part of this manual may be reproduced in any form or by any means (including electronic storage and retrieval or translation into a foreign language) without prior agreement and written consent from Keysight Technologies as governed by United States and international copyright laws.

#### **Trademark Acknowledgements**

#### **Manual Part Number**

N9038-90031

#### **Print Date**

September 2014

Supersedes: Month 20xx

Published in USA

Keysight Technologies 1400 Fountaingrove Parkway Santa Rosa, CA 95403

#### **Warranty**

THE MATERIAL CONTAINED IN THIS DOCUMENT IS PROVIDED "AS IS," AND IS SUBJECT TO BEING CHANGED, WITHOUT NOTICE, IN FUTURE EDITIONS. FURTHER, TO THE MAXIMUM EXTENT PERMITTED BY APPLICABLE LAW, KEYSIGHT DISCLAIMS ALL WARRANTIES, EITHER EXPRESS OR IMPLIED WITH REGARD TO THIS MANUAL AND ANY INFORMATION CONTAINED HEREIN, INCLUDING BUT NOT LIMITED TO THE IMPLIED WARRANTIES OF MERCHANTABILITY AND FITNESS FOR A PARTICULAR PURPOSE. KEYSIGHT SHALL NOT BE LIABLE FOR ERRORS OR FOR INCIDENTAL OR CONSEQUENTIAL DAMAGES IN CONNECTION WITH THE FURNISHING, USE, OR PERFORMANCE OF THIS DOCUMENT OR ANY INFORMATION CONTAINED HEREIN. SHOULD KEYSIGHT AND THE USER HAVE A SEPARATE WRITTEN AGREEMENT WITH WARRANTY TERMS COVERING THE MATERIAL IN THIS DOCUMENT THAT CONFLICT WITH THESE TERMS, THE WARRANTY TERMS IN THE SEPARATE AGREEMENT WILL CONTROL.

#### **Technology Licenses**

The hardware and/or software described in this document are furnished under a license and may be used or copied only in accordance with the terms of such license.

#### **Restricted Rights Legend**

If software is for use in the performance of a U.S. Government prime contract or subcontract, Software is delivered and licensed as "Commercial computer software" as defined in DFAR 252.227-7014 (June 1995), or as a "commercial item" as defined in FAR 2.101(a) or as "Restricted computer software" as defined in FAR 52.227-19 (June 1987) or any equivalent agency regulation or contract clause. Use, duplication or disclosure of Software is subject to Keysight Technologies' standard commercial license terms, and non-DOD Departments and Agencies of the U.S. Government will receive no greater than Restricted Rights as defined in FAR 52.227-19(c)(1-2) (June 1987). U.S. Government users will receive no greater than Limited Rights as defined in FAR 52.227-14 (June 1987) or DFAR 252.227-7015 (b)(2) (November 1995), as applicable in any technical data.

# Safety Notices

#### **CAUTION**

A **CAUTION** notice denotes a hazard. It calls attention to an operating procedure, practice, or the like that, if not correctly performed or adhered to, could result in damage to the product or loss of important data. Do not proceed beyond a CAUTION notice until the indicated conditions are fully understood and met.

#### **WARNING**

A **WARNING** notice denotes a hazard. It calls attention to an operating procedure, practice, or the like that, if not correctly performed or adhered to, could result in personal injury or death. Do not proceed beyond a WARNING notice until the indicated conditions are fully understood and met.

# Where to Find the Latest Information

Documentation is updated periodically. For the latest information about these products, including instrument software upgrades, application information, and product information, browse to one of the following URLs, according to the name of your product:

#### <http://www.keysight.com/find/mxe>

To receive the latest updates by email, subscribe to Keysight Email Updates at the following URL:

<http://www.keysight.com/find/MyKeysight>

Information on preventing analyzer damage can be found at:

[www.keysight.com/find/PreventingInstrumentRepair](http://www.keysight.com/find/PreventingInstrumentRepair)

### Is your product software up-to-date?

Periodically, Keysight releases software updates to fix known defects and incorporate product enhancements. To search for software updates for your product, go to the Keysight Technical Support website at:

<http://www.keysight.com/find/techsupport>

# Table of Contents

# [1 Quick-Start](#page-8-0)

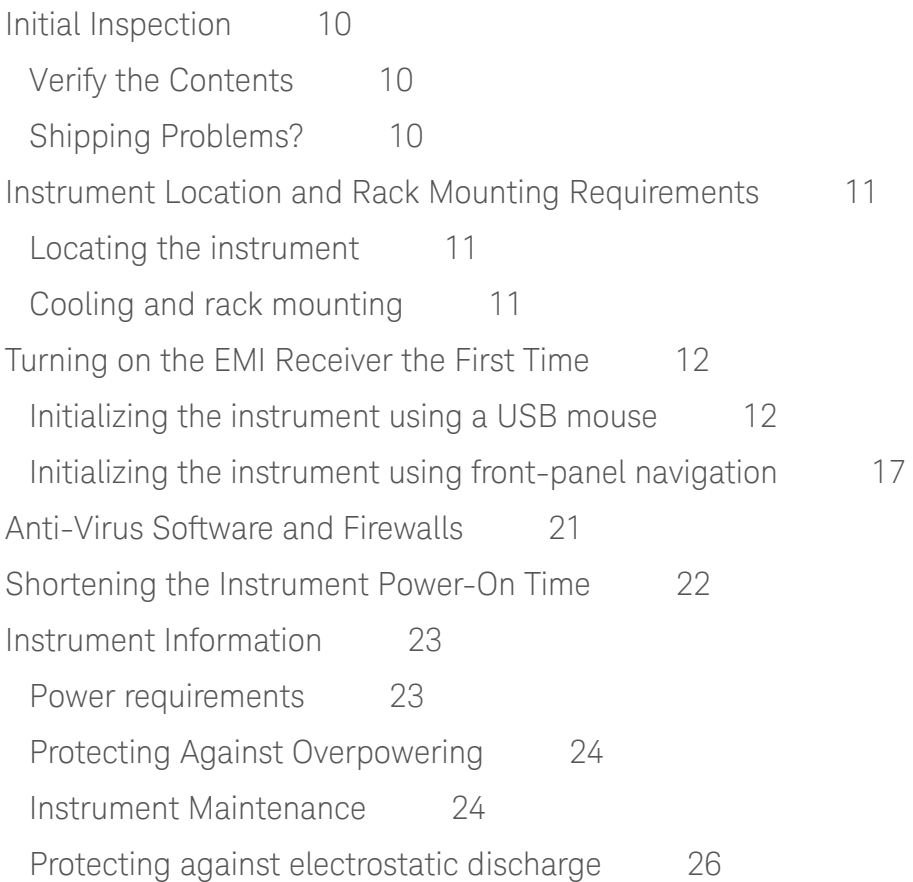

# [2 Front and Rear Panel Features](#page-28-0)

[Front-Panel Features](#page-29-0) 30 [Overview of key types](#page-32-0) 33 [Display Annotations](#page-36-0) 37 [Rear-Panel Features](#page-38-0) 39 [Front and Rear Panel Symbols](#page-40-0) 41

# [3 Using the EMC32 Software](#page-42-0)

[How to Set Up and Run the EMC32 Software](#page-43-0) 44 [Configuring the MXE](#page-43-1) 44

# **Contents**

# [4 Instrument Operating System](#page-44-0)

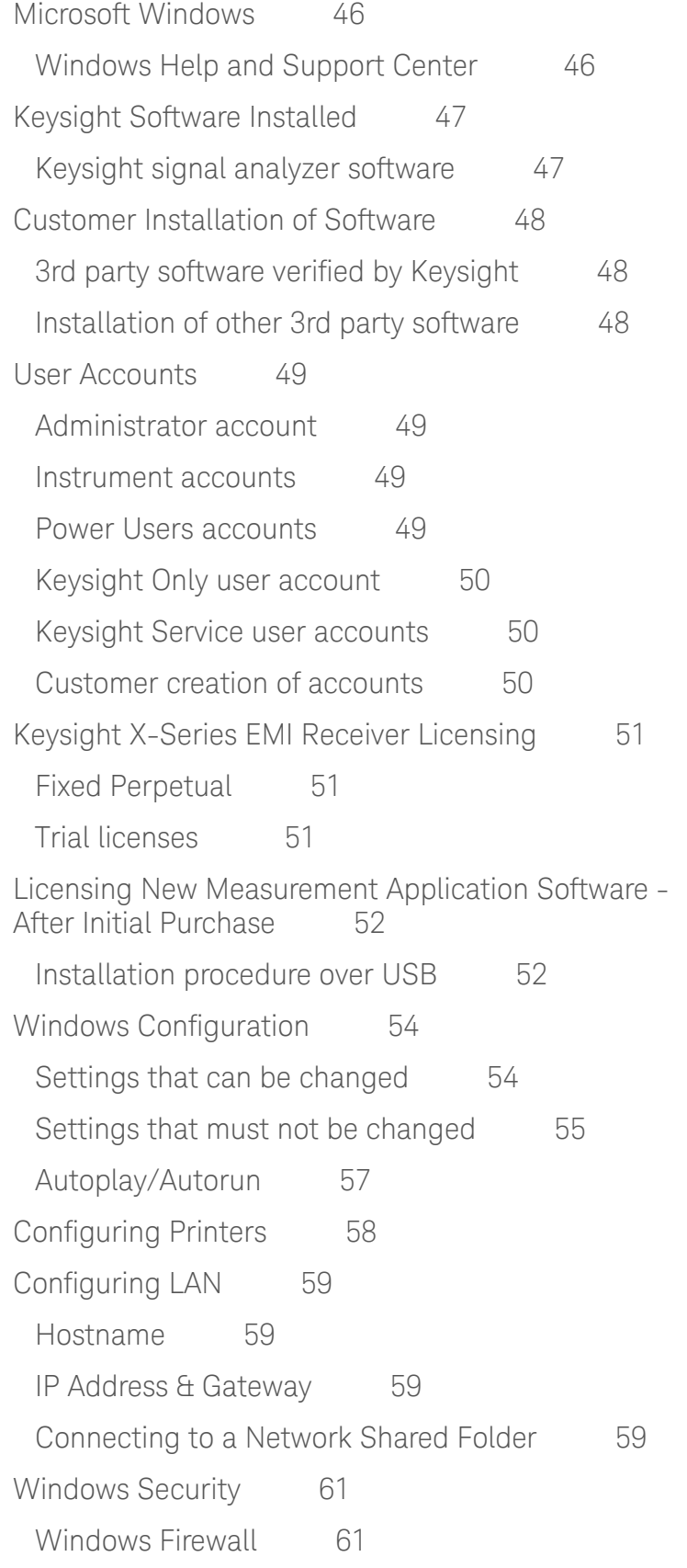

# **Contents**

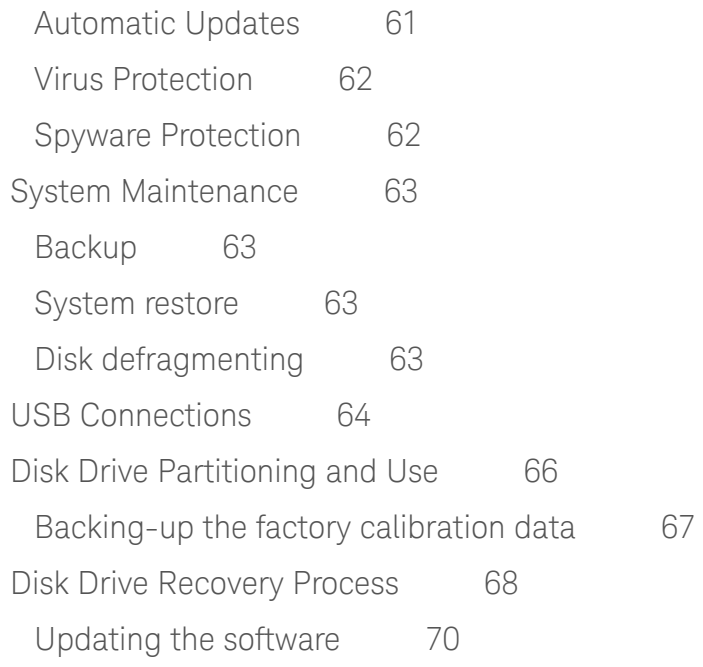

# [5 Using Windows Tools](#page-72-0)

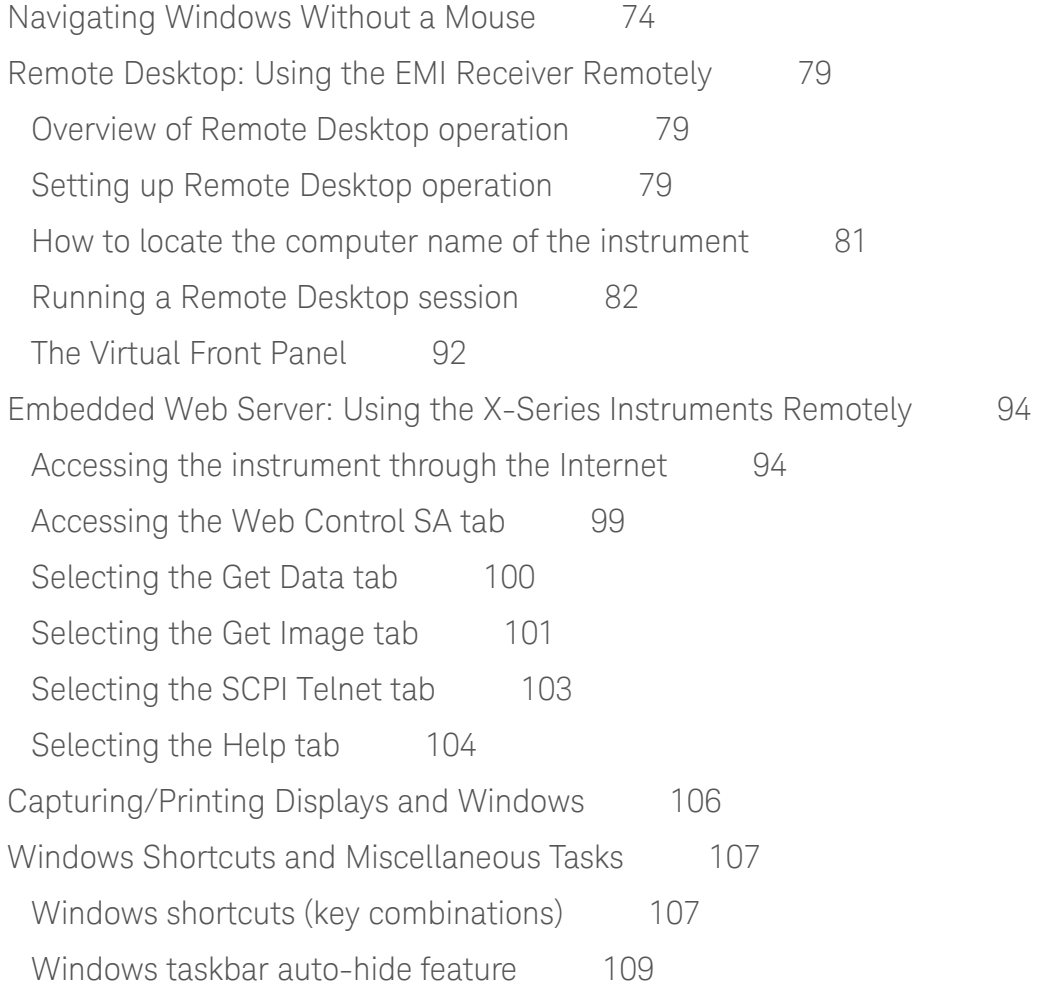

# **Contents**

# [6 Troubleshooting](#page-110-0)

[Check the Basics](#page-111-0) 112 [Problems with Microsoft Windows 7](#page-113-0)[Returning an EMI Receiver for Service](#page-114-0)[Calling Keysight Technologies](#page-114-1) [Locations for Keysight Technologies](#page-115-0)[Read the Warranty 1](#page-115-1)[Service Options](#page-116-0) [Packaging the Instrument](#page-116-1)

Keysight X-Series EMI Receiver MXE EMI Receiver N9038A

Getting Started Guide

# <span id="page-8-0"></span>1 Quick-Start

This section explains how to initialize the EMI Receiver.

The following topics can be found in this section:

["Initial Inspection" on page 10](#page-9-3)

["Instrument Location and Rack Mounting Requirements" on page 11](#page-10-3)

["Turning on the EMI Receiver the First Time" on page 12](#page-11-2)

["Anti-Virus Software and Firewalls" on page 21](#page-20-1)

["Shortening the Instrument Power-On Time" on page 22](#page-21-1)

["Instrument Information" on page 23](#page-22-2)

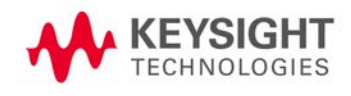

Quick-Start Initial Inspection

### <span id="page-9-3"></span><span id="page-9-0"></span>**Initial Inspection**

Inspect the shipping container and the cushioning material for signs of stress. Retain the shipping materials for future use, as you may wish to ship the instrument to another location or to Keysight Technologies for service.

#### <span id="page-9-1"></span>**Verify the Contents**

Verify the shipping container contents using the inclosed box contents list.

#### <span id="page-9-2"></span>**Shipping Problems?**

If the shipping materials are damaged or the contents of the container are incomplete:

- Contact the nearest Keysight Technologies office.
- Keep the shipping materials for the carrier's inspection.
- If you must return an EMI Receiver to Keysight Technologies, use the original (or comparable) shipping materials. See ["Returning an EMI Receiver for](#page-114-0)  [Service" on page 115](#page-114-0).

# <span id="page-10-3"></span><span id="page-10-0"></span>**Instrument Location and Rack Mounting Requirements**

### <span id="page-10-1"></span>**Locating the instrument**

Make sure that the fan inlet and exhaust vent areas on the sides of the instrument are not obstructed. The minimal required clearance is 2 inches. Airflow restrictions cause additional airflow noise and cause the fans to speed up so they can draw in enough air for the required cooling. This results in excessive audible noise.

#### <span id="page-10-2"></span>**Cooling and rack mounting**

Do not rack mount the receiver side-by-side with any other instrument with side-by-side ventilation. Make sure the exhaust air from the first instrument is directed away from the inlet of the second unit. If the pre-heated air from the first instrument is directed into the second instrument, it can cause excessive operating temperatures in the second unit and can cause instrument failures. The instrument draws air in from the left side and exhausts air from the right side.

**CAUTION** When installing the product in a cabinet, the convection into and out of the product must not be restricted. The ambient temperature (outside the cabinet) must be less than the maximum operating temperature of the product by  $4^\circ$  X for every 100 watts dissipated in the cabinet. If the total power dissipated in the cabinet is greater than 800 watts, then forced convection must be used.

# <span id="page-11-2"></span><span id="page-11-0"></span>**Turning on the EMI Receiver the First Time**

Initial power-on of the instrument can be accomplished using either of the following methods:

- ["Initializing the instrument using a USB mouse" on page 12](#page-11-3)<br>• "Initializing the instrument using front-panel navigation" on
- ["Initializing the instrument using front-panel navigation" on page 17](#page-16-1)

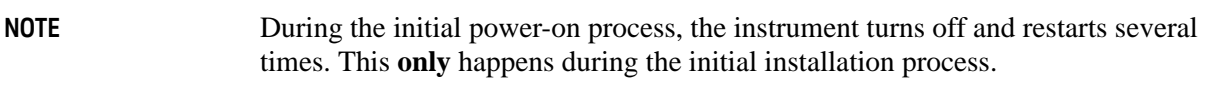

#### <span id="page-11-1"></span>**Initializing the instrument using a USB mouse**

#### <span id="page-11-3"></span>**Table 1-1**

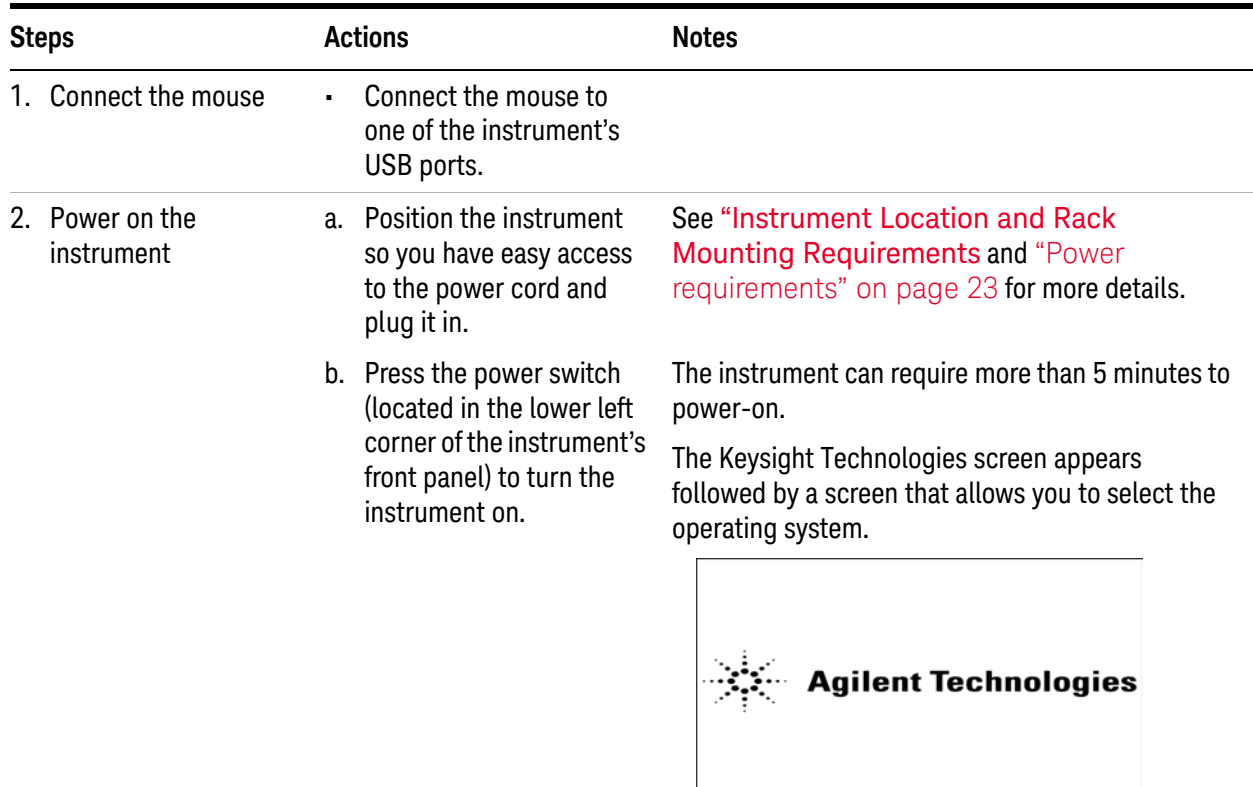

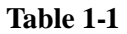

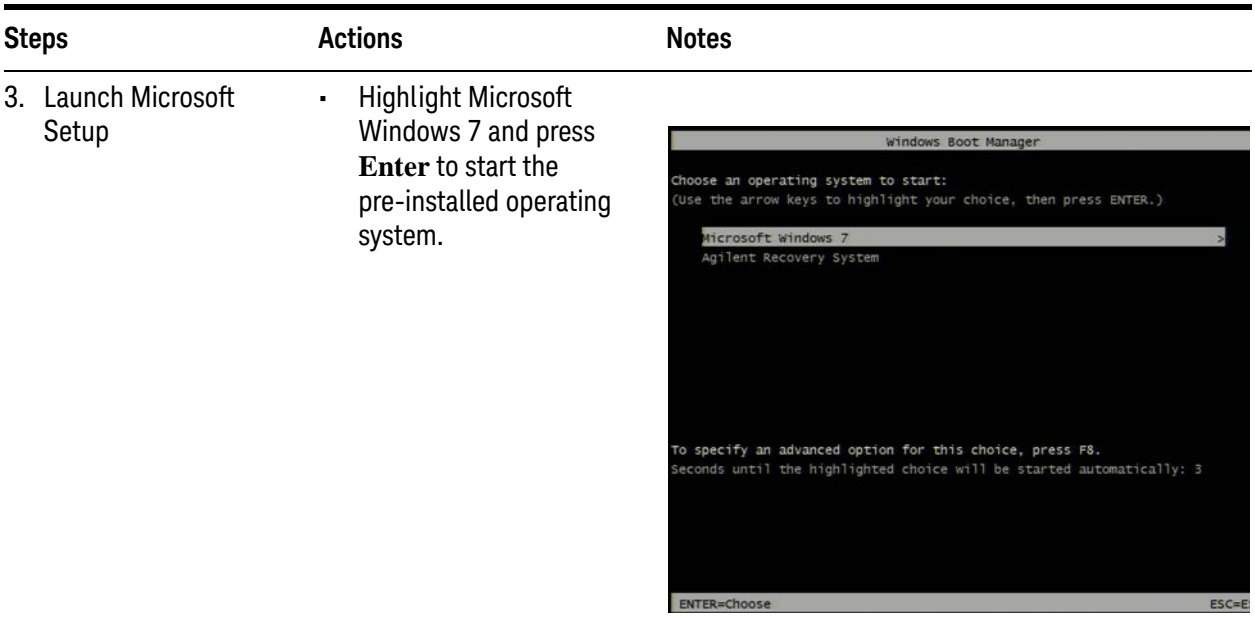

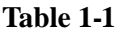

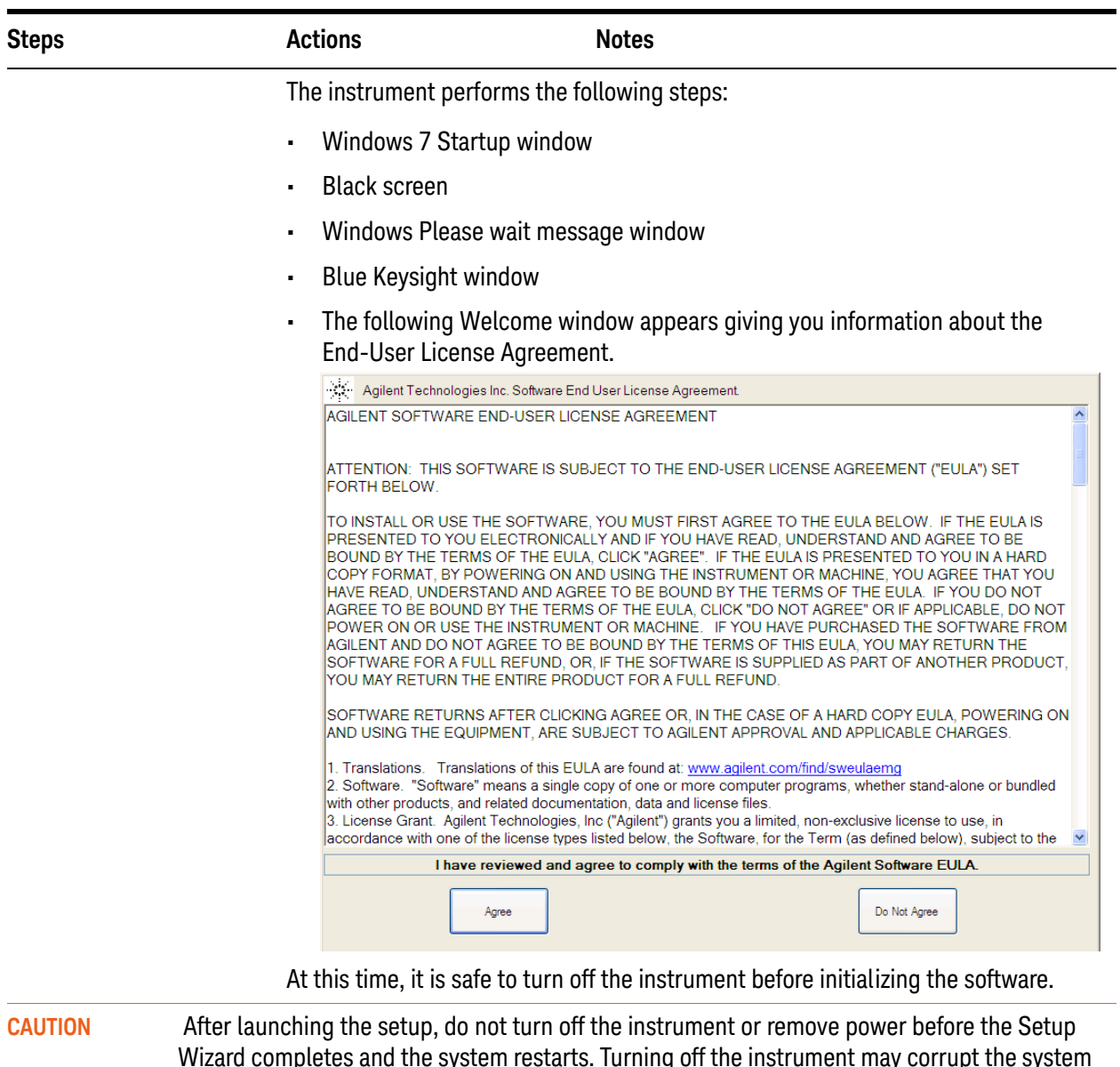

Wizard completes and the system restarts. Turning off the instrument may corrupt the system and the application may not operate. 4. Reboot and logon • Click **Agree** When the instrument restarts, the following

message window appears:

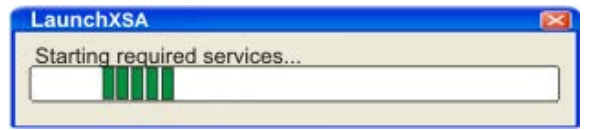

#### **Table 1-1**

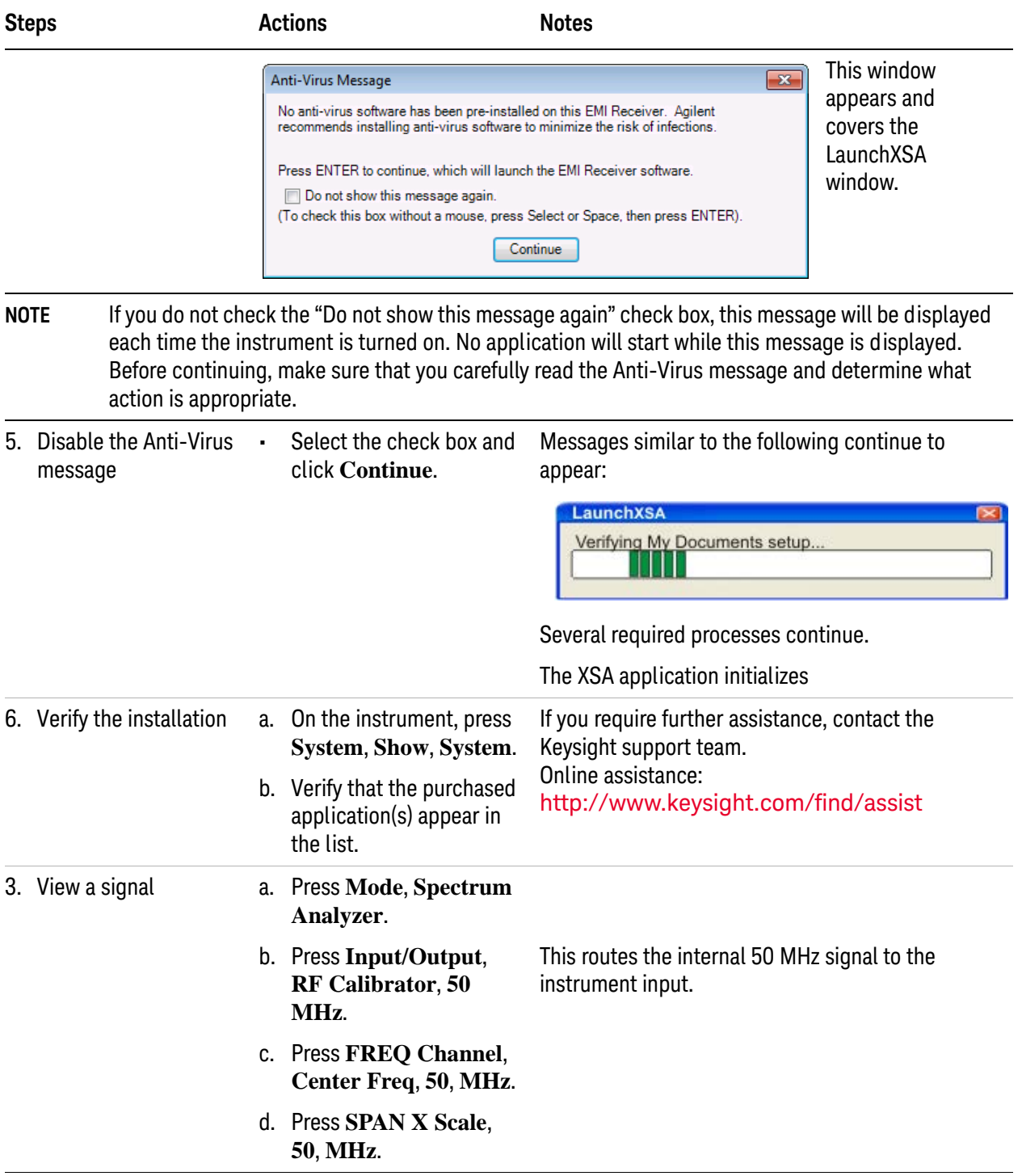

#### Quick-Start Turning on the EMI Receiver the First Time

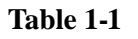

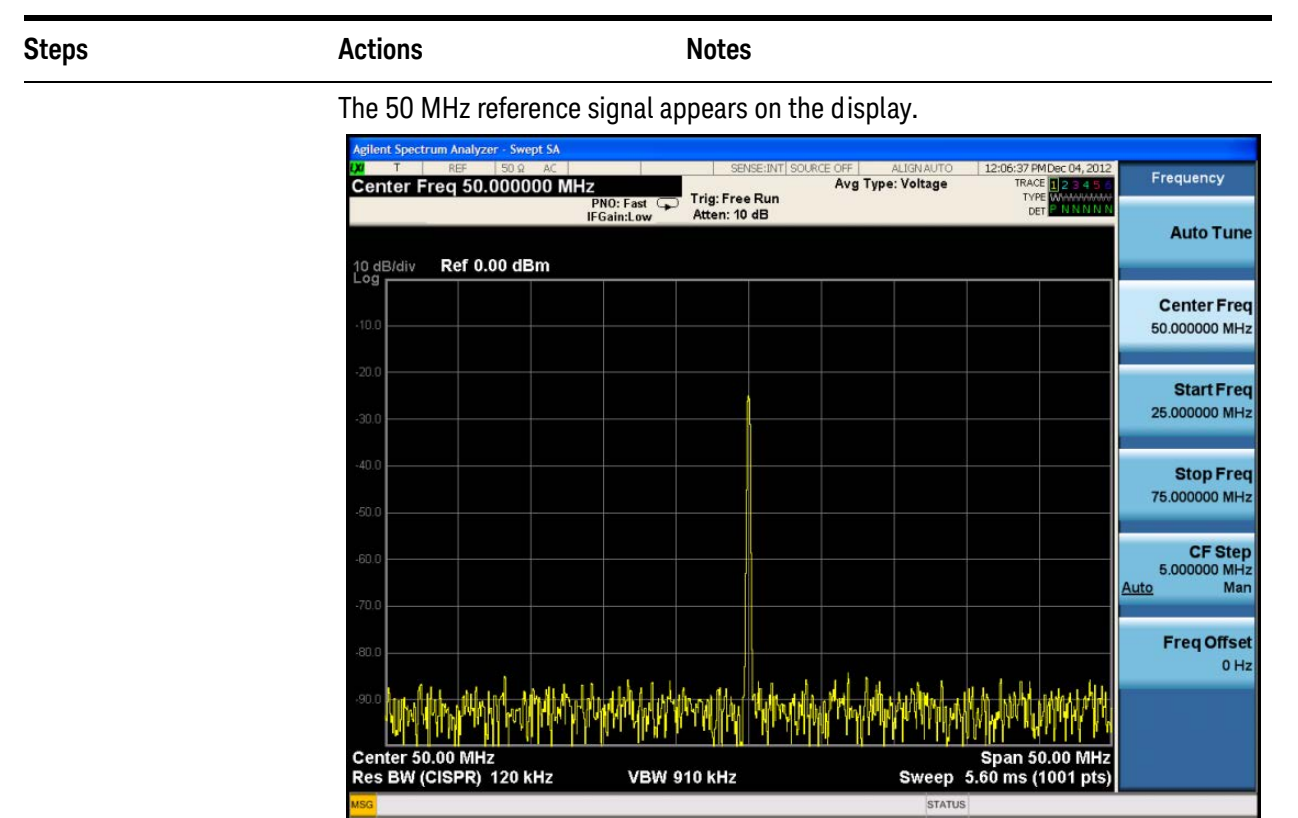

## <span id="page-16-1"></span><span id="page-16-0"></span>**Initializing the instrument using front-panel navigation**

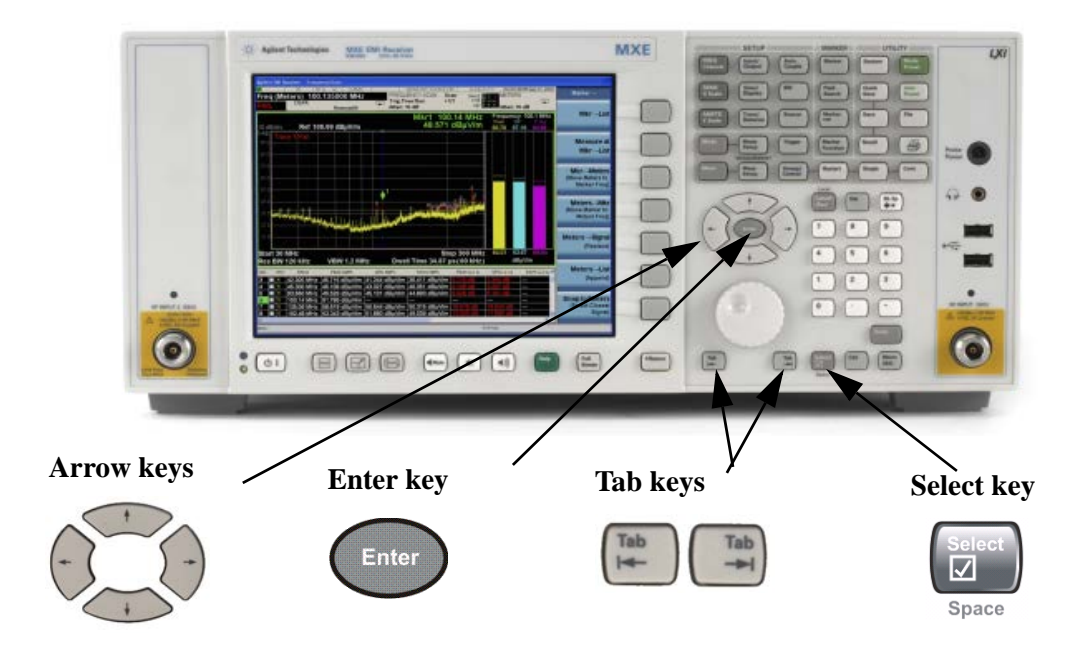

The following keys are used in the initialization process:

#### **Table 1-2**

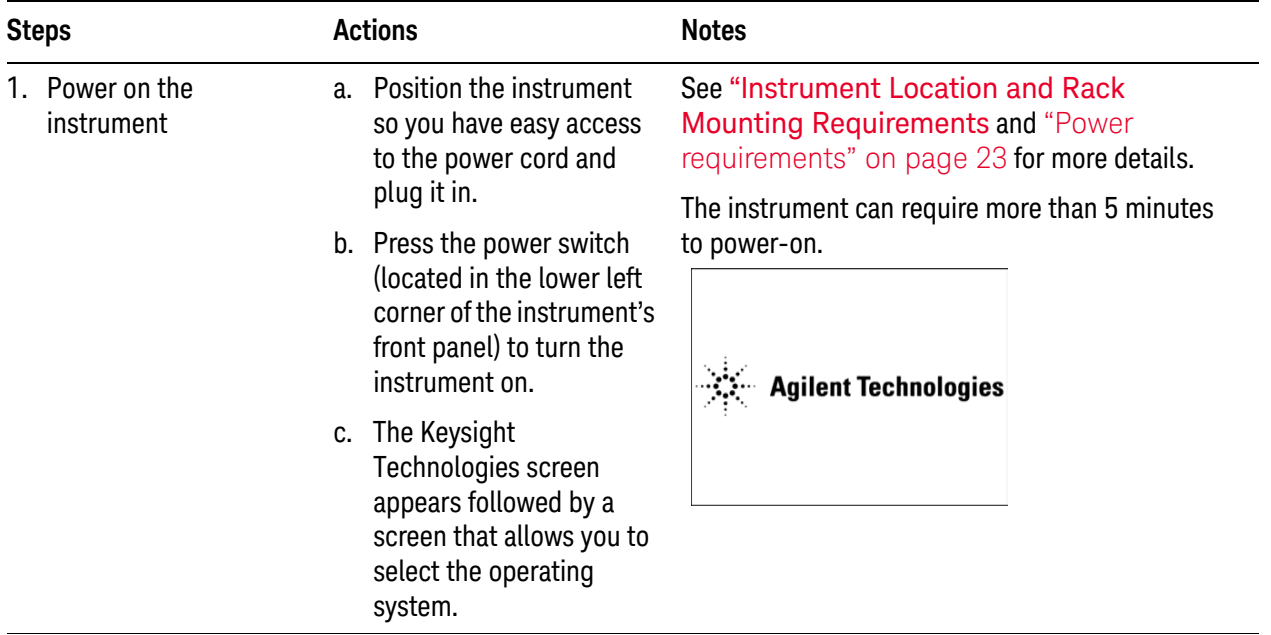

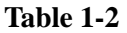

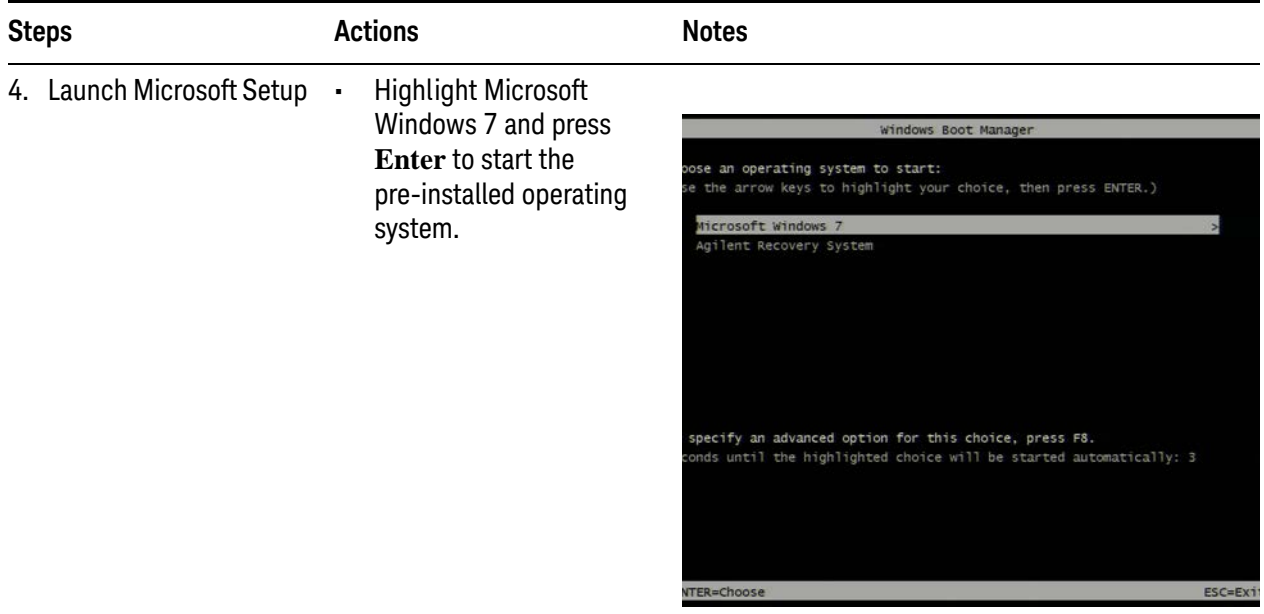

The analyzer performs the following steps:

- Windows 7 Startup window
- Black screen
- Windows Please wait message window
- Blue Agilent window
- The following window appears giving you information about the End-User License Agreement.

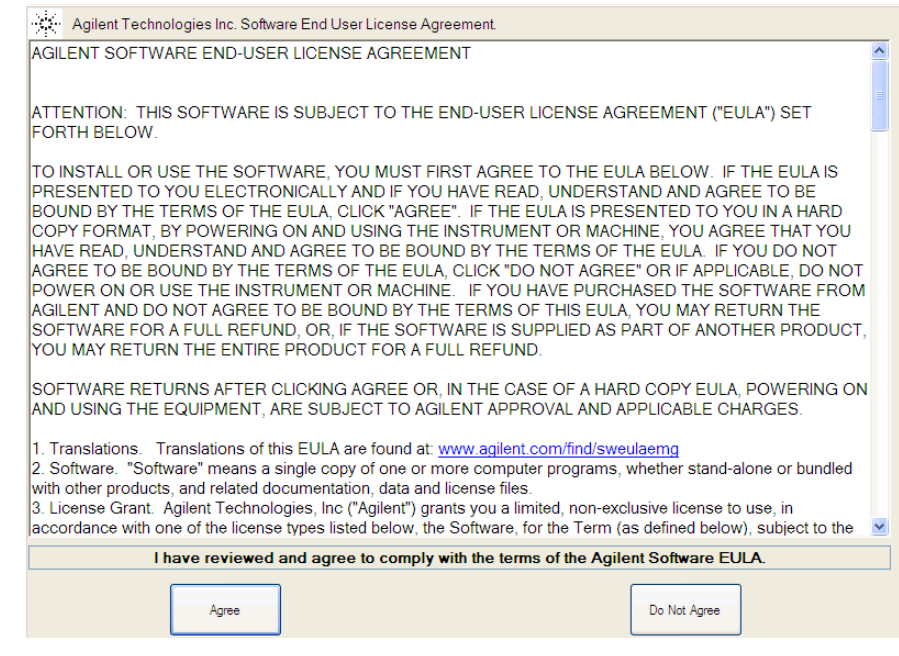

At this time, it is safe to turn off the instrument before initializing the software.

### **Table 1-2**

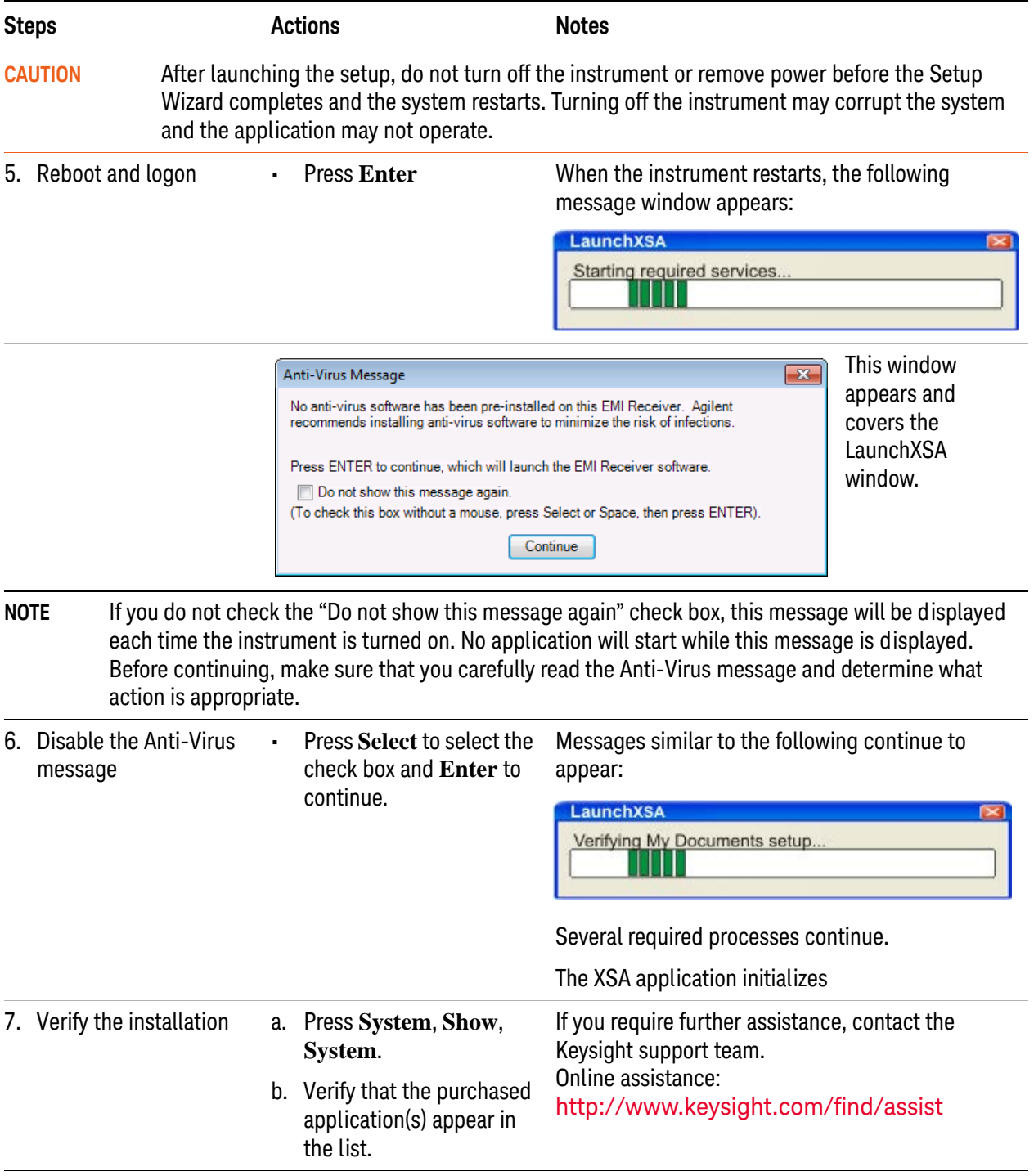

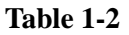

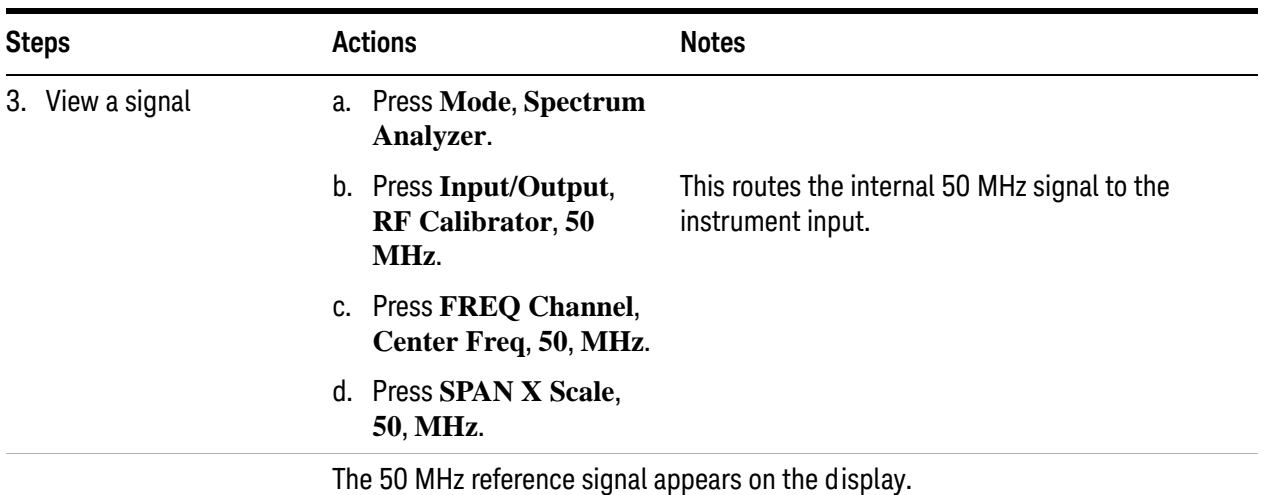

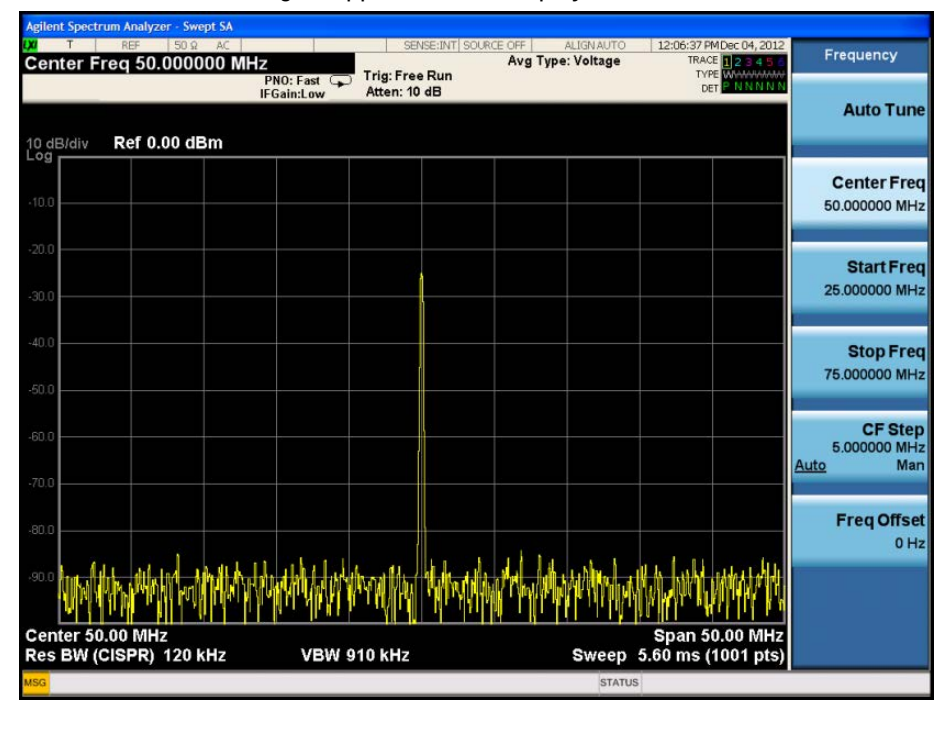

# <span id="page-20-1"></span><span id="page-20-0"></span>**Anti-Virus Software and Firewalls**

No anti-virus software is shipped with the EMI Receiver. It is recommended that you install anti-virus software if your instrument is connected to the LAN. Check with your IT department to see what they recommend.

The EMI Receiver is shipped with the Windows firewall enabled. Do not modify the default network settings as this may cause problems with the operating system of the instrument.

# <span id="page-21-1"></span><span id="page-21-0"></span>**Shortening the Instrument Power-On Time**

The instrument desktop includes a shortcut to the ConfigureApplications.exe application that lets you control your instrument power-on configuration. You can set the configuration to pre-load only the applications that you typically run. This can significantly shorten the time it takes for your instrument to power-on. You can also access this functionality by pressing: **System**, **Power On**, **Configure Applications**.

If (after power-on) you want to access an application that you did not pre-load, it will take a little longer to bring it up once you press the application softkey. This longer time-frame is only for the first access after power-on. After the initial access, mode (application) switching will operate as quickly as if the application was pre-loaded.

### <span id="page-22-3"></span><span id="page-22-2"></span><span id="page-22-0"></span>**Instrument Information**

#### <span id="page-22-1"></span>**Power requirements**

The only physical installation of your EMI Receiver is a connection to a power source. Line voltage does **not** need to be selected.

This instrument does **not** contain customer serviceable fuses.

**WARNING This is a Safety Class 1 Product (provided with a protective earthing ground incorporated in the power cord). The mains plug shall only be inserted in a socket outlet provided with a protective earth contact. Any interruption of the protective conductor inside or outside of the product is likely to make the product dangerous. Intentional interruption is prohibited. (IEC 348 clauses 17.3.3c & 17.3.4)**

> **Failure to ground the instrument properly can result in personal injury. Before turning on the instrument, you must connect its protective earth terminals to the protective conductor of the main power cable. Insert the main power cable plug into a socket outlet that has a protective earth contact only. DO NOT defeat the earth-grounding protection by using an extension cable, power cable, or autotransformer without a protective ground conductor.**

**CAUTION** This product is designed for use in Installation Category II and Pollution Degree 2 per IEC 61010 Second Edition and IEC 664 respectively. This instrument has autoranging line voltage input. Be sure the supply voltage is within the specified range.

> The Mains wiring and connectors shall be compatible with the connector used in the premise electrical system. Failure, to ensure adequate earth grounding by not using the correct components may cause product damage, and serious injury.

#### **AC power cord**

The EMI Receiver is equipped with a three-wire power cord, in accordance with international safety standards. This cable grounds the instrument cabinet when connected to an appropriate power line outlet. The cable appropriate to the original shipping location is included with the instrument. See:

[h](http://www.agilent.com/find/powercords)ttp://www.keysight.com/find/powercords

**CAUTION** Always use the three-prong AC power cord supplied with this product. Failure to ensure adequate earth grounding by not using this cord can cause product damage.

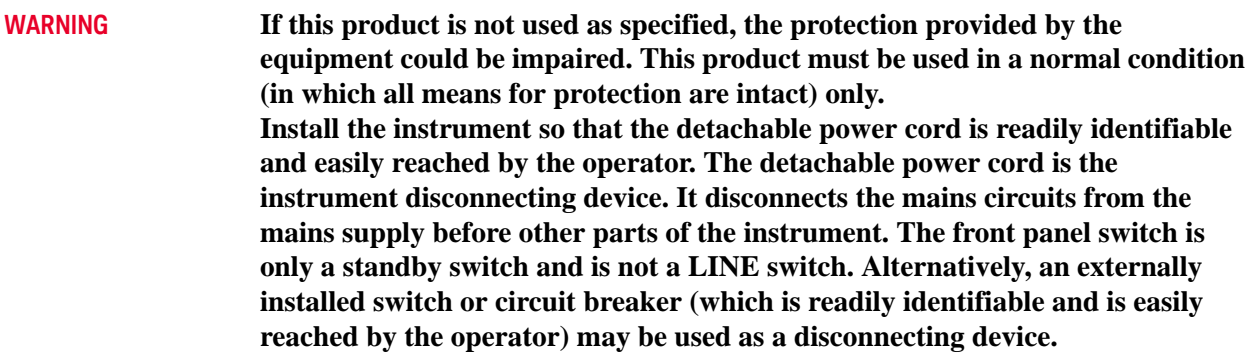

#### <span id="page-23-0"></span>**Protecting Against Overpowering**

The input circuitry of the EMI Receiver can be damaged by applying signals that exceed the maximum safe input level of +30 dBm average total power or +/- 0.2 Vdc (when DC coupled) or +/- 70 Vdc (when AC coupled). Refer to the instrument's specification guide for more details regarding the Maximum Safe Input Level. Repairing damage to the input circuitry can be expensive.

If the EMI Receiver will be used to analyze signals that might be near the maximum safe input level, use external attenuators and/or limiters to help protect the instrument input. The External Gain, amplitude Corrections, and/or Ref Lvl Offset features may be used to compensate for the gains and losses of external devices. External Gain and Corrections are under the Input/Output menu and Ref Lvl Offset is under the AMPTD Y-Scale menu.

Note that the RF Input 2 connector can withstand high pulse signal (2 kV pulses of 10 μs duration) without damaging the circuitry.

#### <span id="page-23-1"></span>**Instrument Maintenance**

#### **Cleaning the instrument**

**WARNING To prevent electrical shock, disconnect the instrument from mains before cleaning. Use a dry cloth or one slightly dampened with water to clean the external case parts. Do not attempt to clean internally.**

#### **Cleaning Connectors**

Cleaning connectors with alcohol shall only be done with the instrument power cord removed, and in a well-ventilated area. Allow all residual alcohol moisture to evaporate, and the fumes to dissipate prior to energizing the instrument.

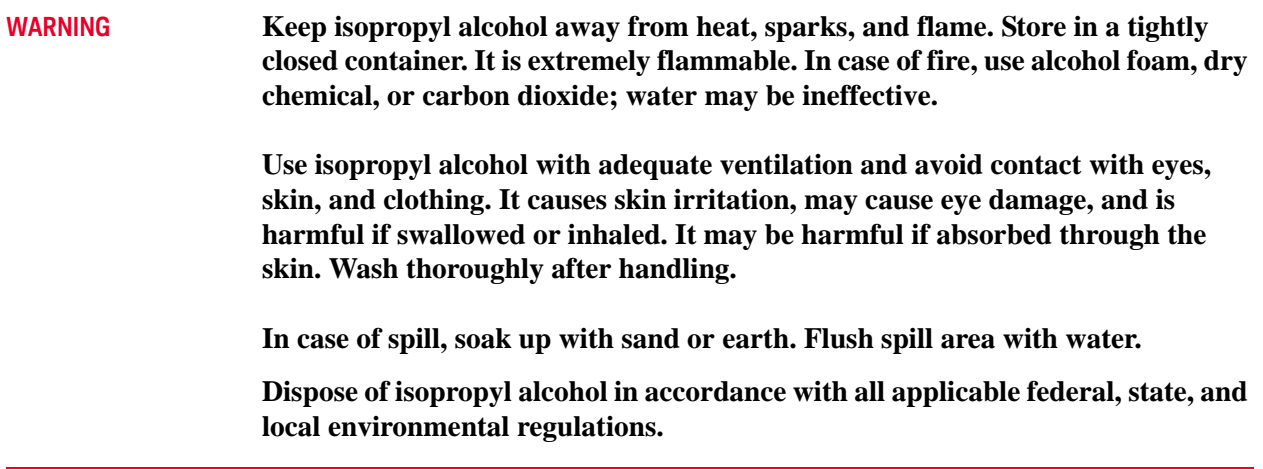

#### **Battery Information**

The EMI Receiver uses a lithium battery located on the CPU board. This is not an operator replaceable part. See ["Returning an EMI Receiver for Service" on](#page-114-0)  [page 115](#page-114-0). Replaceable parts must be approved or supplied by Keysight Technologies.

You can order the service documentation for the instrument through your Keysight Sales and Service office.

#### **WARNING Danger of explosion if battery is incorrectly replaced. Replace only with the same or equivalent type recommended. Discard used batteries according to the manufacturer's instructions.**

**Do not throw batteries away but collect as small chemical waste.**

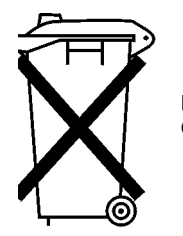

DO NOT THROW BATTERIES AWAY BUT **COLLECT AS SMALL CHEMICAL WASTE.** 

#### <span id="page-25-0"></span>**Protecting against electrostatic discharge**

Electrostatic discharge (ESD) can damage or destroy electronic components (the possibility of unseen damage caused by ESD is present whenever components are transported, stored, or used).

 $\sim$  100  $\sim$ 

#### **Test equipment and ESD**

the instrument.

To help reduce ESD damage that can occur while using test equipment:

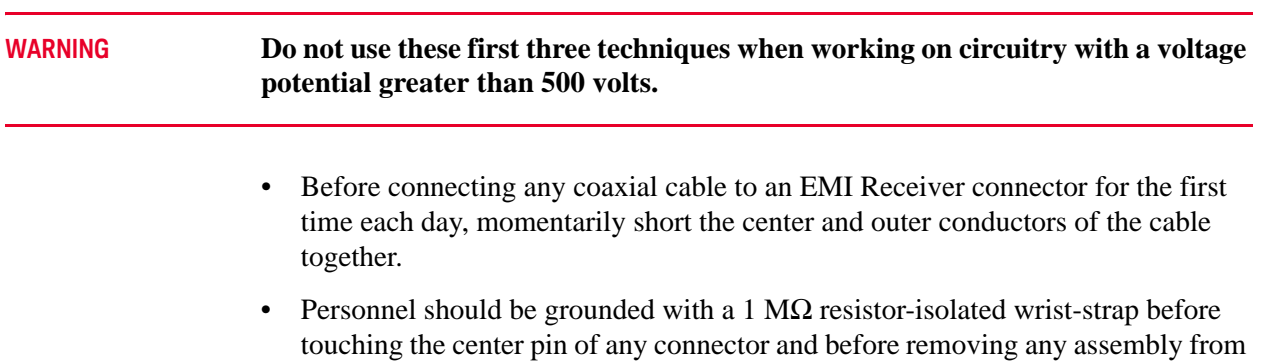

- Be sure that all instruments are properly earth-grounded to prevent build-up of static charge.
- Perform work on all components or assemblies at a static-safe workstation.
- Keep static-generating materials at least one meter away from all components.
- Store or transport components in static-shielding containers.
- Always handle printed circuit board assemblies by the edges. This reduces the possibility of ESD damage to components and prevent contamination of exposed plating.

#### **Additional information about ESD**

For more information about ESD and how to prevent ESD damage, contact the Electrostatic Discharge Association (http://www.esda.org). The ESD standards developed by this agency are sanctioned by the American National Standards Institute (ANSI).

Quick-Start Instrument Information Keysight X-Series EMI Receiver MXE EMI Receiver N9038A

Getting Started Guide

# <span id="page-28-0"></span>2 Front and Rear Panel Features

This section describes the following features:

["Front-Panel Features" on page 30](#page-29-1) ["Display Annotations" on page 37](#page-36-1) ["Rear-Panel Features" on page 39](#page-38-1) ["Front and Rear Panel Symbols" on page 41](#page-40-1)

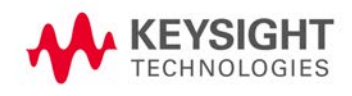

Front and Rear Panel Features Front-Panel Features

# <span id="page-29-1"></span><span id="page-29-0"></span>**Front-Panel Features**

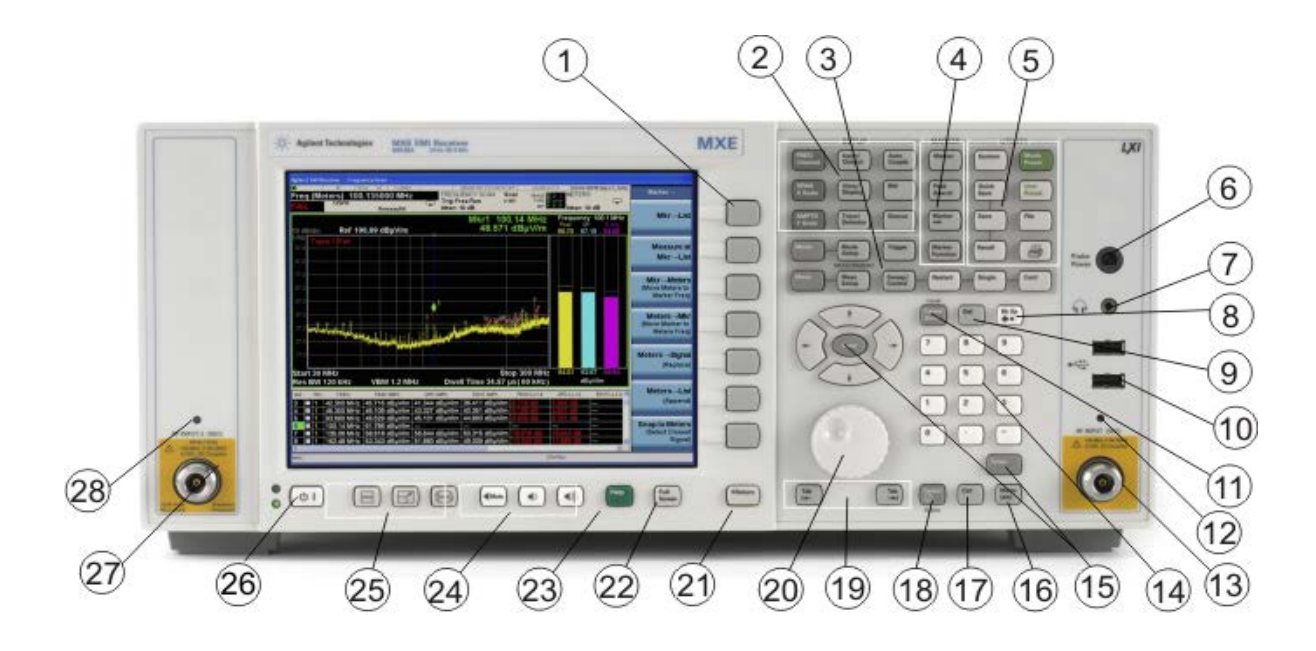

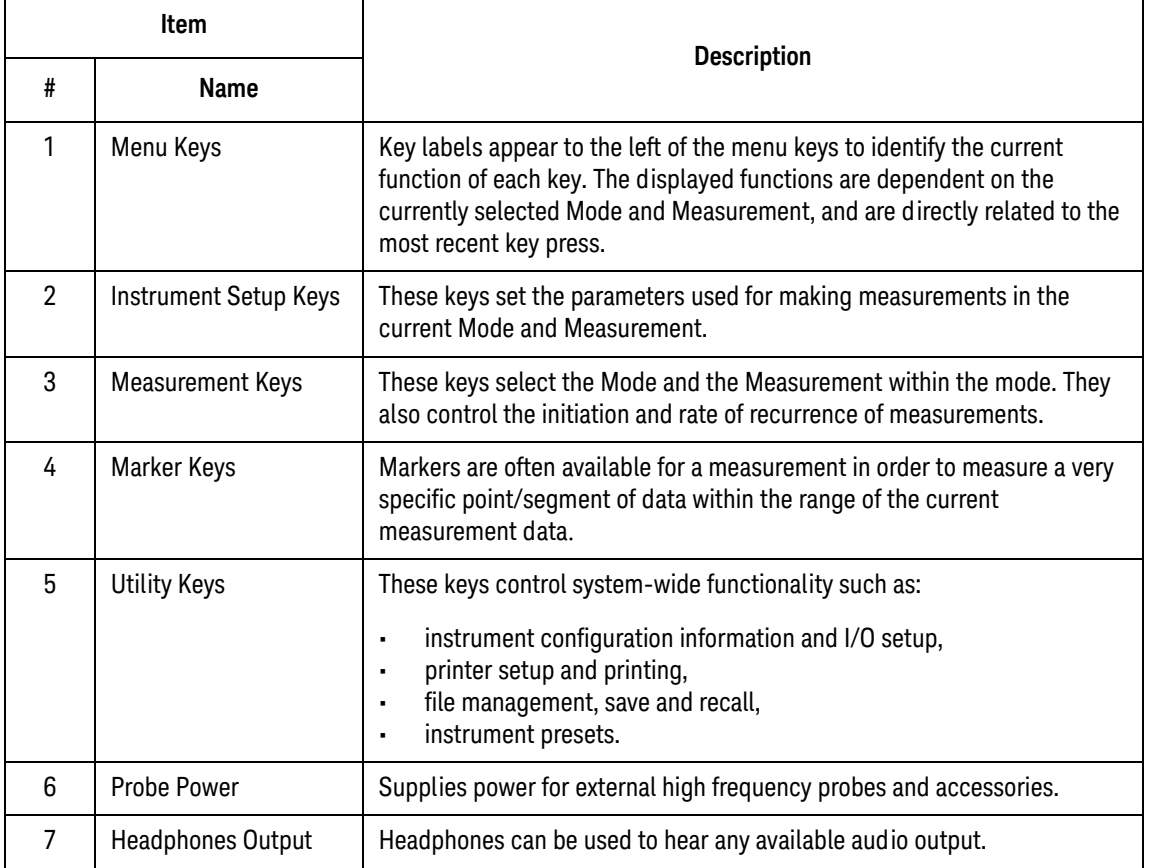

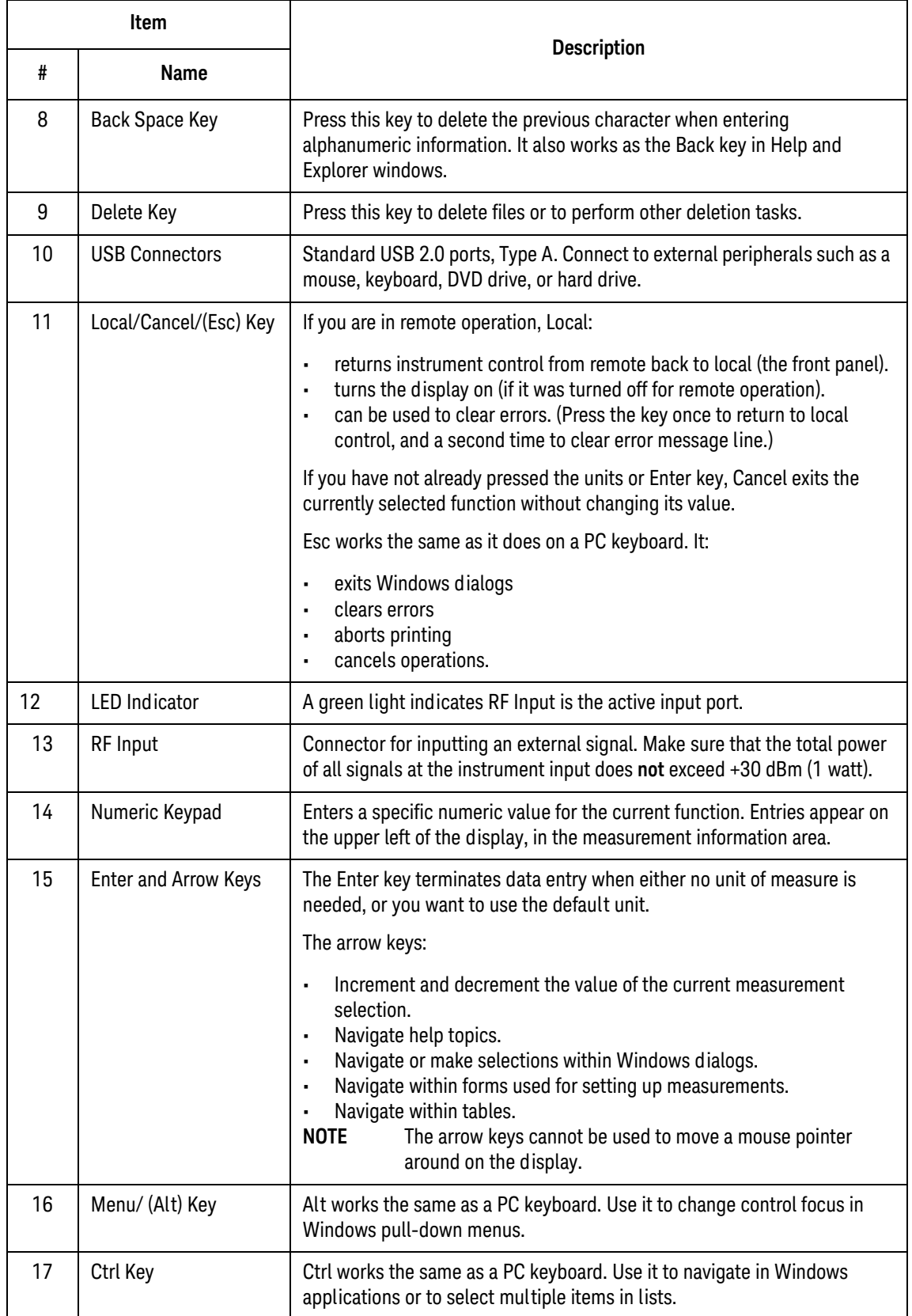

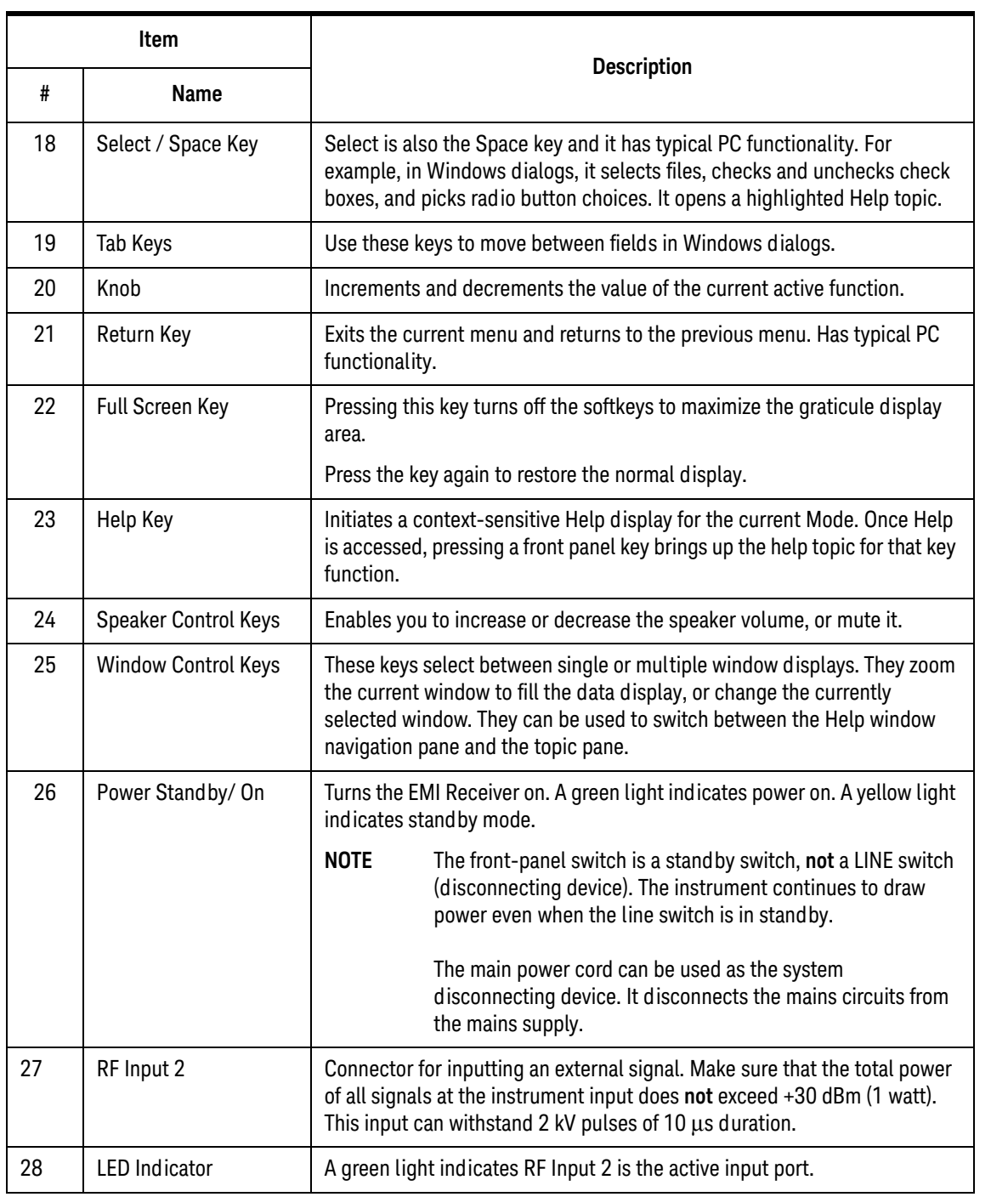

#### <span id="page-32-0"></span>**Overview of key types**

The keys labeled **FREQ Channel**, **System**, and **Marker Functions** are all examples of front-panel keys.

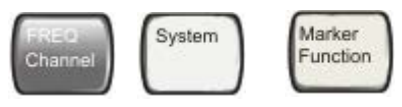

Most of the dark or light gray keys access menus of functions that are displayed along the right side of the display. These displayed key labels are next to a column of keys called menu keys.

Menu keys list functions based on which front-panel key was pressed last. These functions are also dependant on the current selection of measurement application (**Mode**) and measurement (**Meas**).

If the numeric value of a menu key function can be changed, it is called an active function. The function label of the active function is highlighted after that key has been selected. For example, press **AMPTD Y Scale**. This calls up the menu of related amplitude functions. The function labeled **Ref Level** (the default selected key in the Amplitude menu) is highlighted. **Ref Level** also appears in the upper left of the display in the measurement information area. The displayed value indicates that the function is selected and its value can now be changed using any of the data entry controls.

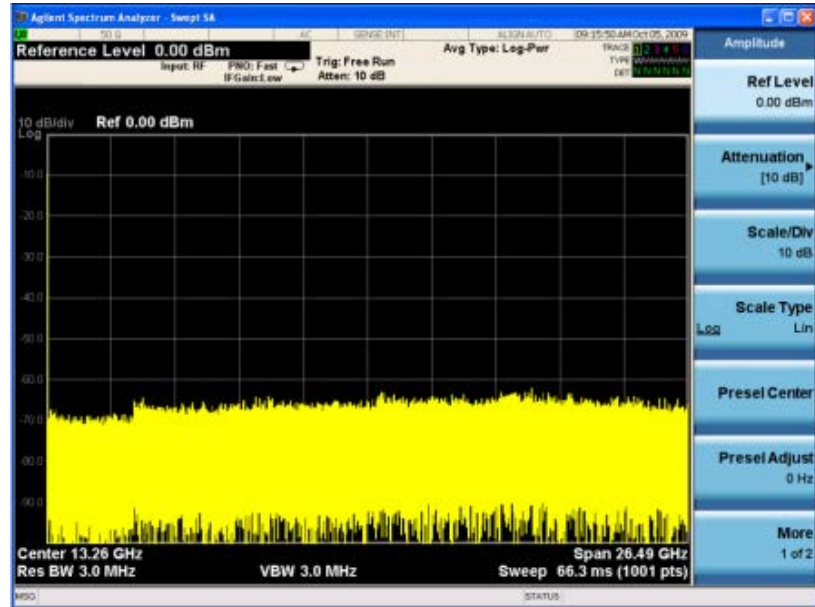

Some menu keys have multiple choices on their label, such as **On**/**Off**, **Auto**/**Man**, or **Log/Lin** (as shown above). The different choices are selected by pressing the key multiple times. For example, the Auto/Man type of key. To select the function, press the menu key and notice that Auto is underlined and the key becomes highlighted. To change the function to manual, press the key again so that Man is underlined. If there are more than two settings on the key, keep pressing it until the desired selection is underlined.

When a menu first appears, one key label is highlighted to show which key is the default selection. If you press **Marker Function**, the **Marker Function Off** key is the menu default key, and is highlighted.

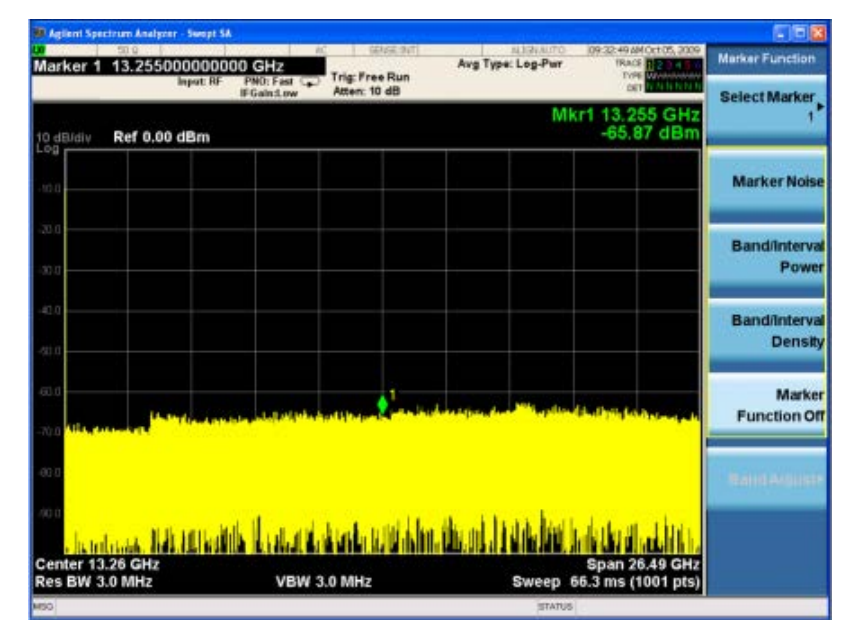

Some of the menu keys are grouped together by a yellow bar running behind the keys near the left side or by a yellow border around the group of keys. When you press a key within the yellow region, such as **Marker Noise**, the highlight moves to that key to show it has been selected. The keys that are linked are related functions, and only one of them can be selected at any one time. For example, a marker can only have one marker function active on it. So if you select a different function it turns off the previous selection. If the current menu is two pages long, the yellow bar or border could include keys on the second page of keys.

In some key menus, a key label is highlighted to show which key has been selected from multiple available choices, and the menu is immediately exited when you press one of the other keys. For example, when you press the **Select Trace** key (in the

**Trace/Detector** menu), it brings up its own menu of keys. The **Trace 1** key is highlighted. When you press the **Trace 2** key, the highlight moves to that key and the screen returns to the **Trace/Detector** menu.

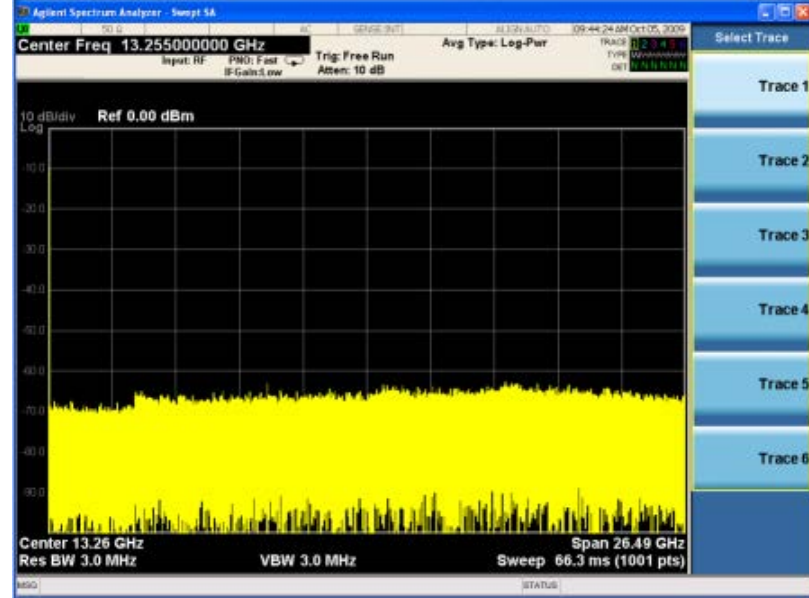

If a displayed key label shows a small solid-black arrow tip pointing to the right, it indicates that additional key menus are available. If the arrow tip is not filled in solid then pressing the key the first time selects that function. Now the arrow is solid and pressing it again brings up an additional menu of settings.

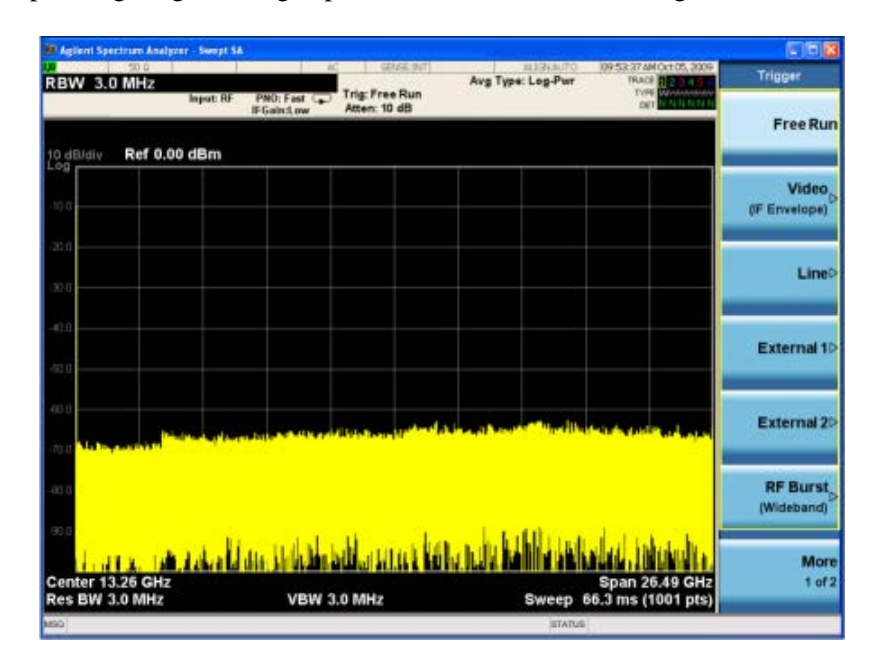

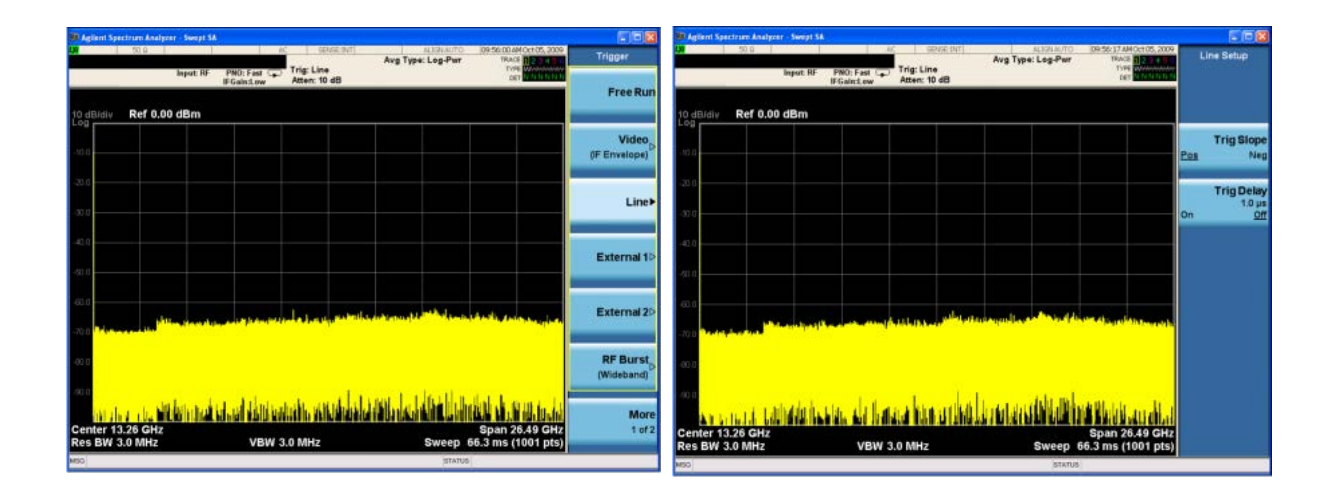
# **Display Annotations**

This section describes the display annotation as it is on the EMI Receiver display. Other measurement application modes have some annotation differences.

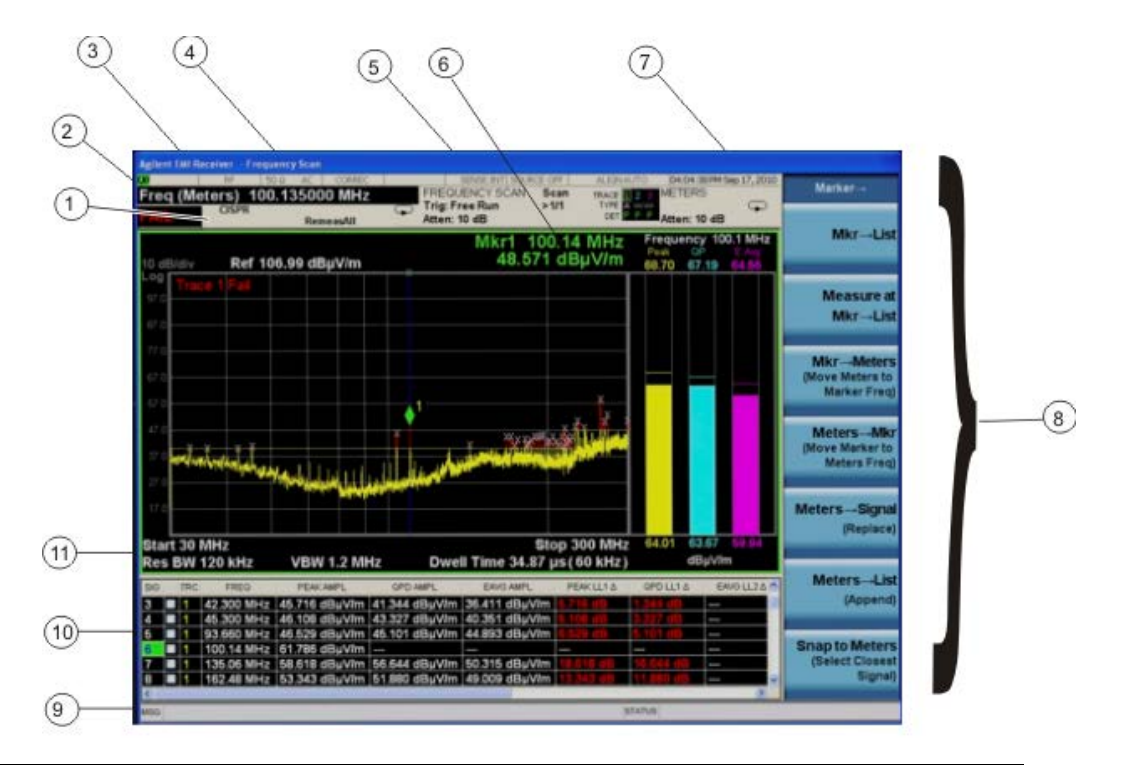

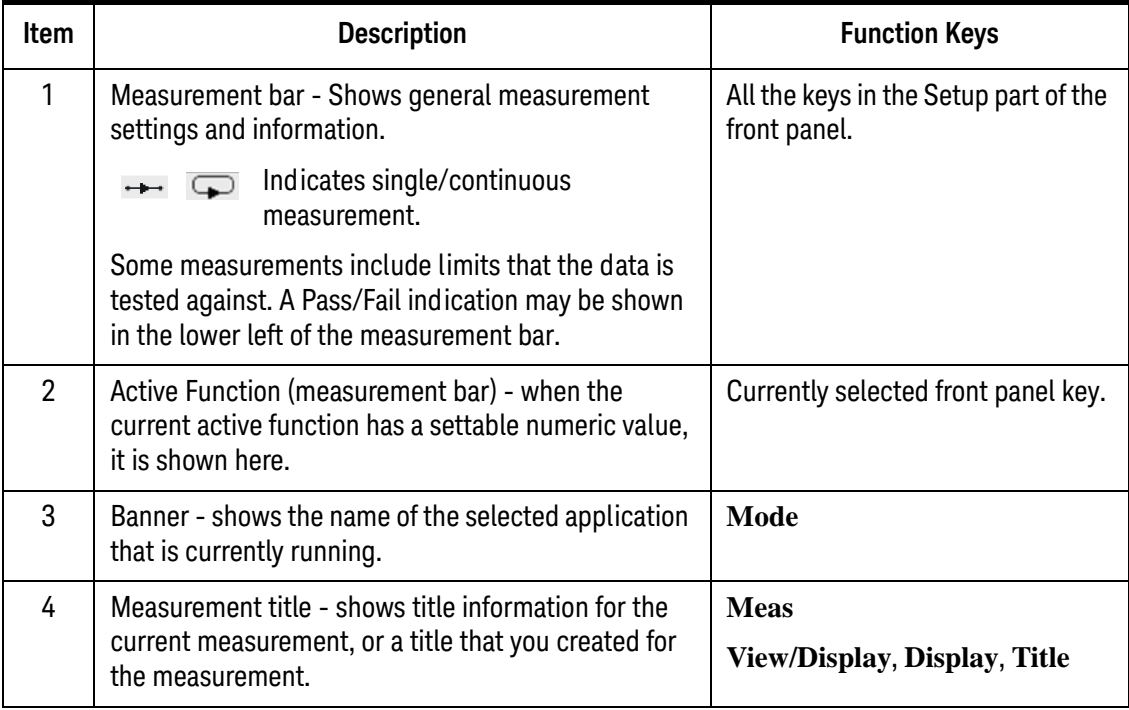

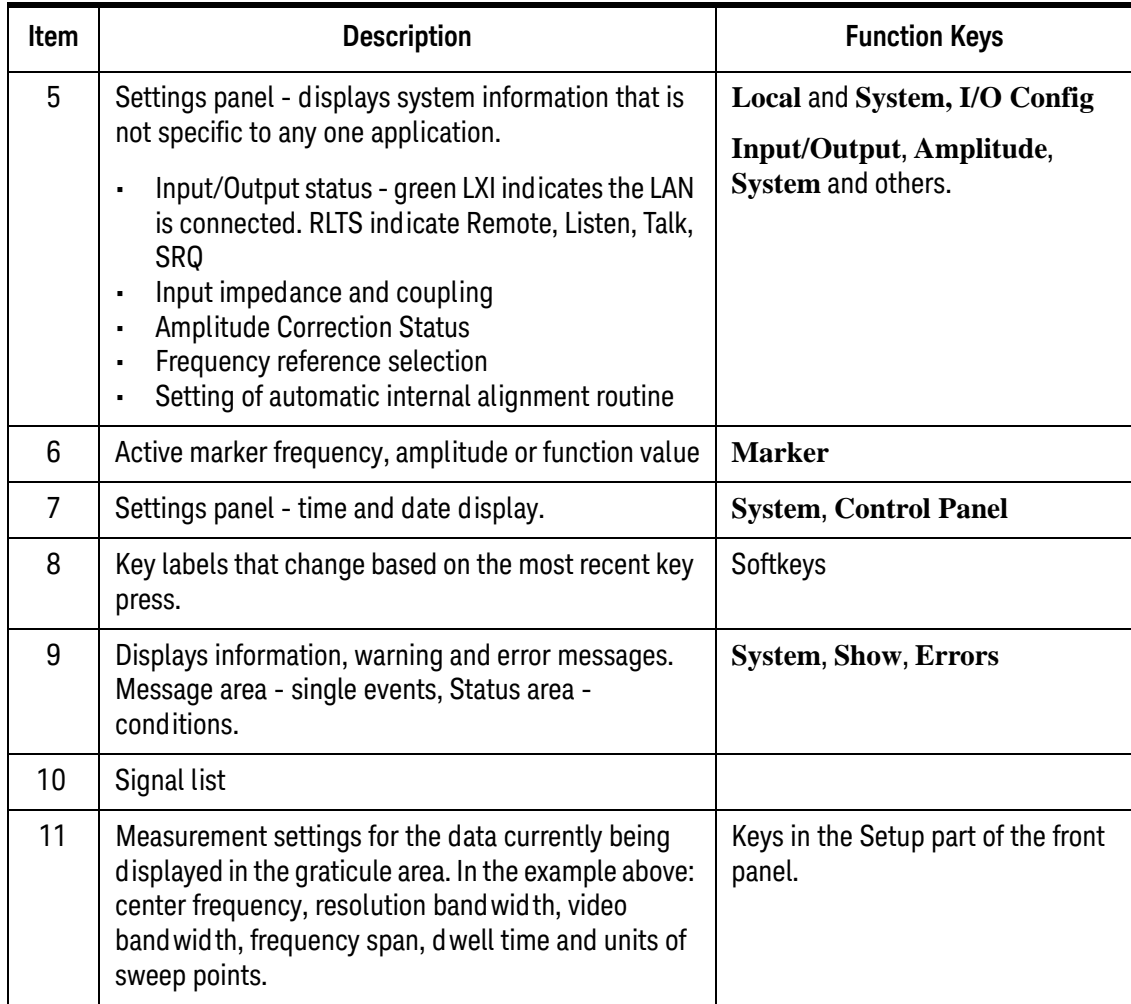

# **Rear-Panel Features**

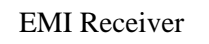

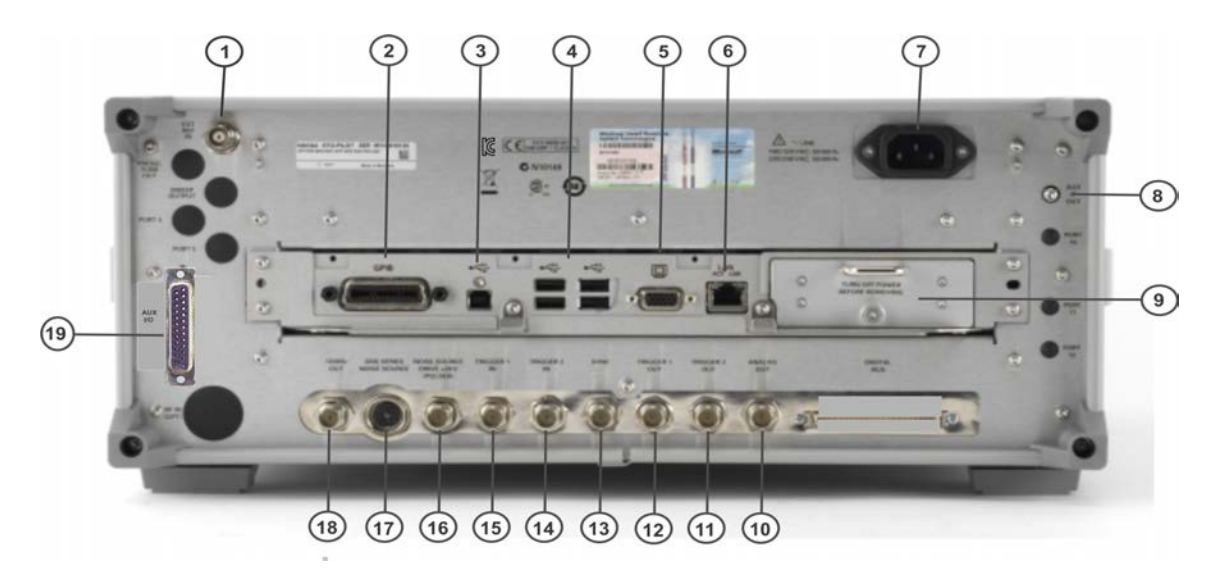

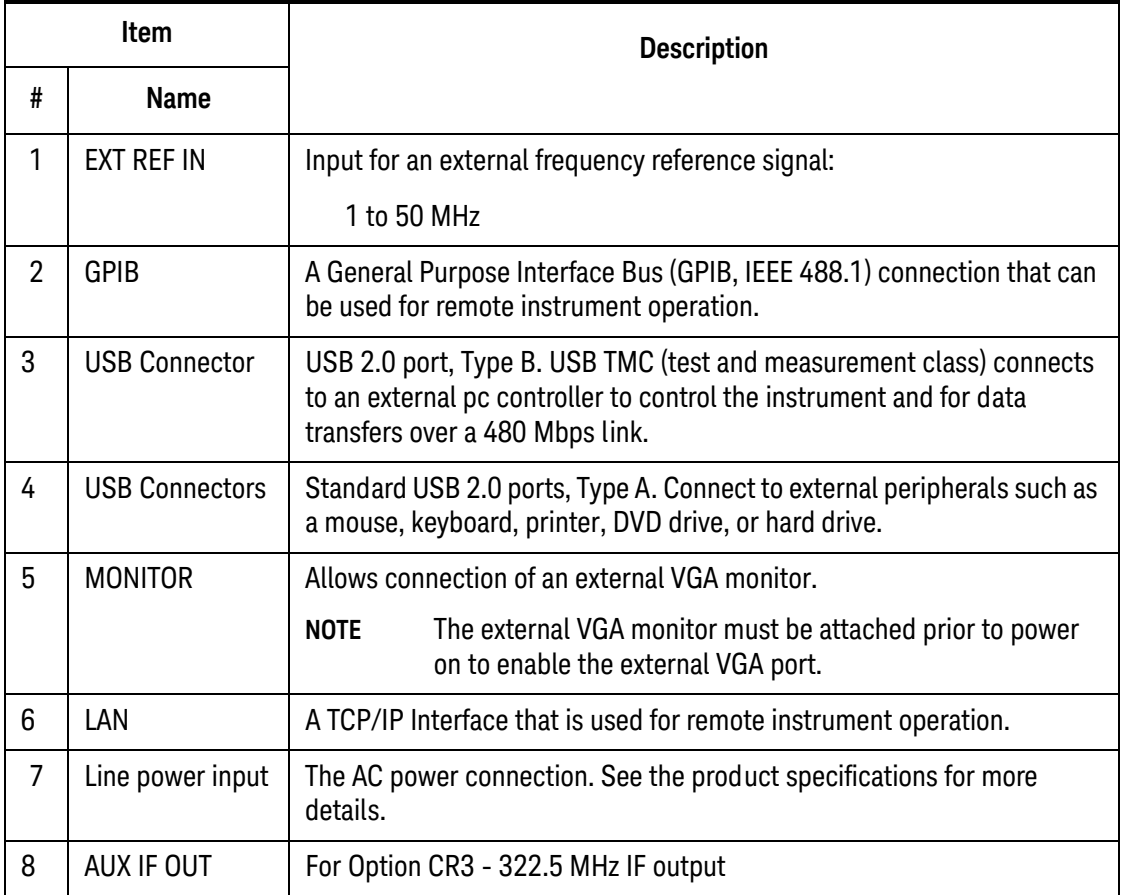

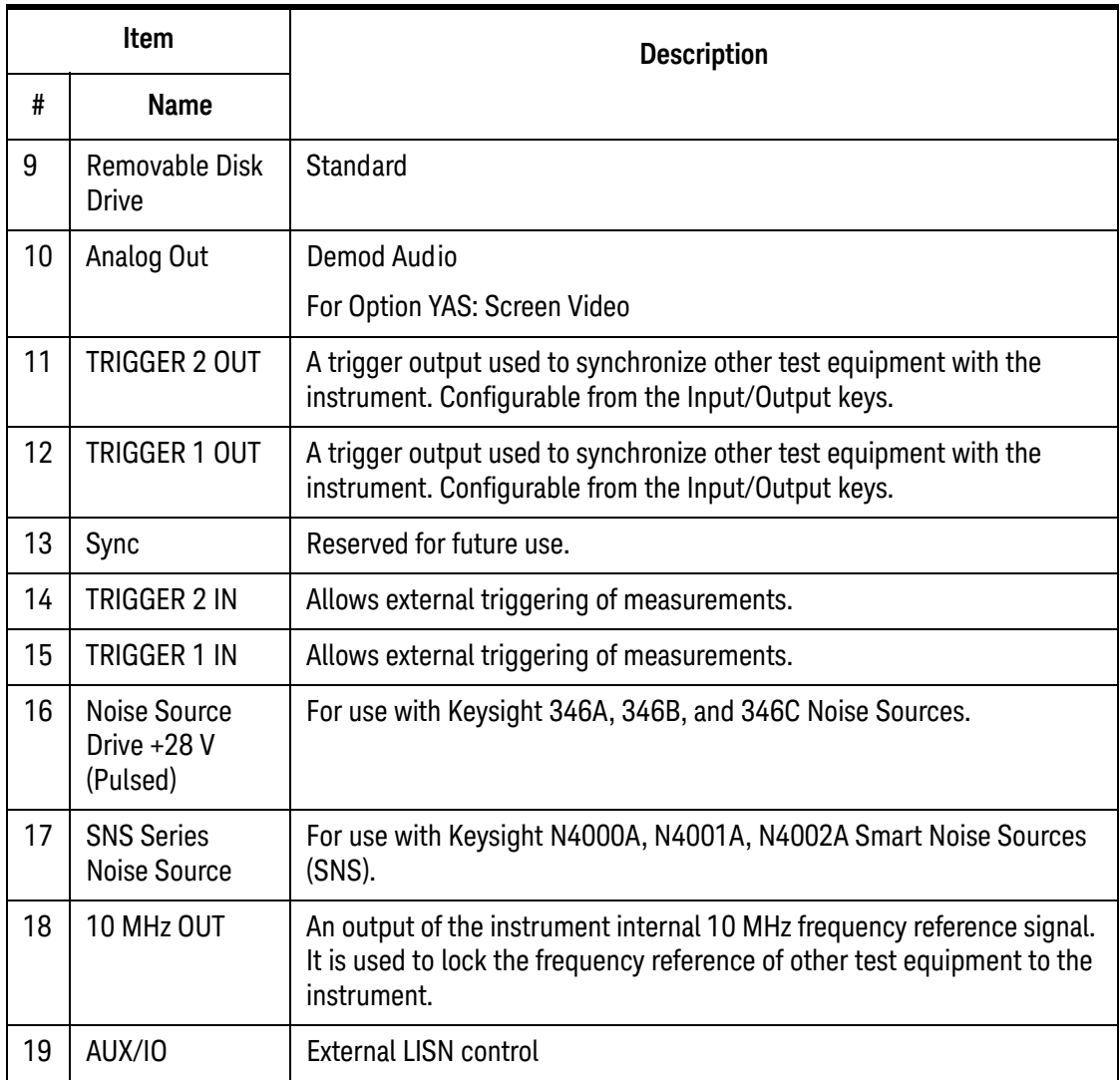

# **Front and Rear Panel Symbols**

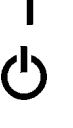

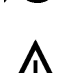

This symbol is used to indicate power ON (green LED).

 This symbol is used to indicate power STANDBY mode (yellow LED).

This symbol indicates the input power required is AC.

 The instruction documentation symbol. The product is marked with this symbol when it is necessary for the user to refer to instructions in the documentation.

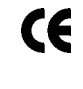

ICES/NMB-001 ISM GRP.1 CLASS A  The CE mark is a registered trademark of the European Community.

 The C-Tick mark is a registered trademark of the Australian Spectrum Management Agency.

 This is a marking of a product in compliance with the Canadian Interference-Causing Equipment Standard (ICES-001).

This is also a symbol of an Industrial Scientific and Medical Group 1 Class A product (CISPR 11, Clause 4).

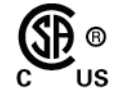

The CSA mark is a registered trademark of the Canadian Standards Association International.

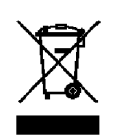

40

 $\sum_{i=1}^{n}$ 

 This symbol indicates separate collection for electrical and electronic equipment mandated under EU law as of August 13, 2005. All electric and electronic equipment are required to be separated from normal waste for disposal (Reference WEEE Directive 2002/96/EC).

 Indicates the time period during which no hazardous or toxic substance elements are expected to leak or deteriorate during normal use. Forty years is the expected useful life of the product.

 This symbol on all primary and secondary packaging indicates compliance to China standard GB 18455-2001.

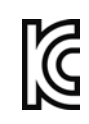

**South Korean Class A EMC Declaration** 

A 급 기기 (업무용 방송통신기자재) 이 기기는 업무용 (A 급 ) 전자파적합기기로서 판 매자 또는 사용자는 이 점을 주 의하시기 바라 며, 가정외의 지역에서 사용하는 것을 목적으 로 합니다.

This equipment is Class A suitable for professional use and is for use in electromagnetic environments outside of the home.

 [To return unwanted products, contact your local Keysight office,](http://www.agilent.com/environment/product/)  [or see http://www.Keysight.com/environment/product/ for more](http://www.agilent.com/environment/product/)  [information.](http://www.agilent.com/environment/product/) 

Front and Rear Panel Features Front and Rear Panel Symbols Keysight X-Series EMI Receiver MXE EMI Receiver N9038A

Getting Started Guide

# 3 Using the EMC32 Software

The MXE is designed to be compatible with EMC32 software. The following section contains the details for configuring the instrument and software.

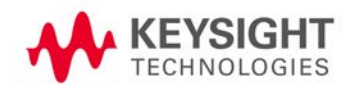

# **How to Set Up and Run the EMC32 Software**

To be compatible with the EMC32 software, the MXE EMI Receiver must behave like the R&S ESU. The following procedure details the steps necessary to correctly configure the instrument to emulate the ESU.

## **Configuring the MXE**

#### **Table 3-1**

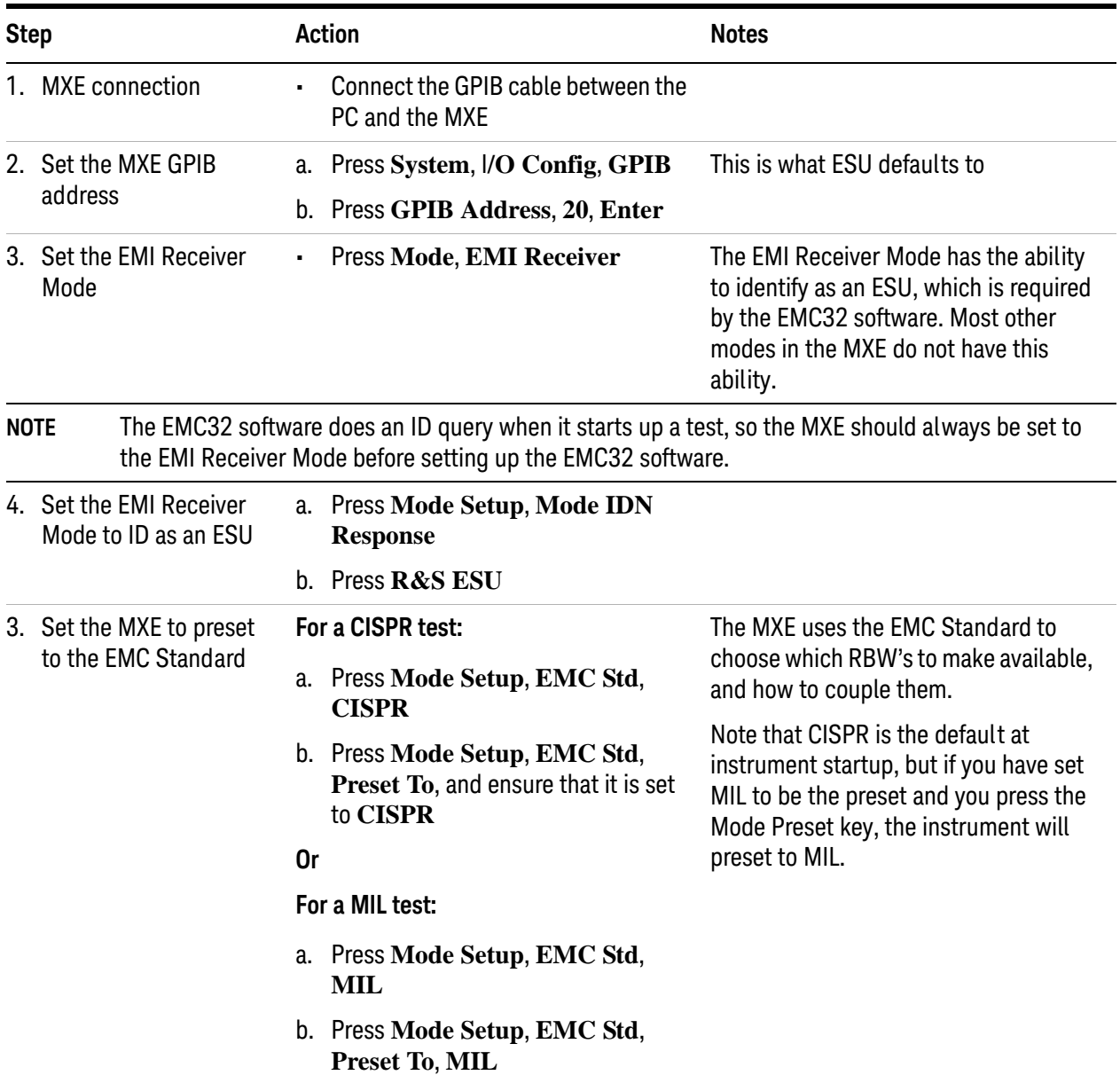

Keysight X-Series EMI Receiver MXE EMI Receiver N9038A

Getting Started Guide

# 4 Instrument Operating System

This chapter describes the Microsoft Windows 7 configuration and the settings used with the Keysight instrument software. It includes information about changing some of the system settings. And it describes the Windows operating system configuration and the software installations that are present on the Hard Disk Drive when the instrument leaves the factory.

The front panel of the EMI Receiver has been designed with the keys needed to navigate windows for: accessing menus, traversing in dialogs, selecting items, and depressing displayed buttons. It is possible to use the front panel for changing Windows operating system configuration items, but it is much easier to perform these tasks with a USB mouse and external keyboard. For specifics on navigating using the front panel, see ["Navigating Windows Without a Mouse" on page 74](#page-73-0).

The following topics can be found in this chapter:

["Keysight Software Installed" on page 47](#page-46-0)

["Customer Installation of Software" on page 48](#page-47-0)

["User Accounts" on page 49](#page-48-0)

["Keysight X-Series EMI Receiver Licensing" on page 51](#page-50-0)

["Licensing New Measurement Application Software - After Initial Purchase" on](#page-51-0)  [page 52](#page-51-0)

["Windows Configuration" on page 54](#page-53-0)

["Configuring Printers" on page 58](#page-57-0)

["Configuring LAN" on page 59](#page-58-0)

["Windows Security" on page 61](#page-60-0)

["System Maintenance" on page 63](#page-62-0)

["USB Connections" on page 64](#page-63-0)

["Disk Drive Partitioning and Use" on page 66](#page-65-0)

["Disk Drive Recovery Process" on page 68](#page-67-0)

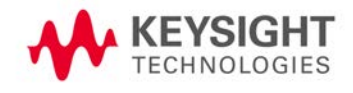

## **Microsoft Windows**

Your instrument has Microsoft Windows installed at the factory. Keysight has already configured many of the settings in Microsoft Windows for optimal behavior in your instrument. This chapter contains details about many of these settings.

#### **Windows Help and Support Center**

Throughout this chapter you will find references to the Windows Help and Support Center. To access the Windows Help and Support Center follow the instructions below, either on your PC or on the instrument itself.

**NOTE** You must have an Internet connection to access the Windows Help and Support Center.

Move the mouse cursor to the taskbar at the bottom of the display

If the Taskbar is in auto-hide mode (as it is by default on your instrument), wait until it pops up.

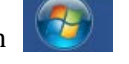

Click the Start icon and type "help and support" into the Search window.

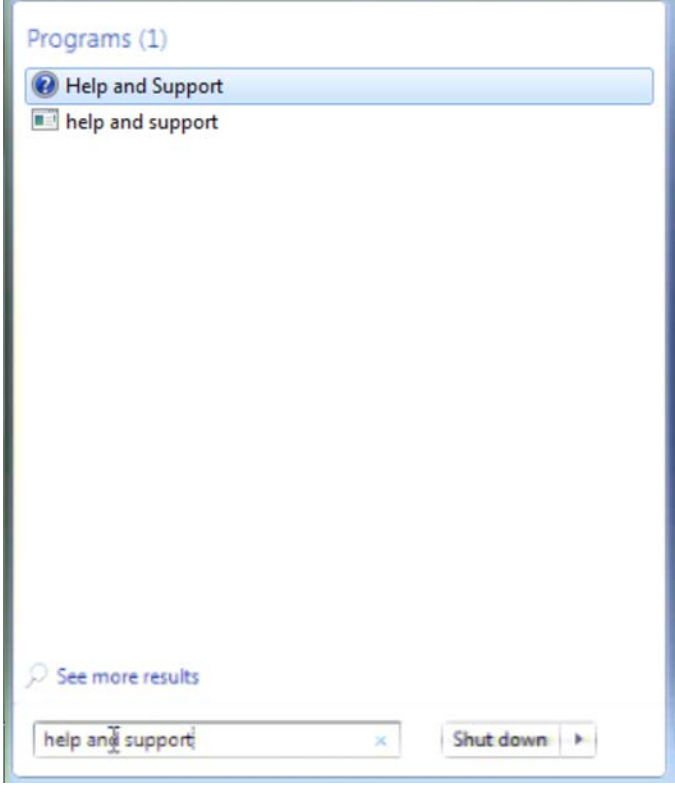

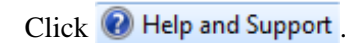

# <span id="page-46-0"></span>**Keysight Software Installed**

## **Keysight signal analyzer software**

The N9060B Keysight Spectrum Analyzer Measurement Application software is installed in the instrument. Additional measurement applications are available. Each application requires a license to execute the software. All of these applications are installed by the factory at the time of manufacture, even if the licenses have not been purchased. You may purchase additional licenses at a later date.

# <span id="page-47-0"></span>**Customer Installation of Software**

## **3rd party software verified by Keysight**

Keysight has verified that the following programs are compatible with the instrument applications:

• MathWorks MATLAB

## **Installation of other 3rd party software**

The X-Series EMI Receiver platform is an open Windows environment, so you can install software on the instrument. However, installation of non-approved software may affect instrument performance. Keysight does not warrant the performance of the instruments with non-approved software installed.

**NOTE** Before installing any additional programs on the instrument, you should exit the current application.

> Also, you must not remove any applications or programs that were installed on the instrument when it was shipped from the factory.

If you install programs other than those that Keysight has tested, it could cause problems with the instrument's applications. If this happens, you should try uninstalling the program that has caused the problem, or try changing the program's configuration. If this does not correct the problem, you may have to use the Keysight Recovery system to reinstall the instrument's system software.

## <span id="page-48-0"></span>**User Accounts**

The instrument ships with a number of different accounts already set up. In addition you can create your own accounts if you desire. The privileges associated with each account determine what you can and cannot do from that account.

#### **Administrator account**

The "Administrator" account ships from the factory with the password "agilent4u". Using the Administrator account you can perform the following operations:

- Install software
- Configure network and printer access
- Access all files on the instrument
- Add or change user accounts and passwords
- Change Firewall settings
- Change Windows settings (e.g., using Device Manager)
- Change the time and date
- Run any application

#### **Instrument accounts**

The default user account that ships from the factory is "Instrument" with the password "measure4u". This user is a member of the standard Users group.<sup>1</sup> Using the Instrument account, you may perform the following operations:

- Configure network and printer access (although not local printer access)
- Access files on the instrument that are accessible to the Users group
- Run applications that are accessible to the Users group

#### **Power Users accounts**

You can assign Power User privileges to the Instrument account or to other accounts that you might create. To change privileges you must log on as the Administrator. Power Users can perform the following operations:

- Install software (with some limitations, for example, you cannot install drivers)
- Configure network and local printer access
- Access files on the instrument that are accessible to the Power Users group
- Change the time and date
	- 1. In analyzers running the Windows XP operating system, the Instrument user account was a member of the Power Users group.

• Run applications that are accessible to the Power Users group

#### **Keysight Only user account**

The instrument contains a user account called "AgilentOnly" that can be used by Customer Support in the event that the customer has changed the Administrator password and has forgotten the password. You must not remove or modify the AgilentOnly account.

#### **Keysight Service user accounts**

There are user accounts defined in the instrument for servicing the instrument.

#### **Customer creation of accounts**

You can create additional user accounts and decide on the level of security granted to any new user accounts created. For example, the level of security can be assigned as administrator, power user, standard user, backup operators. User names are not case sensitive but passwords are case sensitive.

It is Keysight's expectation that each user's My Documents folder is mapped to the D: drive. This is to avoid overwriting the user's data in the event the Keysight Recovery must be performed. Also, this facilitates convenient backup by copying the contents of the D: drive to external media. All user accounts created by the factory already have My Documents mapped to the D: drive. It is recommended to map all new users' My Documents folders to the D: drive.

# <span id="page-50-0"></span>**Keysight X-Series EMI Receiver Licensing**

## **Fixed Perpetual**

Fixed Perpetual licenses are the traditional license type (Fixed) with the same duration (Perpetual) that have been available for all features since the X-Series introductions. Fixed Perpetual licenses are identified by the "F" in the second character and "P" in the third character of the option designator:

#### Example: N9068A-2FP

A license key is instrument model and serial number dependent. You can only install the license key on the specific instrument for which it was created.

#### **Trial licenses**

Trial licenses are available so that you may try applications before you buy the full applications. These licenses are time limited for a 14 day period, and are restricted to one trial for an individual application per instrument. The restriction is enforced through the license redemption process of the Keysight Software Licensing (ASL) system.

Trial licenses are not installed in the factory and no entitlement certificates are created for distribution with new instrument shipments. Trial licenses are not available for order, but are available from the Keysight Web site after completing a brief registration:

#### [http://www.keysight.com/find/xseries\\_trial](http://www.keysight.com/find/xseries_trial)

Trial Licenses are identified by the license designator "-TRL".

Example: N9071A-TRL

If a product has multiple tiers (levels of functionality), the –TRL license enables all tiers for the duration of the license. If you have a base tier and want a trial license for a higher tier, you can install the –TRL license. When the duration expires the entitlement is reverted back to the base tier.

# <span id="page-51-0"></span>**Licensing New Measurement Application Software - After Initial Purchase**

Additional measurement application software can be ordered after your initial purchase of the EMI Receiver. Software upgrades are provided in a kit that includes an option based Entitlement Certificate and a license agreement. The licenses are downloaded from the license Web site onto a USB storage device so they can be loaded into the instrument.

For all software upgrades, we recommend that the latest version of the instrument software be installed. This ensures that the measurement application being licensed and activated is installed and is the most current version.

[The latest revision of the software may be downloaded from:](http://www.agilent.com/find/mxe) [http://www.keysight.com/find/mxe\\_software.](http://www.agilent.com/find/mxe_software)

A license key is for one instrument model and serial number combination. The license key will only install itself on that instrument.

**NOTE** No calibration is required after a measurement application installation.

## **Installation procedure over USB**

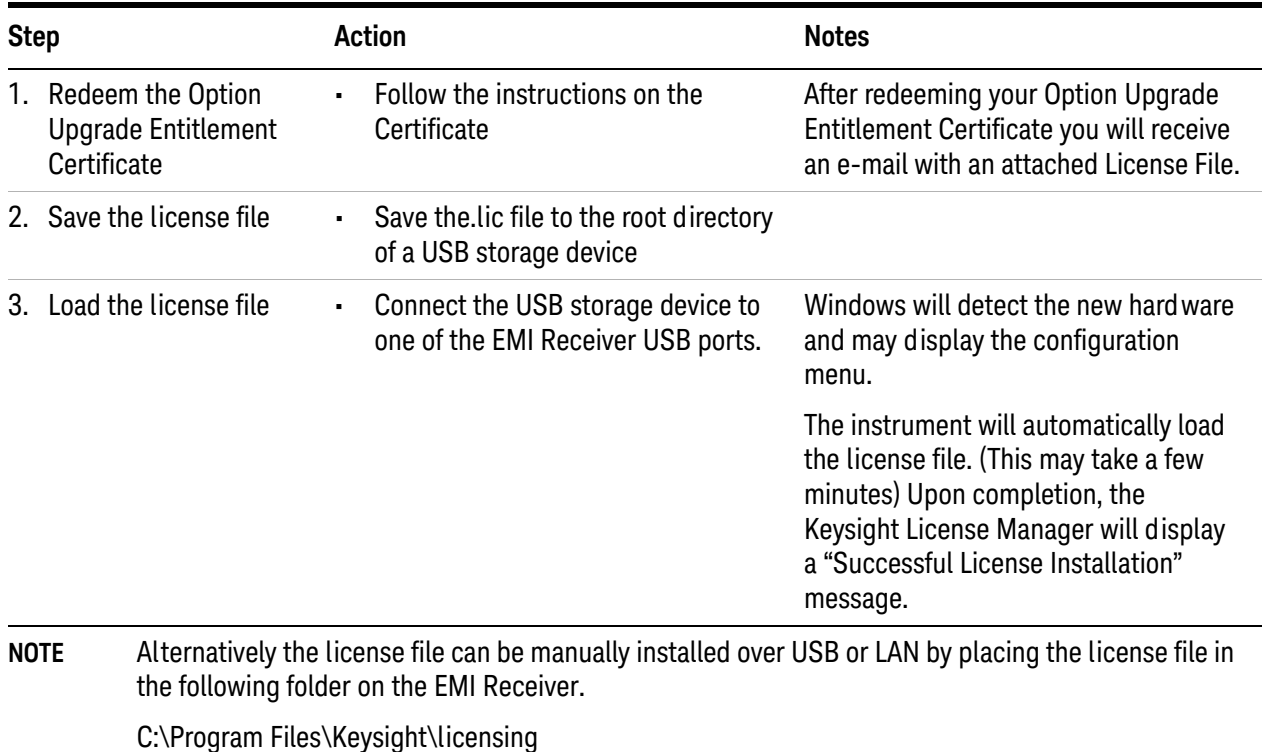

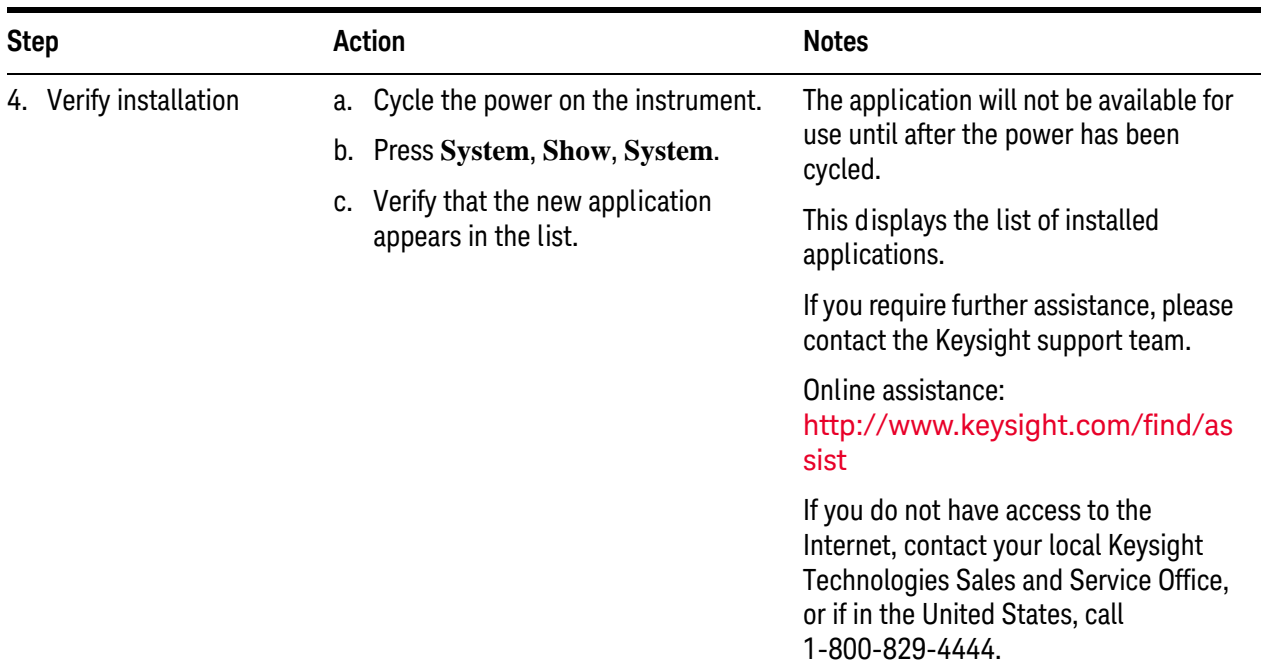

## <span id="page-53-0"></span>**Windows Configuration**

The Windows settings have been optimized for the best measurement performance. Any modifications to these settings may degrade instrument performance and measurement speed. In general, most Windows System settings (typically set through the Windows Control Panel) should not be modified. Those that can be safely modified are listed below.

**CAUTION** To recover from problems caused by changing Windows systems settings, you may have to reinstall the Windows system and instrument application using the Keysight Recovery process.

#### **Settings that can be changed**

You may change the following Windows settings or administrative tasks (available from the Windows Control Panel) to suit your own personal preferences. It is recommended that you document any changes to the instrument's configuration in case an Keysight Recovery is performed and the configuration is reset.

**NOTE** Some of these actions can only be performed with Administrator privileges

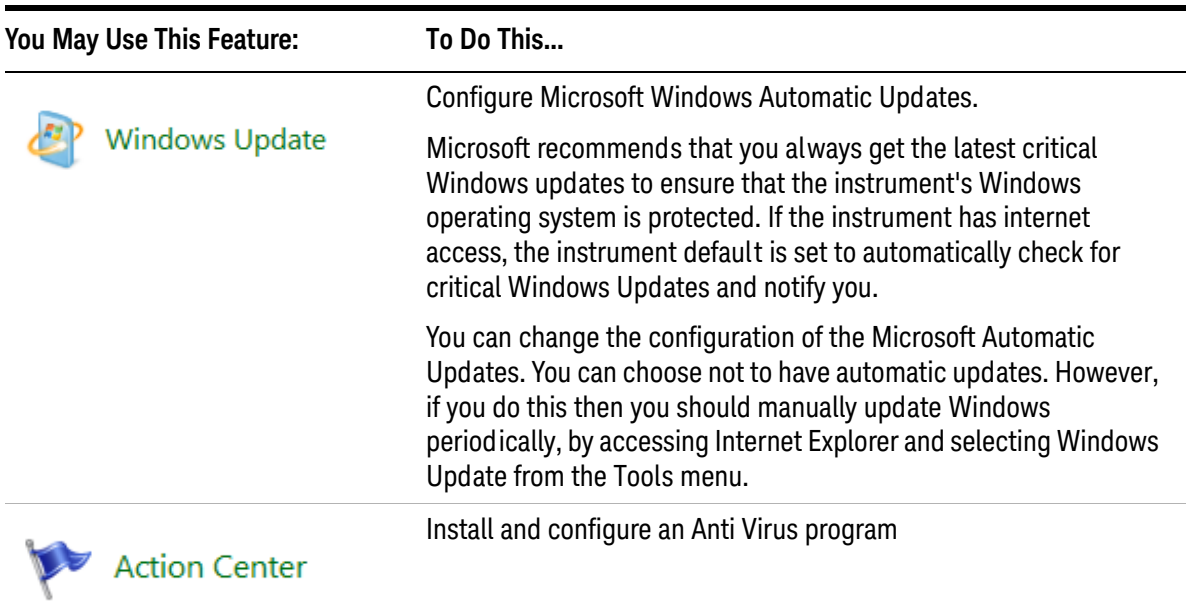

#### **Table 4-2**

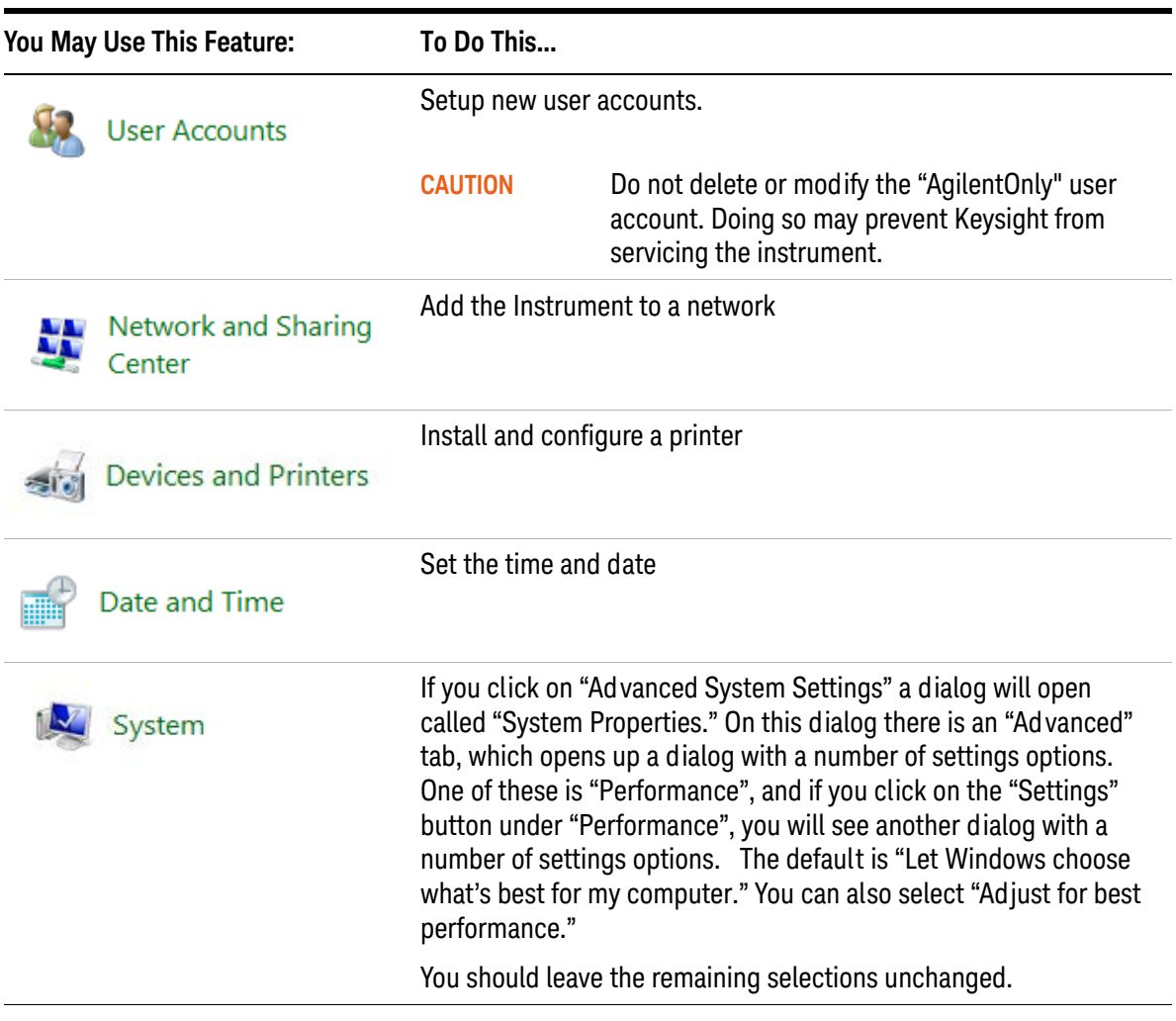

## **Settings that must not be changed**

Avoid changing the settings described below (available from the Windows Control Panel). Changes to these settings may degrade instrument performance, screen displays, and measurement speed.

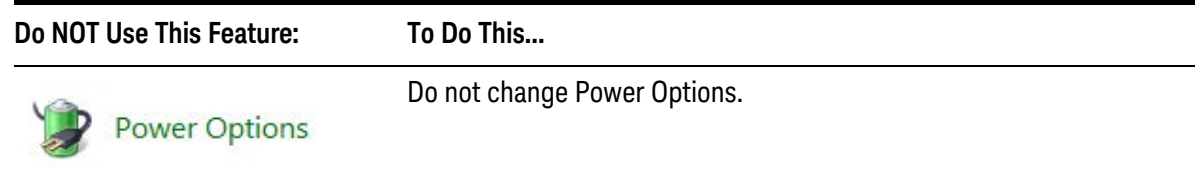

#### **Table 4-3**

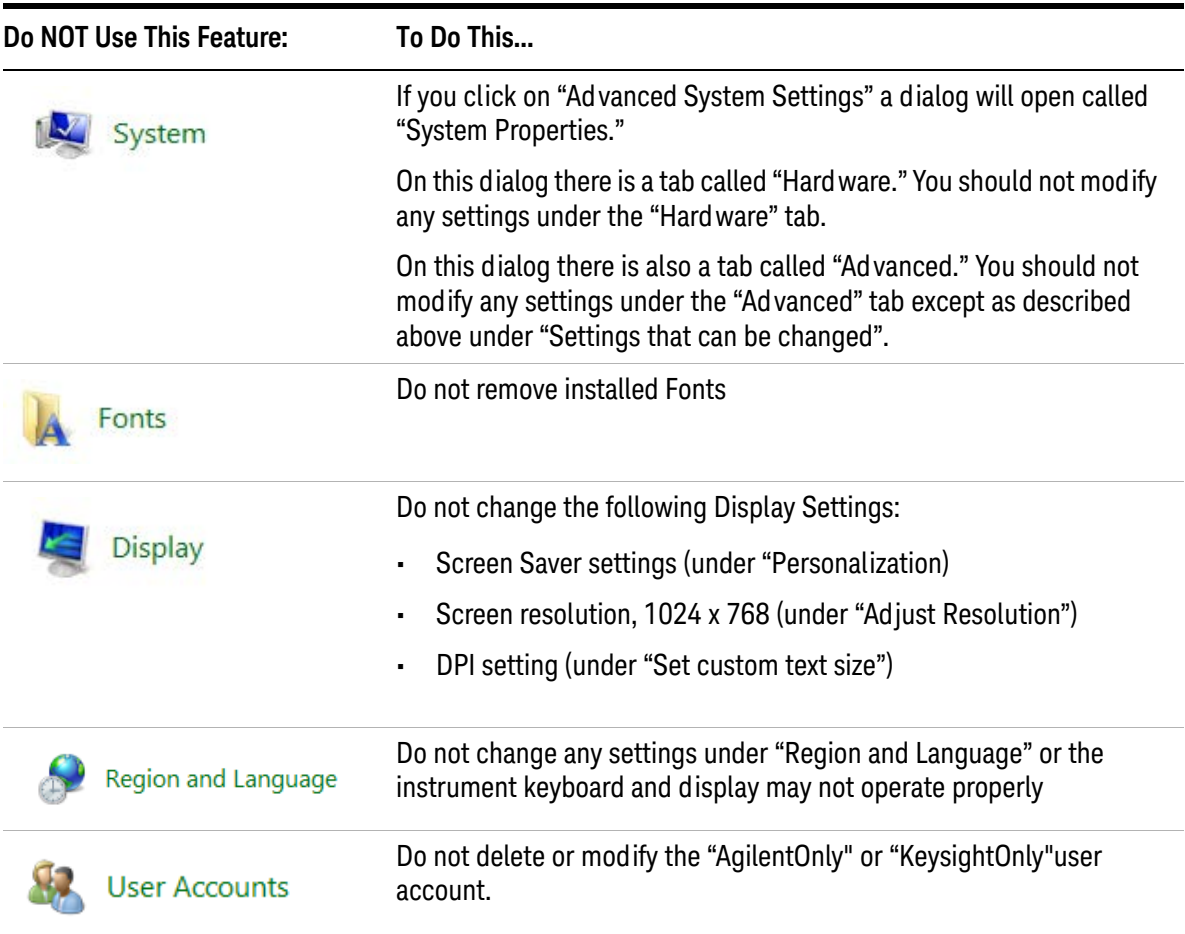

In addition, Do Not:

- Add, delete, or modify disk drive partitions.
- Delete or modify Keysight registry entries.
- Change the contents of any directories containing the name "Agilent" or "Keysight".
- Stop the IIS server
- Tamper with any virtual directories (or their contents) that came configured with the instrument.
- Uninstall these libraries, interfaces, or programs:
	- The Keysight I/O Libraries
	- The .NET Framework or any Hotfixes or Service Packs for the .NET Framework
	- The "Microsoft Visual J# .NET Redistributable Package 1.1"
- Programs that begin with "Agilent" or "Keysight"
- The Adobe Acrobat reader.
- Modify:
	- The Keysight I/O Library "GPIB27", "GPIB28" interfaces shown as configured Instrument I/O in the Keysight Connection Expert or I/O Config

#### **Autoplay/Autorun**

Since the introduction of Windows XP, the term Autoplay (sometimes also called Autorun) has come to be associated with the feature which assists users in selecting appropriate actions when new media and devices are detected. The Autoplay/Autorun feature is turned off in the instrument, by default, for heightened security, unless the Administrator account is running.

If you wish to re-enable Autoplay/Autorun, you may use the Auto Play function in the Control Panel. However, be aware that if you do this you may be more subject to virus attack from portable media such as USB flash drives.

# <span id="page-57-0"></span>**Configuring Printers**

Printers are configured using the Microsoft Windows Control Panel. It is easily accessed from the Windows Start menu or from under the front panel **System** key. This setup process is most easily done using a USB mouse and an external keyboard. If you do not have a mouse it can be done using front-panel keys. See ["Navigating](#page-73-0)  [Windows Without a Mouse" on page 74](#page-73-0).

When setting up a new printer, you may need to load the printer driver (unless you are using a network printer that your IT department has set up to include the driver). The manufacturer of the printer supplies the driver software and process. That may require that you attach an external USB disk drive. An alternative is to connect the instrument to the LAN and download the driver from the printer manufacturer's internet site.

# <span id="page-58-0"></span>**Configuring LAN**

#### **Hostname**

The Computer Name, or hostname, is pre-configured from the factory. It must be a unique name so that it does not conflict with other equipment on your LAN. The pre-configured Computer Name is A-N9038A-xxxxx, where xxxxx is the last 5 digits of the instrument's serial number.

To change the Computer Name consult the Microsoft Windows 7 Help and Support Center.

#### **IP Address & Gateway**

The instrument is pre-configured to obtain an IP Address using DHCP. The IP Address and Gateway can be changed. Consult the Microsoft Windows 7 Help and Support Center to configure the LAN.

#### **Connecting to a Network Shared Folder**

The instrument contains standard Windows networking. The time required to authenticate is dependent on your LAN infrastructure. You may have improved performance by mapping a network drive to the shared folder that you need to access.

To map a network drive, click the Start icon  $\left(\begin{array}{c} \bullet \\ \bullet \end{array}\right)$  and right-click **Computer**.

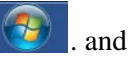

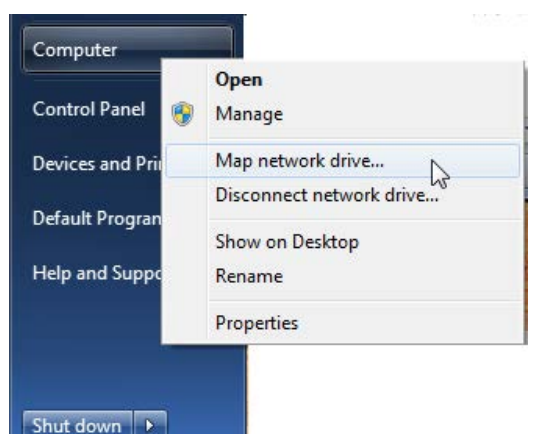

When the Map Network Drive window appears, browse to the correct folder, select both check boxes and click **Finish**.

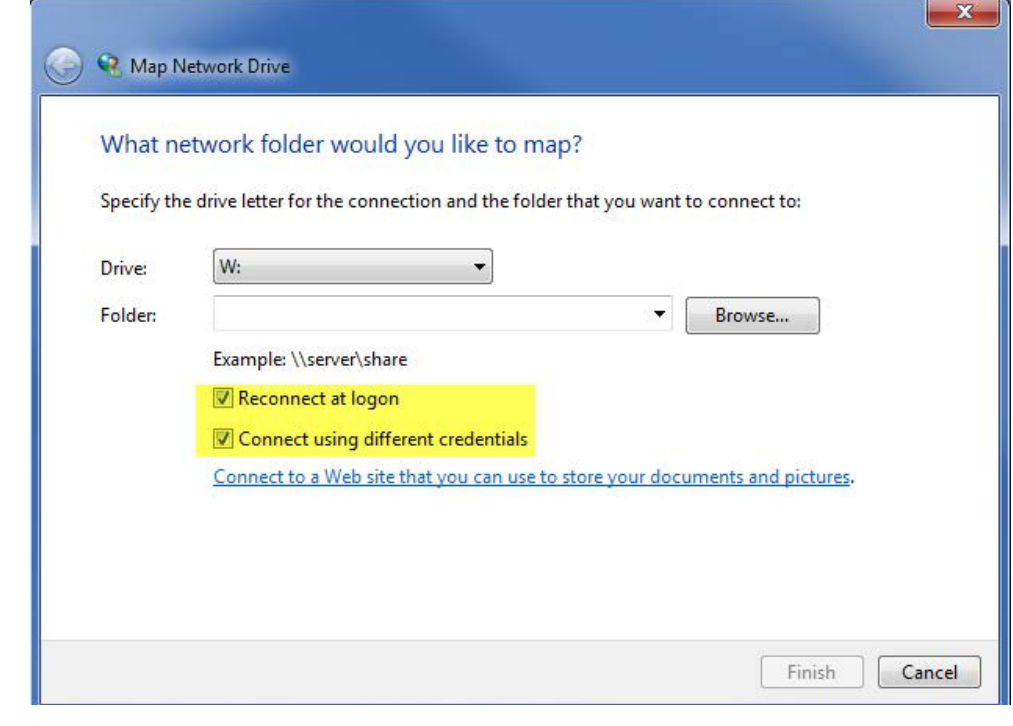

**NOTE** In Windows 7 there is no visual indication that authentication is in progress.

# <span id="page-60-0"></span>**Windows Security**

Microsoft recommends the following to ensure the instrument's Windows operating system is protected:

- Use an internet firewall.
- Get the latest critical Windows updates.
- Use up-to-date antivirus software.

#### **Windows Firewall**

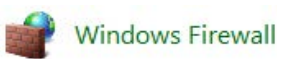

The instrument is shipped with the Windows Firewall enabled. You can verify the status of Windows Firewall by going to the Control Panel and clicking on System and Security, Windows Firewall.

Windows Firewall Exceptions for programs and ports have been added to allow proper operation of the instrument over a network. Modifying these settings may cause the instrument to not operate properly.

#### **Automatic Updates**

Microsoft recommends that you always get the latest critical Windows updates to ensure that the instrument's Windows operating system is protected. If the instrument has internet access, the instrument default is set to automatically check for critical Windows Updates and notify you.

You can change the configuration of the Microsoft Automatic Updates. You can choose not to have automatic updates. However, if you do this then you should manually update Windows periodically, by accessing Internet Explorer and selecting Windows Update from the Tools menu.

**NOTE** Be aware that downloading and installing Windows Updates can be network and CPU usage intensive (impacting the instrument performance), and some Windows Updates automatically reboot the instrument. It is recommended that Windows Updates be performed when the instrument is not in normal use.

#### **Virus Protection**

No anti-virus software is shipped with the EMI Receiver. It is recommended that you install anti-virus software if your instrument is connected to the LAN. Check with your IT department to see what they recommend.

The EMI Receiver is shipped with the Windows firewall enabled. Do not modify the default network settings as this may cause problems with the operating system of the instrument.

**NOTE** Having antivirus software installed may have a slight impact on the instrument performance.

#### **Spyware Protection**

There is no anti-spyware software installed on the instrument. This should not be a problem if you do not use the instrument for a lot of internet browsing. Having spyware in the instrument could have an impact on the instrument performance.

## <span id="page-62-0"></span>**System Maintenance**

## **Backup**

It is recommended that you have a regular backup strategy. Your IT department may already have a backup strategy in place which is suitable for the instrument and its data. Using the Keysight Recovery system in conjunction with a regular backup strategy should allow full recovery of the instrument data.

Windows 7 has a Backup utility that you can use to archive files and folders in case of a hard disk drive failure. See the Microsoft Windows 7 Help and Support Center for more information on this utility. You can also use third party backup utilities. However, you must ensure that this third party software is compatible with the instrument's system software. See ["Customer Installation of Software" on page 48](#page-47-0) for more information.

When performing backups, we recommend that you backup the data to an external storage device connected to the network or one of the instrument's USB connectors. Also, you should perform backups at times when the instrument is not being used for normal operations as it may impact the instrument's overall performance.

#### **System restore**

Windows contains the capability to restore the system to a previous point in time. System Restore is enabled with default settings as provided by Microsoft. However, System Restore is not 100% successful. Therefore, it is not the recommended that you rely on System Restore to protect your instrument. System Restore has not been tested to verify successful restoring..

## **Disk defragmenting**

Over time the instrument's hard disk becomes fragmented. Windows 7 has a Disk Defragmenter utility that you can use to defragment the hard disk. See the Microsoft Windows 7 Help and Support Center for more information on this utility.

**NOTE** Running Disk Defragmenter should be performed when the measurement application is not running. Measurement throughput is significantly impacted while disk defragmentation is in process. Press **File**, **Exit** to stop the application. To restart the application, double-click the application icon on the desktop.

# <span id="page-63-0"></span>**USB Connections**

All of the USB ports are compatible with the USB 2.0 and 1.1 specification. The two USB ports on the front panel (see graphic below) and four of the USB ports on the rear panel are USB Series "A" ports. These are ports to which you can connect USB mass storage devices and printers. The instrument USB Host support includes the standard Microsoft Windows 7 USB class drivers for human interface, mass storage, printing, scanning, and imaging devices. A complete up-to-date list of the Windows 7 USB class driver support is available on the Microsoft website.

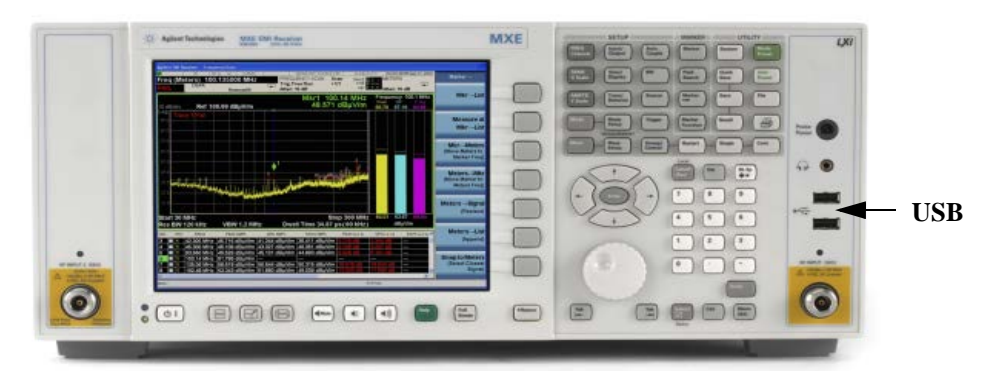

The square USB port (see graphic below) on the rear panel is a USB Series "B" port and is used for controlling the instrument over USB. Information to help you program your instrument is documented in the **X-Series Programmer's Guide**. The instrument USB device driver included in the instrument software supports the test and measurement industry standard USBTMC-USB488 device class.

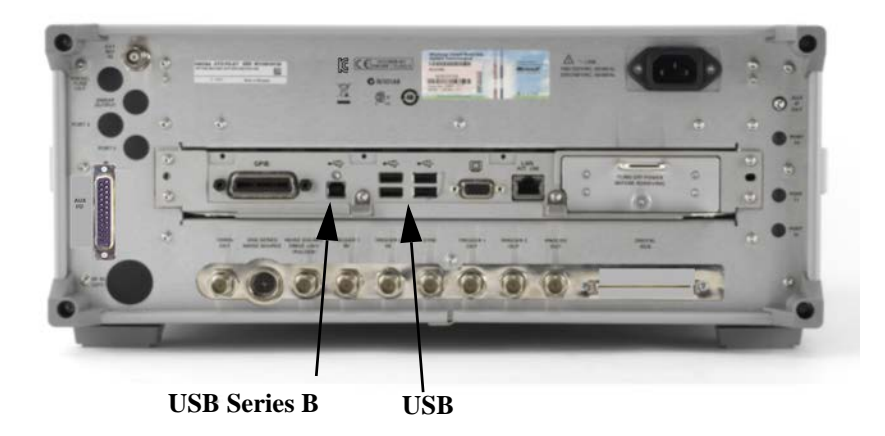

In addition, the Keysight IO Libraries CD that was included with your instrument contains USB Host drivers that allow control of other instruments connected to the USB ports.

Keysight Technologies does not support or warrant correct instrument operation if additional USB drivers from third parties are installed in the instrument. It is possible that additional drivers could break the normal USB operation. If USB operation is broken, recovery would require reinstalling the instrument application using the hard drive recovery process.

# <span id="page-65-0"></span>**Disk Drive Partitioning and Use**

The drive is partitioned into 3 sections: C:, D: and E:

- The **C: partition** contains the Windows 7 operating system and software installed by Keysight. This is an Open System which means you can install additional software, and these should be installed on the C: drive. However, only a limited set of software applications are tested for use with the Keysight measurement software. The installation and/or use of other software is not warranted and could interfere with the operation of the measurement software. If instrument repair is ever needed, the Keysight version of the C: drive is the only part of the instrument software that is restored by the Keysight Recovery process. You must reload any other software that you have added in the instrument.
- The **D: partition** is reserved for data storage. The User Accounts that are configured by Keysight have their My Documents folder mapped to the D: drive. This is for the convenience of backing-up the measurement data. You should always back-up the data on the D: drive to an external device. This allows you to restore the data if you ever need to replace the hard drive.
- The **E: partition** is reserved for Keysight's use. The primary use of the E: drive is for housing the Calibration and Alignment data. Do not change or overwrite the files on this drive. This could cause your instrument to not meet specifications, or even to stop functioning correctly. Do not use this drive for data storage. It is also recommended that you back up the contents of this drive by using the factory calibration data backup utility.

# **Backing-up the factory calibration data**

To back-up the factory calibration data you will need a USB mouse and storage device and follow the step below.

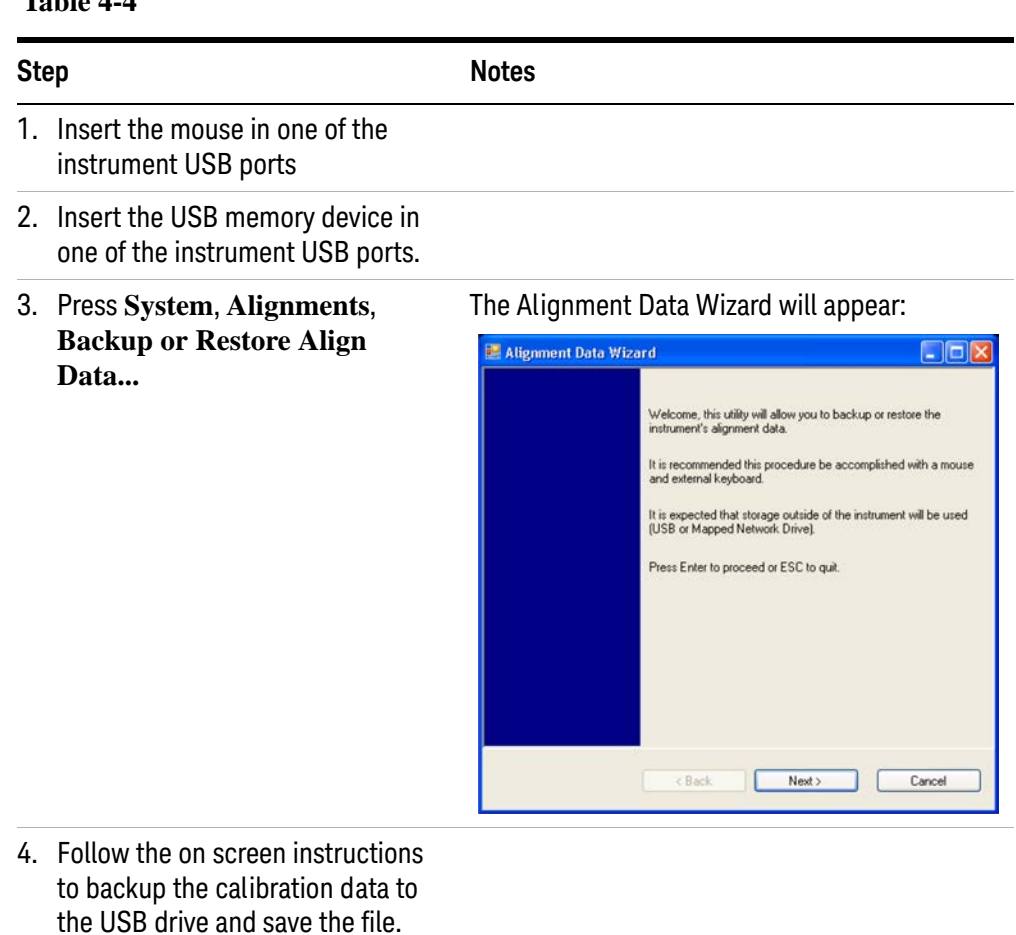

## <span id="page-67-0"></span>**Disk Drive Recovery Process**

The Keysight Recovery System can be used to repair errors on the instrument's C: drive partition or to restore the original factory configuration of the system software. The Keysight Recovery System is stored in a separate hidden hard disk drive partition.

Repairing errors on the hard disk drive may result in loss of data or files. If you need more information about the Windows "chkdsk" error repair process, see the chkdsk documentation in the Microsoft Windows 7 Help and Support Center.

Restoring the original factory system software does not restore any of the following items:

- Additional software that has been installed after the instrument was shipped from the factory. (Thus, following an Keysight Recovery any software installed after the instrument was shipped from the factory will need to be re-installed.)
- System configurations (for example user accounts, windows configurations) that have been made after the instrument was shipped from the factory. (Thus, following an Keysight Recovery configuration changes will have to be performed.)
- The Keysight Recovery overwrites the contents of the C: partition. It does not affect the D: or E: partitions.

It is recommended that the customer use a regular back up strategy. The customer's IT department may already have a backup strategy in place which is suitable for the instrument and its data. Using the Keysight Recovery System in conjunction with a regular back up strategy should allow the customer to fully recover the instrument's software and data.

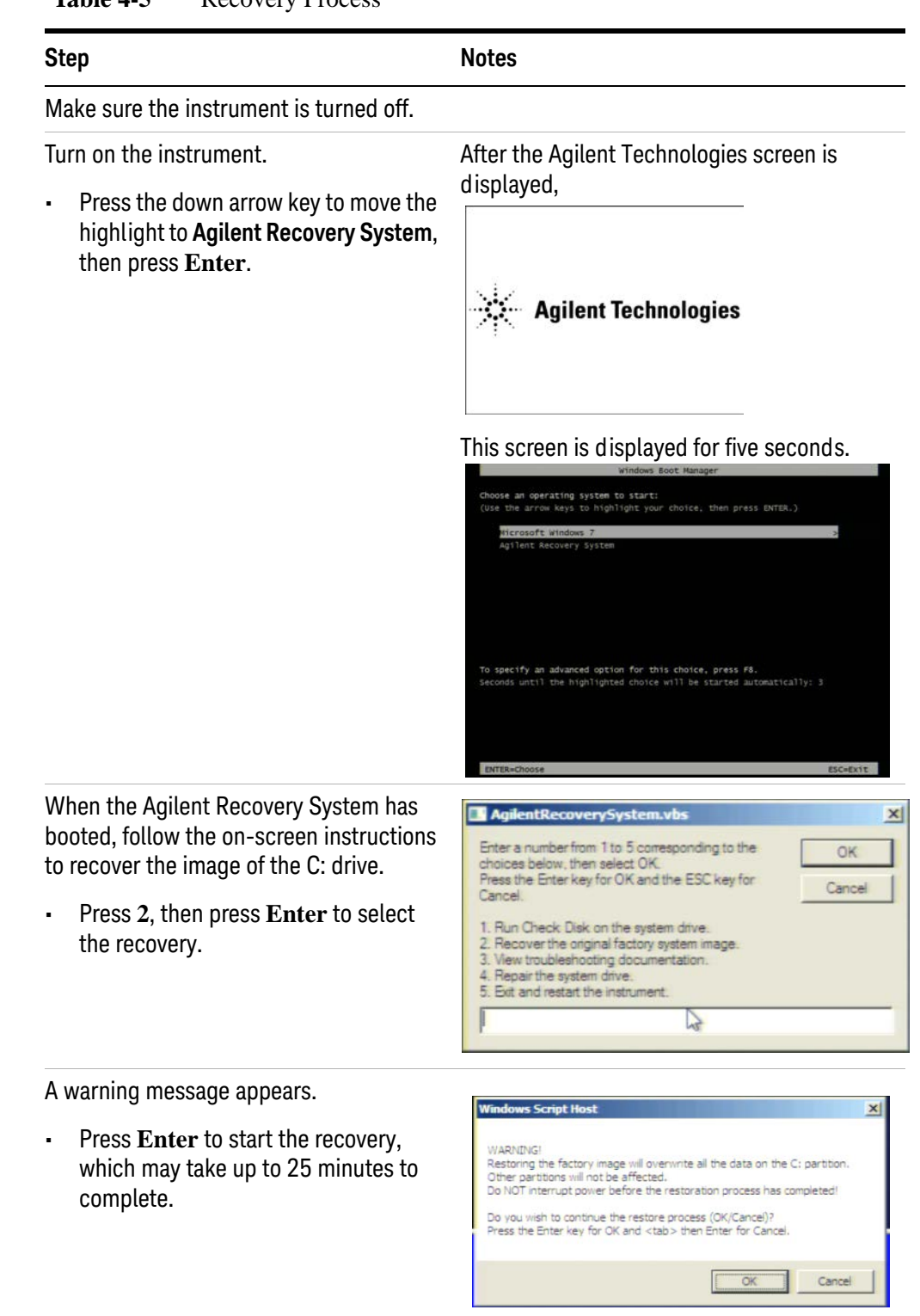

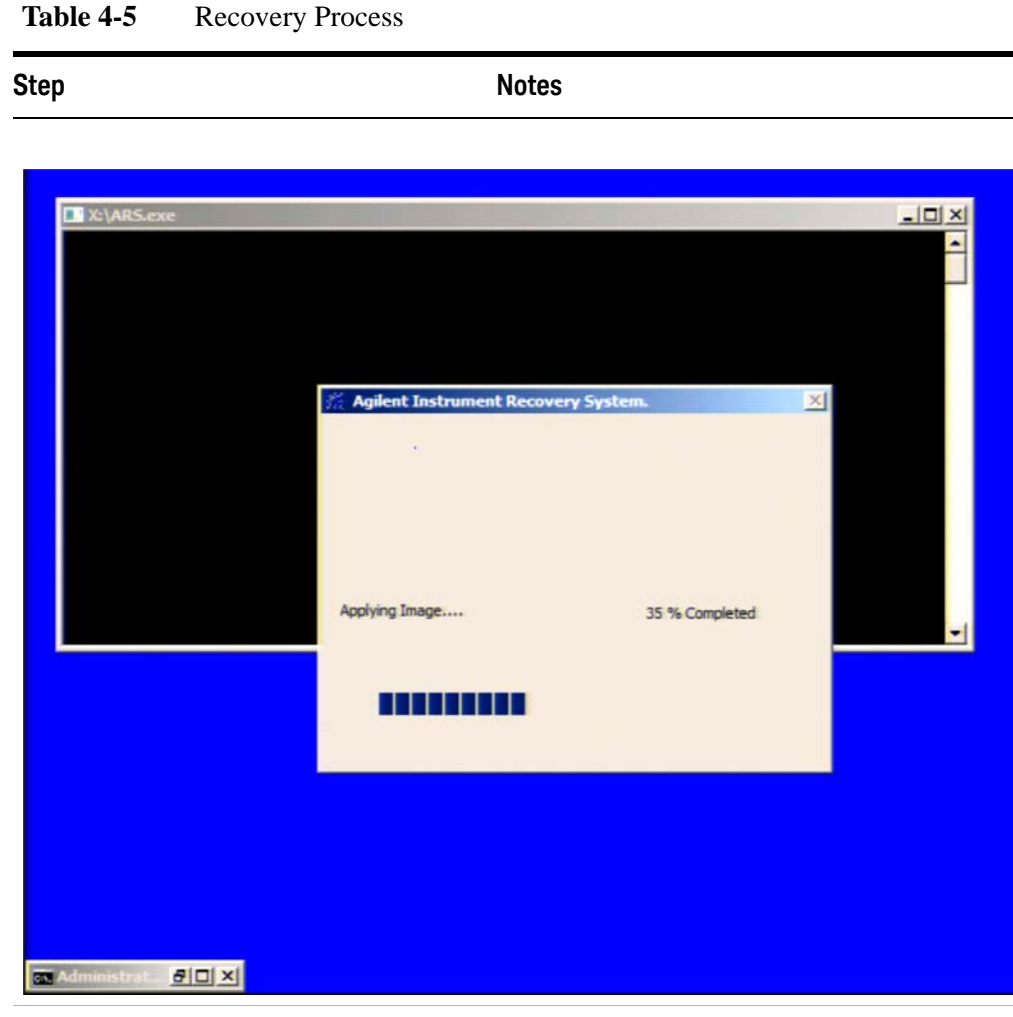

Press **Enter** to exit and reboot the instrument once this portion of the recovery has completed.

**NOTE** Additional recovery steps may be required to fully recover the system to a more current working state. This could involve restoring your own backups of the instrument information or re-installing applications, data and performing system customizations.

#### **Updating the software**

Choose one of these two processes:

• To install the latest software version, the software and installation instructions are available at: [http://www.keysight.com/find/mxe\\_software](http://www.keysight.com/find/mxe_software)

• To re-install the software version you recovered to, follow the process below.

The following steps load a copy of the instrument software that forces the program code resident in the instrument's various programmable gate arrays to be in sync with the restored system software.

**Table 4-6** Installing the software

| <b>Step</b>                                      |                                                                                                    | <b>Notes</b>                                                                                                    |
|--------------------------------------------------|----------------------------------------------------------------------------------------------------|----------------------------------------------------------------------------------------------------|
|                                                  | Log out of the default user (instrument):                                                                                                    |                                                                                                    |
|                                                  | Select Start, Log Off, Log Off                                                                                                    |                                                                                                    |
| At the log in prompt enter:                      |                                                                                                    |                                                                                                    |
|                                                  | User Name: administrator                                                                                                    |                                                                                                    |
|                                                  | Password: agilent4u                                                                                                    |                                                                                                    |
| Navigate to C Drive:                             |                                                                                                    |                                                                                                    |
| the Temp folder.                                 | Click Start, My Computer, C: Drive and open                                                                                                    |                                                                                                    |
|                                                  | Locate the software installer program:<br>"XSA Installer A.XX.XX.exe".                                                                                                    |                                                                                                    |
| Double-click on the installer.exe.               |                                                                                                    | It may take a minute or two for<br>the installer to start.                                                                                                    |
| A window appears showing the extraction process. |                                                                                                    | Following the extraction<br>screen, there may be a short<br>period where there is no<br>activity on the screen. The desk<br>top may be displayed for a<br>short period. |
| installation.                                    | Follow the on-screen prompts to continue the                                                                                                    |                                                                                                    |
| WARNING                                          | When you see the message Programming FPGAsDo NOT<br>turn off power to the instrument, be sure to do as it says<br>and DO NOT turn off the instrument power at this time for ANY reason.<br>If this process is interrupted the instrument most likely will need to<br>be sent back to an Keysight Service Center for servicing before it will<br>be usable again. |                                                                                                    |

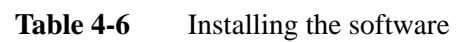

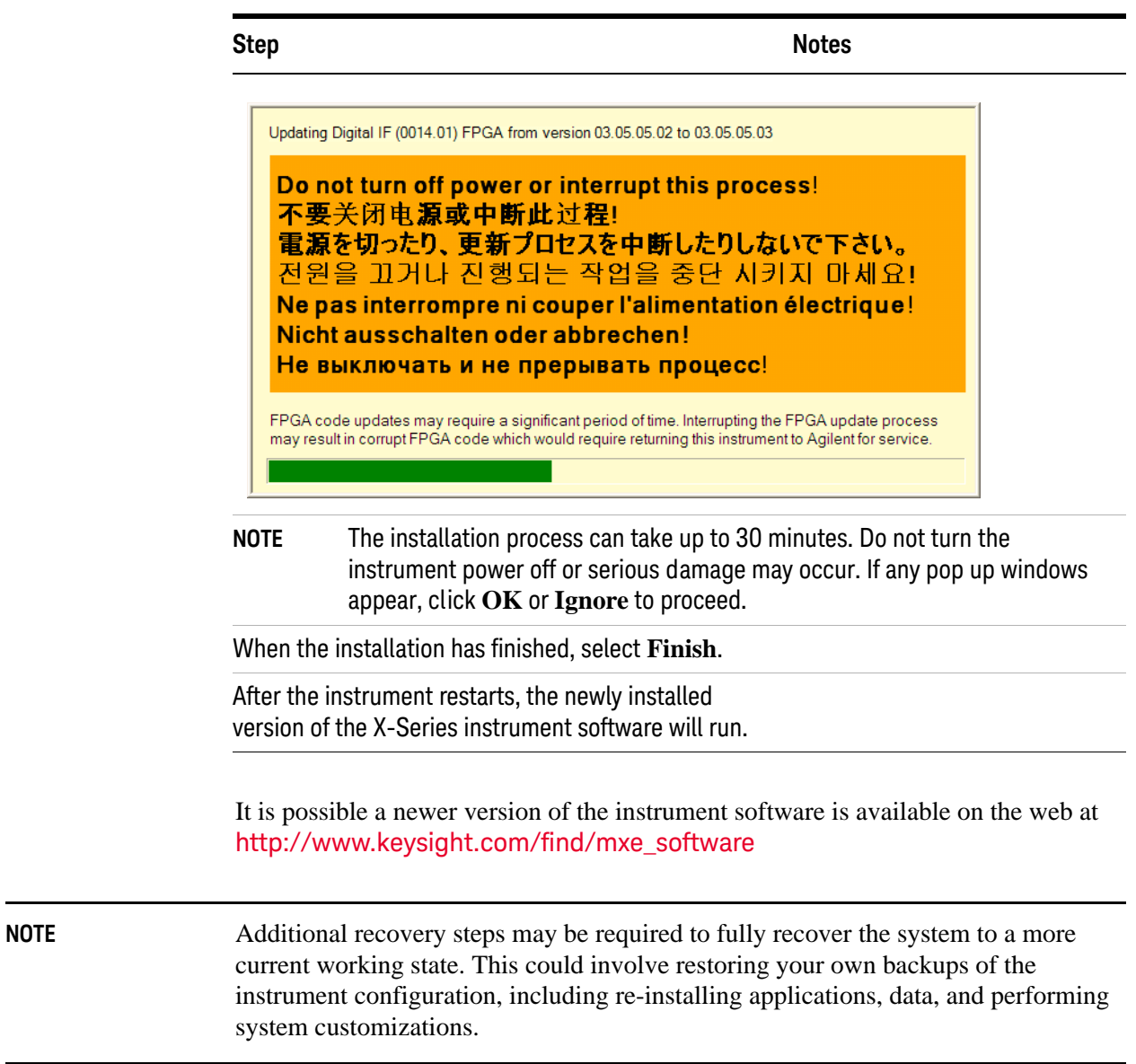
Keysight X-Series EMI Receiver MXE EMI Receiver N9038A

Getting Started Guide

# 5 Using Windows Tools

**NOTE** The capabilities described in this section are Microsoft Windows 7 features. The discussion provided here gives some guidelines for using the capabilities with the instrument. You need to refer to the Windows 7 help documentation for more information. Your version of Windows may not match these instructions exactly.

You need an external keyboard and mouse to fully use these features.

["Navigating Windows Without a Mouse" on page 74](#page-73-0)

["Remote Desktop: Using the EMI Receiver Remotely" on page 79](#page-78-0)

["Embedded Web Server: Using the X-Series Instruments Remotely" on](#page-93-0)  [page 94](#page-93-0)

["Capturing/Printing Displays and Windows" on page 106](#page-105-0)

["Windows Shortcuts and Miscellaneous Tasks" on page 107](#page-106-0)

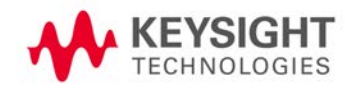

## <span id="page-73-0"></span>**Navigating Windows Without a Mouse**

## **Table 5-1**

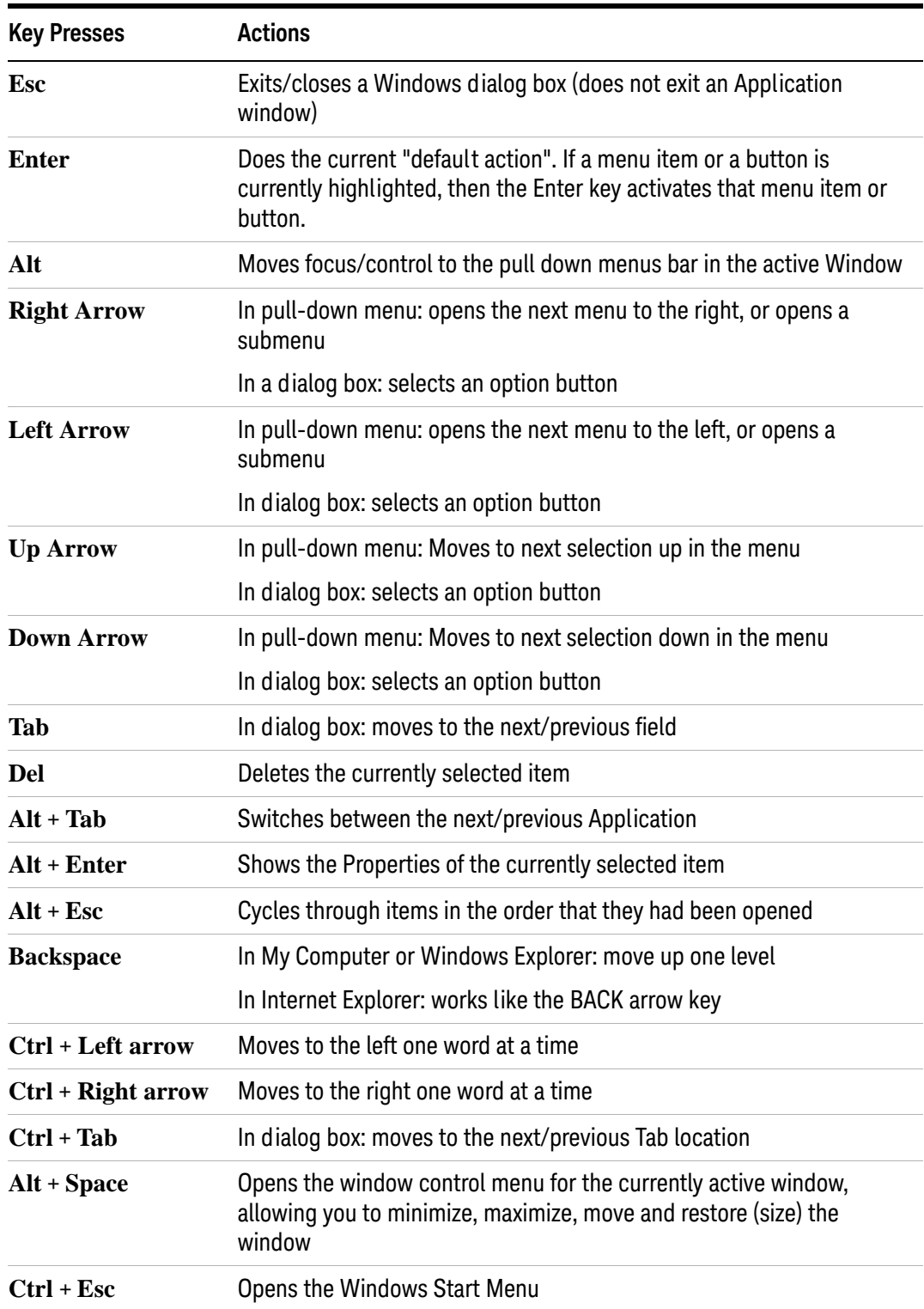

## **Table 5-1**

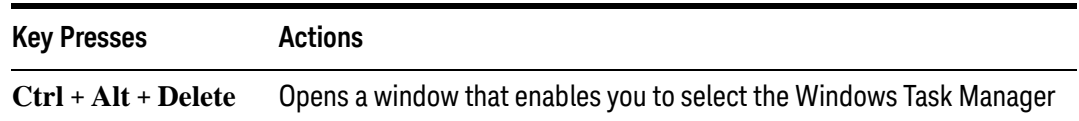

## *Table 5-2 Using the interactive Help system without a mouse*

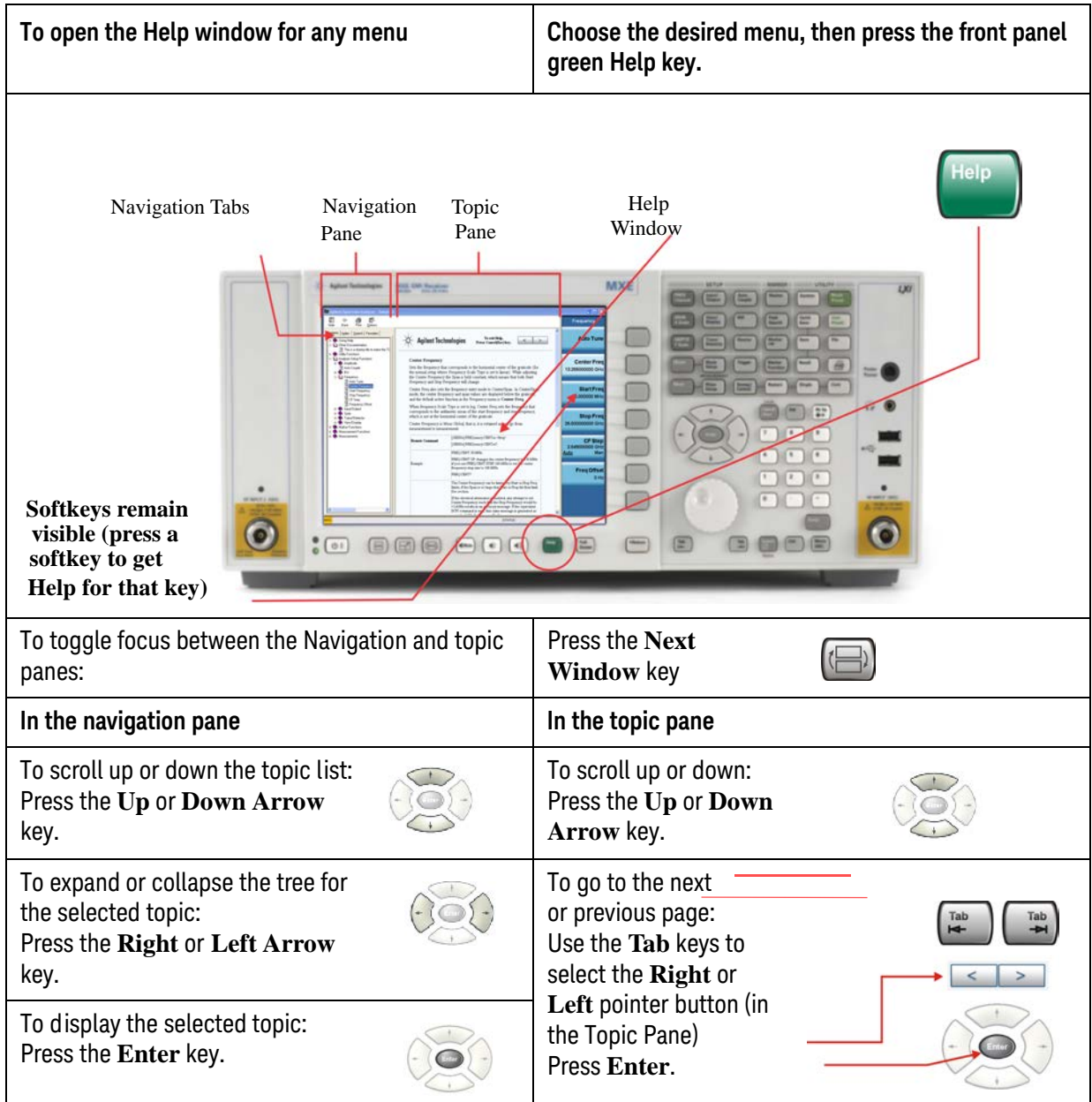

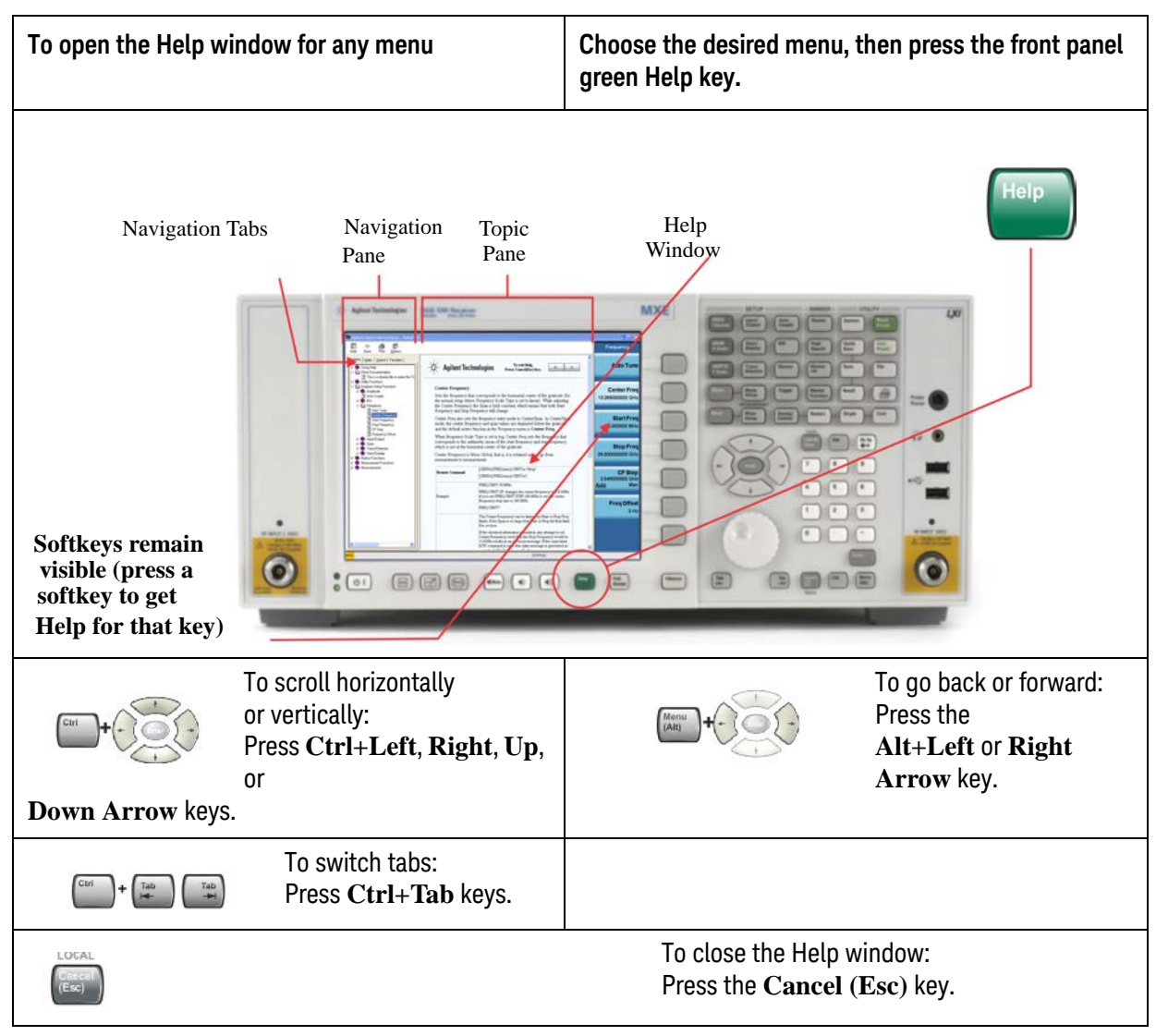

*Table 5-2 Using the interactive Help system without a mouse*

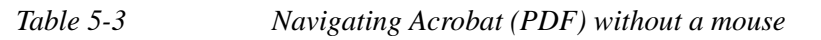

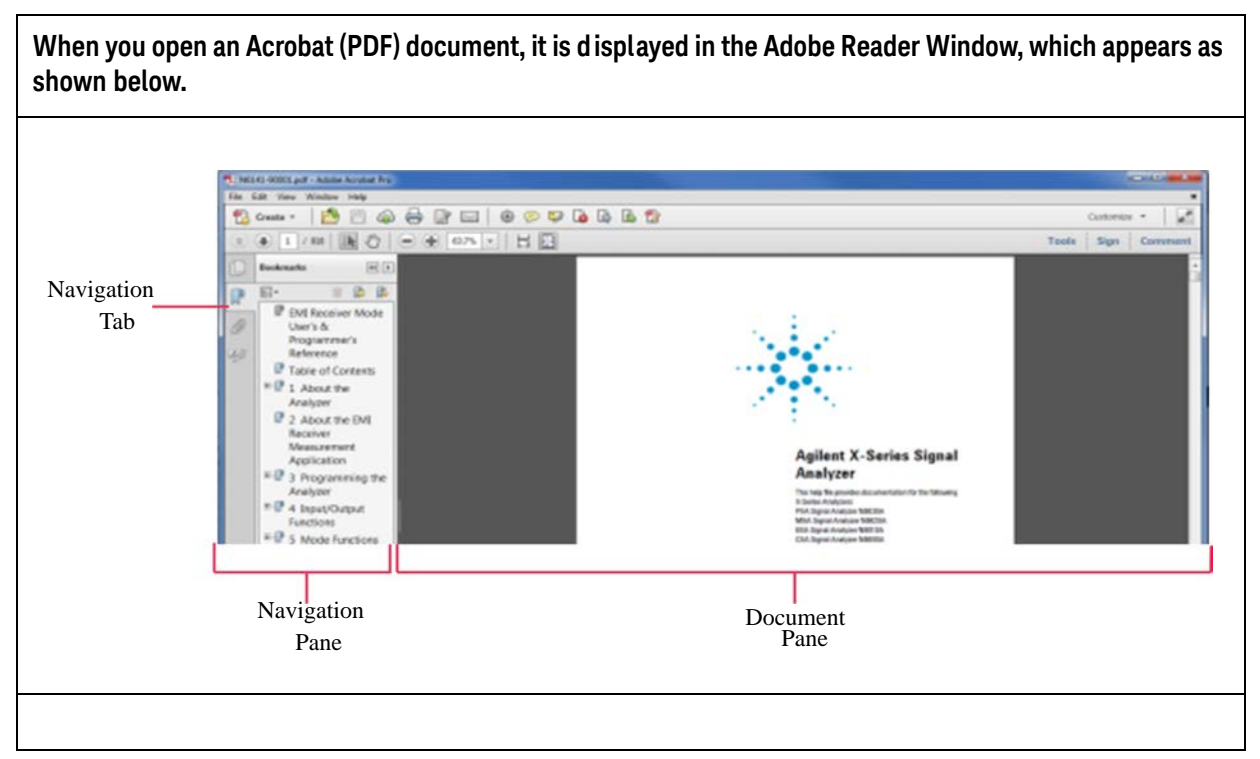

*Table 5-4* 

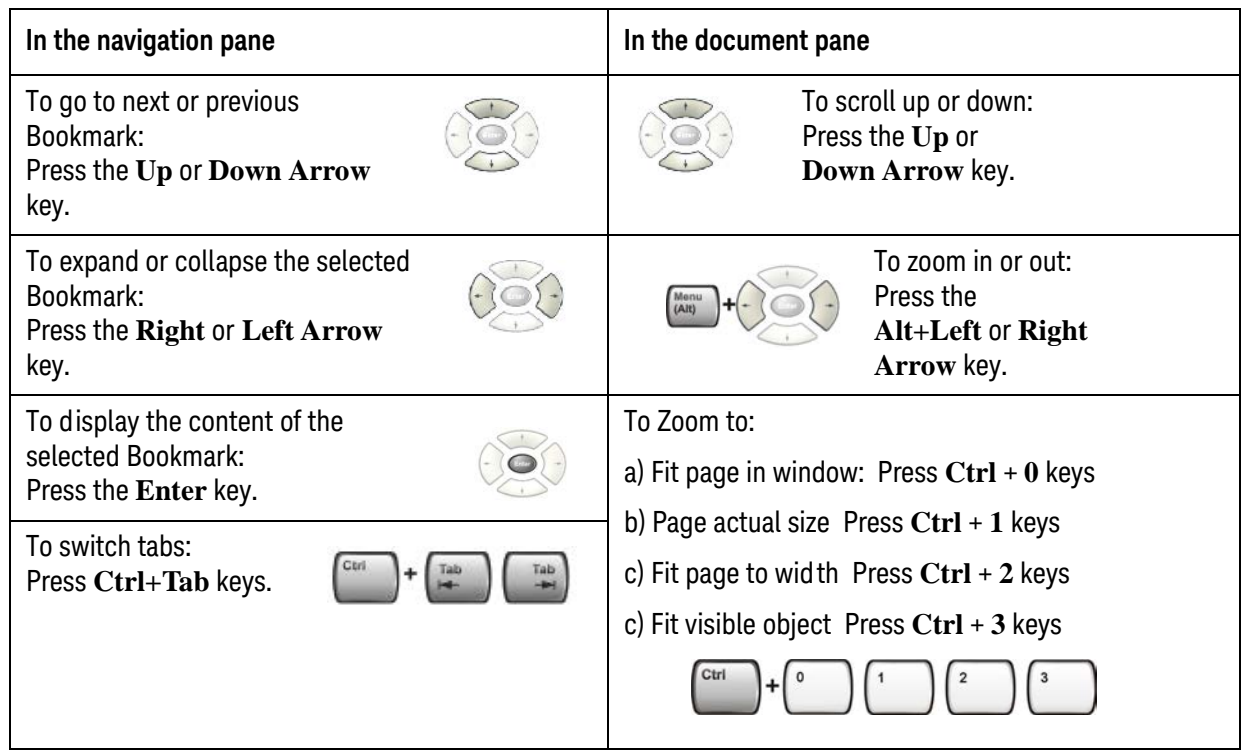

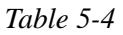

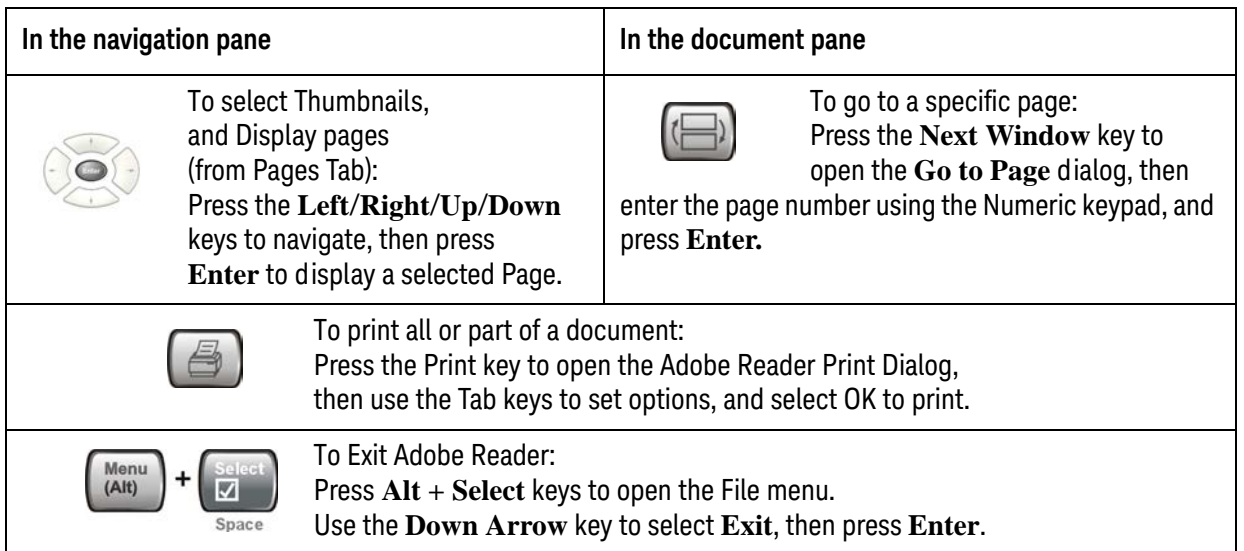

## <span id="page-78-0"></span>**Remote Desktop: Using the EMI Receiver Remotely**

Windows Remote Desktop is recommended for remote control of the instrument. It offers fully-interactive control, that is almost identical to direct face-to-face control of the instrument. You can also remotely control the instrument using the Embedded Web Server interface. The Embedded Web Server functionality provides a communications method that does not require login to the instrument. However, due to its slower response time, it is only recommended for setup and data exchanges that do not involve instrument control.

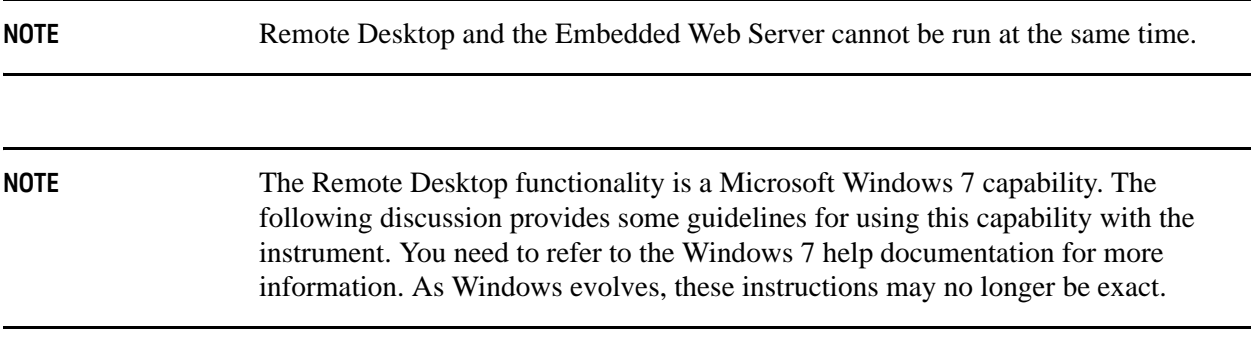

You need an external keyboard and mouse to fully use this functionality.

#### **Overview of Remote Desktop operation**

Using the Remote Desktop functionality of the instrument allows you to control and interact with the instrument from a remote computer as though you were sitting in front of the instrument.

When you have configured the instrument for remote connectivity, and configured a separate computer to act as a Remote Desktop Host, you can send commands to the instrument from the remote computer, and you can see the instrument display on the screen of the remote computer.

This section provides full details of how to set up the instrument for remote connectivity, and also how to set up a computer running any 32-bit version of Microsoft Windows as a Remote Desktop Host.

### <span id="page-78-1"></span>**Setting up Remote Desktop operation**

#### **Setting up the instrument**

Before the instrument can be controlled through a Remote Desktop Connection, it must be set up to allow connection from a remote computer.

#### Using Windows Tools Remote Desktop: Using the EMI Receiver Remotely

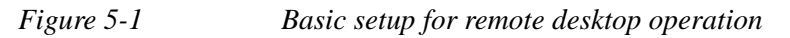

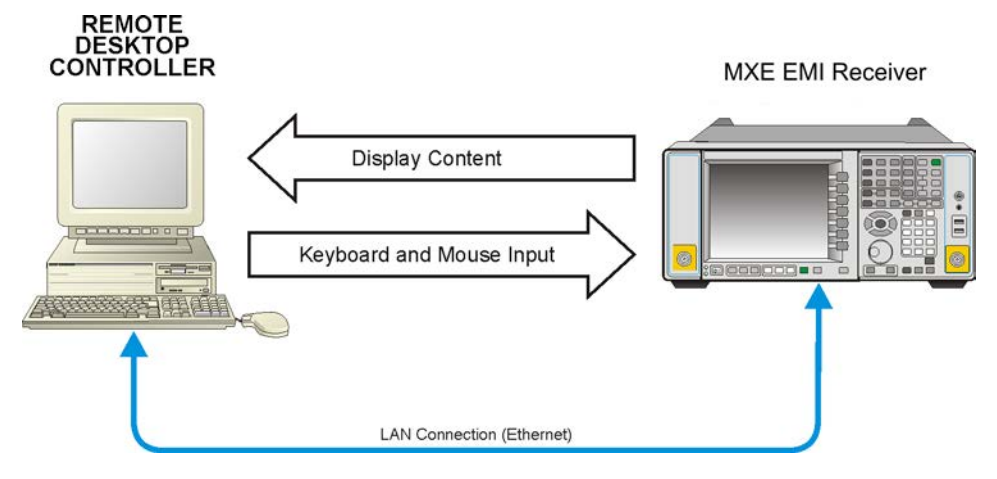

**NOTE** To perform this operation successfully, you must have Administrator level access to the instrument.

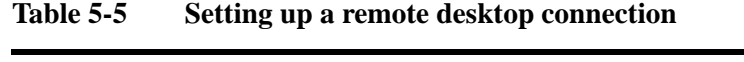

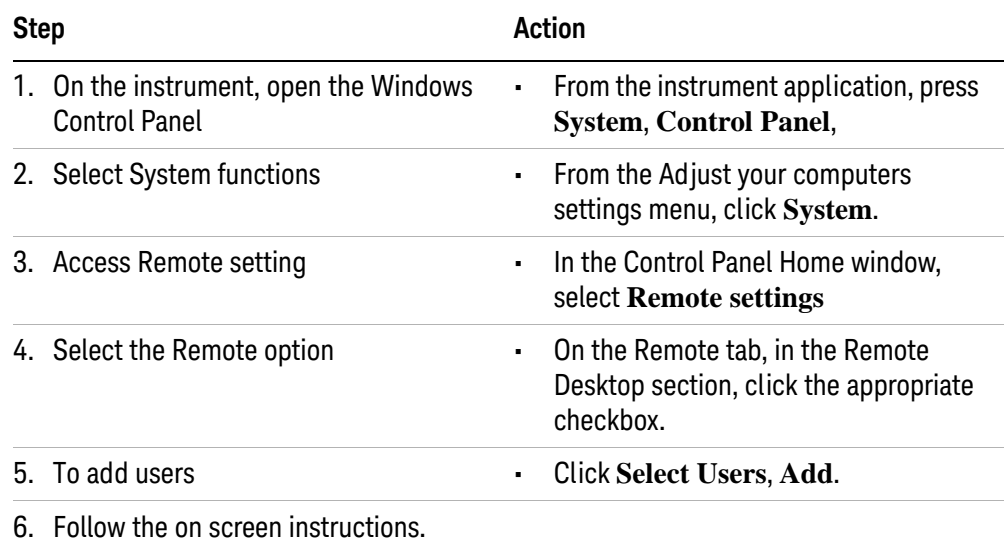

#### **Setting up the remote computer**

The procedure depends on whether the Remote Computer to be set up is running Windows 7, or another version of Microsoft Windows.

#### **Remote computer running Windows 7**

Windows 7 includes the Remote Desktop Connectivity Client software, so no additional setup is required.

#### **Remote computer running another version of Windows**

You can use any version of Windows to install and run the Client software for Remote Desktop Connectivity. However, you need to have available a Windows installation CD-ROM, because that contains the Client software.

**NOTE** The following instructions relate to software provided by Microsoft Corporation. Keysight offers no warranty regarding the operation of such software. The procedure described here may be changed by Microsoft at some future time.

#### **Table 5-6 Installing the Client software**

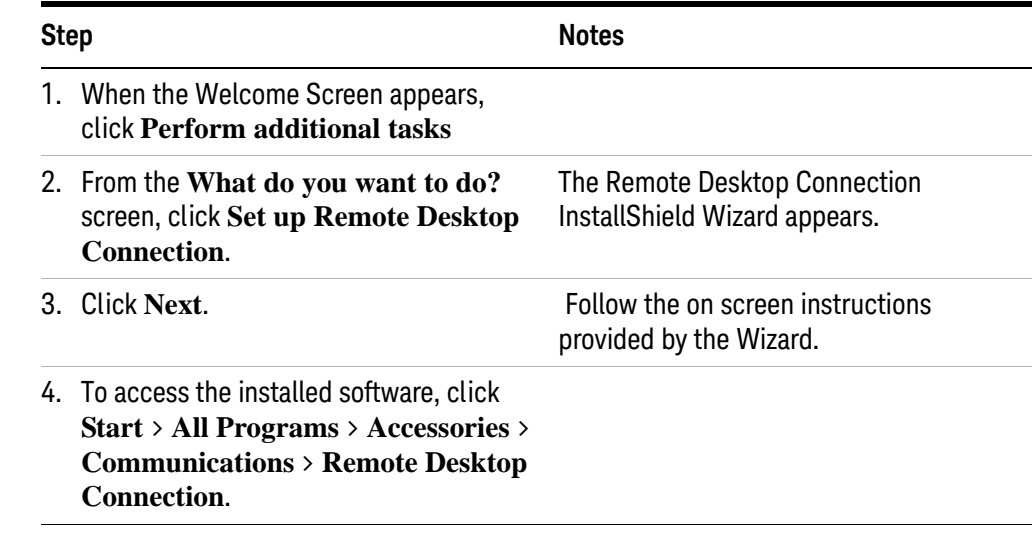

<span id="page-80-0"></span>**How to locate the computer name of the instrument**

To connect a remote computer to the instrument, you need to know its Computer Name. The Computer Name can be displayed as follows:

**Table 5-7 Locating the name from the Keysight application**

| <b>Step</b>                                                   | <b>Notes</b>                                                                                                    |  |
|---------------------------------------------------------------|----------------------------------------------------------------------------------------------------|--|
| On the instrument front panel, press<br>System, Show, System. | A page listing various parameters<br>appears. The instrument's computer name is<br>shown in the list next to the title Computer<br>Name. |  |

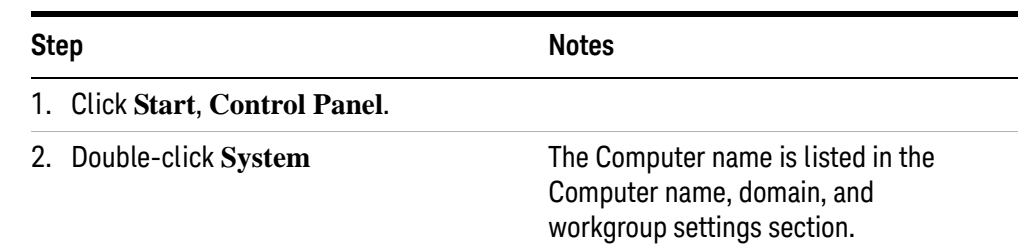

#### **Table 5-8 Locating the name from the Windows desktop (with a mouse):**

#### **Running a Remote Desktop session**

#### **Initializing a Remote Desktop session**

**NOTE** To initialize a Remote Desktop Session, you need to know the Computer Name of the instrument. This information can be shown on the instrument display by following the procedure in the section ["How to locate the computer name of the](#page-80-0)  [instrument" on page 81](#page-80-0).

> After setting up both the instrument and the remote computer for Remote Desktop Connectivity, as described in ["Setting up Remote Desktop operation" on](#page-78-1)  [page 79](#page-78-1), you are ready to start a Remote Desktop session.

#### **Table 5-9** Starting a session

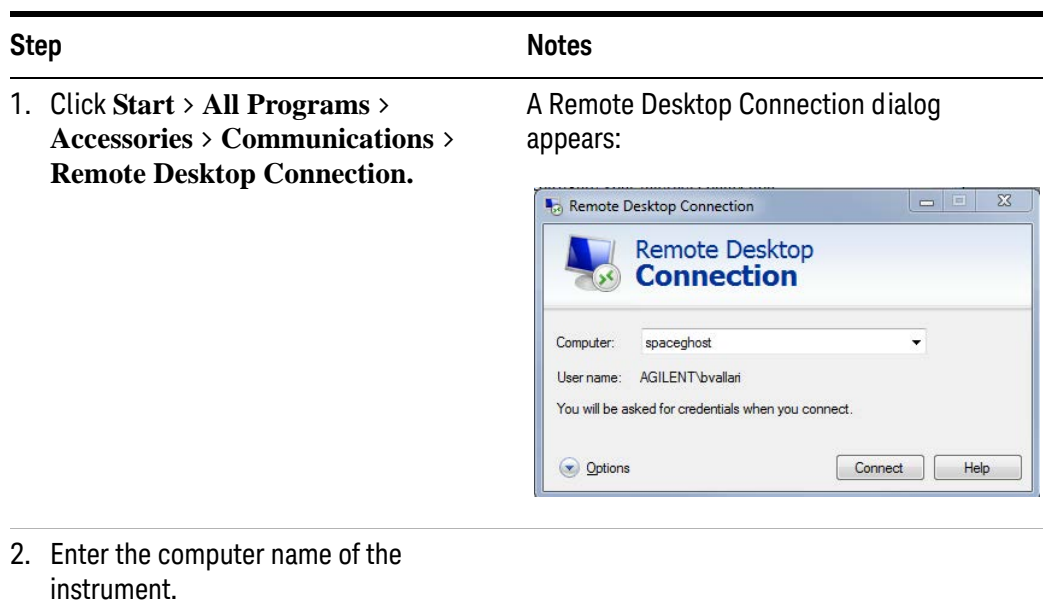

3. Click **Connect**. **A** login dialog box appears.

**Table 5-9** Starting a session

| <b>Step</b>                                      | <b>Notes</b>                                                                                                    |  |
|--------------------------------------------------|----------------------------------------------------------------------------------------------------|--|
| 4. Enter the login account name and<br>password. | The default account name is <b>Instrument</b> and<br>the default password is measure4u, but<br>these parameters may be changed by<br>instrument users. |  |

**NOTE** Only the current User or an Administrator can remotely log into the instrument. To see who the current user of the instrument is, press **Ctrl**+**Esc** on the instrument until you can view the current user name on the Start menu. If no one is currently logged into the instrument, any valid instrument user can remotely log in.

> The instrument display appears on the screen of the remote computer. Because the instrument front-panel keys are not available when using the instrument remotely, three alternative methods are available to perform the functions of the front-panel keys, as detailed in the following sections:

- ["Accessing menus for Remote Desktop operation" on page 87](#page-86-0)
- ["Keycode commands for Remote Desktop operation" on page 88](#page-87-0)
- ["The Virtual Front Panel" on page 92](#page-91-0)

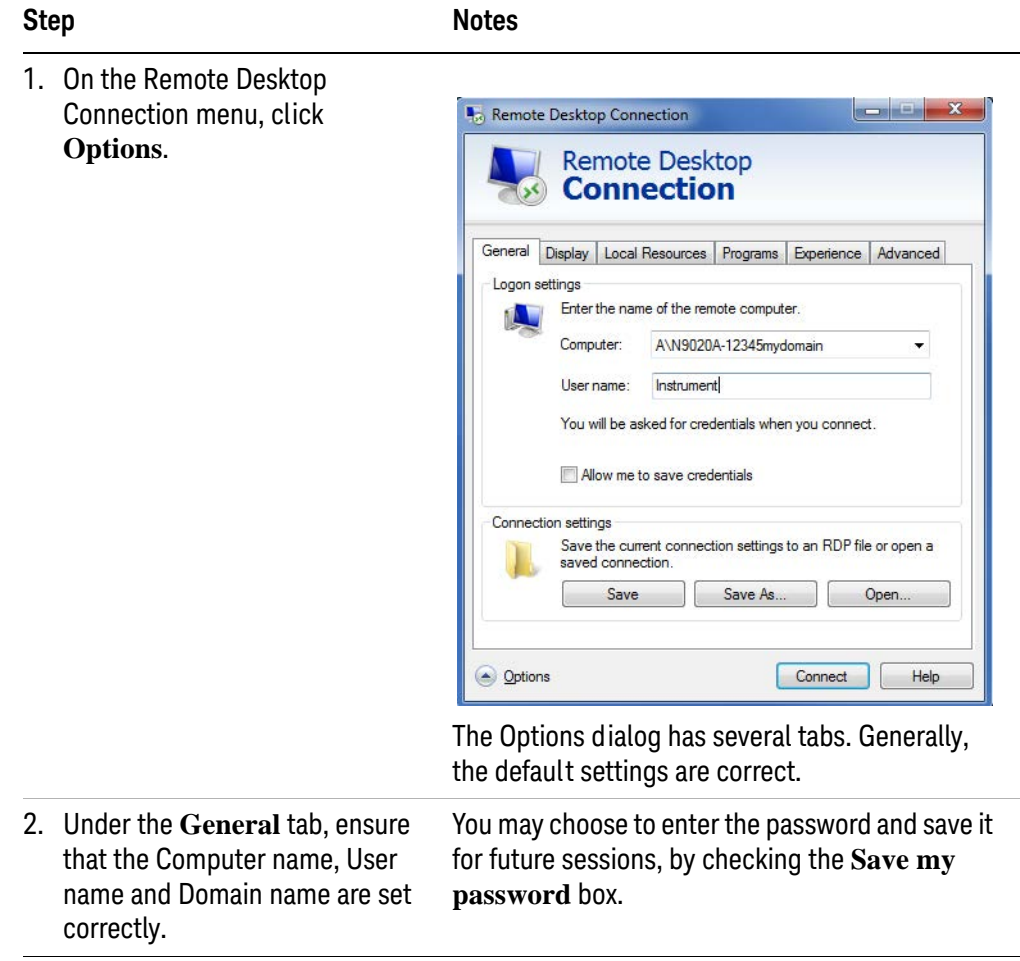

## Table 5-10 Setting Remote Desktop options

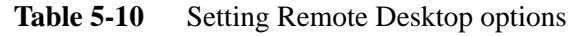

**Step Notes**

- 3. Click the **Display** tab.
	- Under **Remote desktop size**, you may select the size of the window in which the instrument display appears. Do **not** select any size smaller than 1024 x 768 pixels. Selecting a remote desktop size smaller than 1024 x 768 results in the instrument display not being fully visible. In such circumstances, scroll bars do not appear, so portions of the display are not accessible.
	- Under **Colors**, set this to 16 bits If you operate Remote Desktop with greater color depth (e.g., 32-bit) your windows may have a different appearance than they do on the instrument display because transparency becomes enabled.

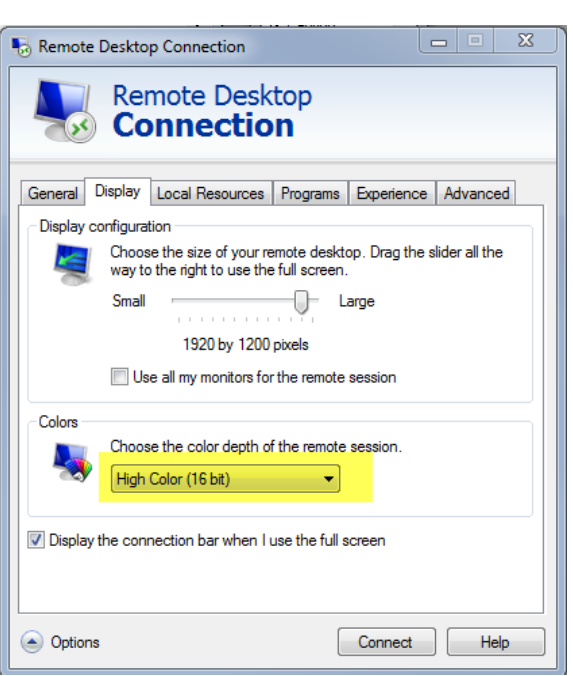

**Step** 

•

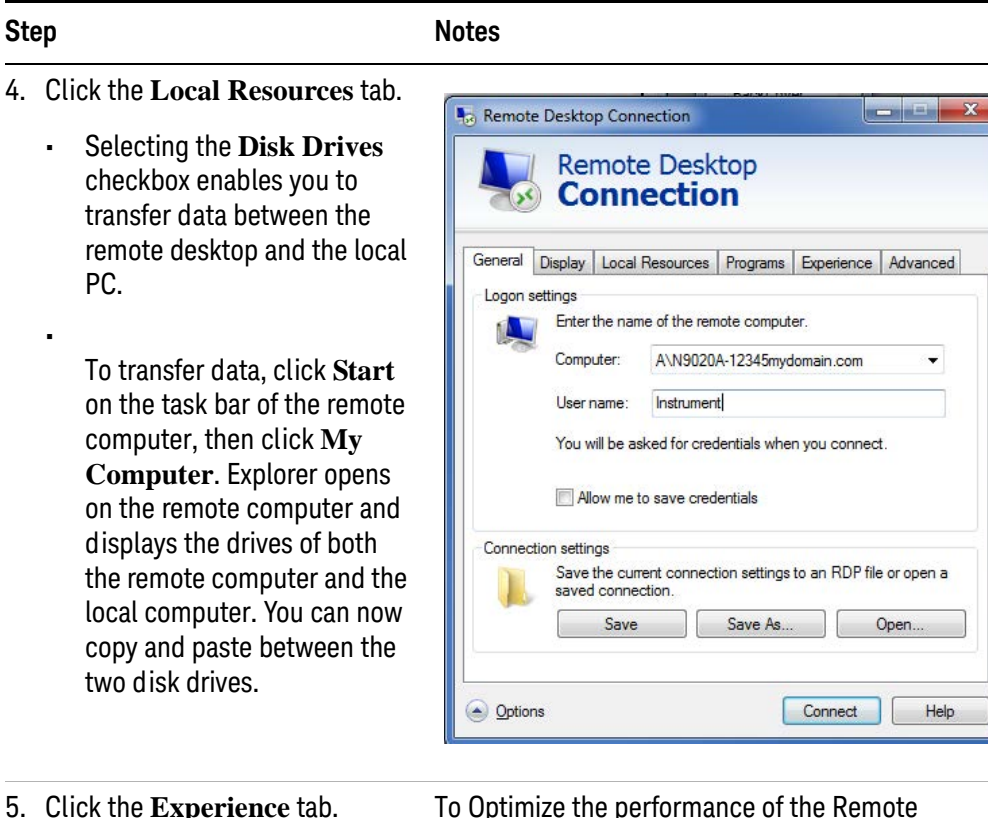

Table 5-10 Setting Remote Desktop options

5. Click the **Experience** tab.

Desktop session, choose the appropriate connection format from the drop-down list.

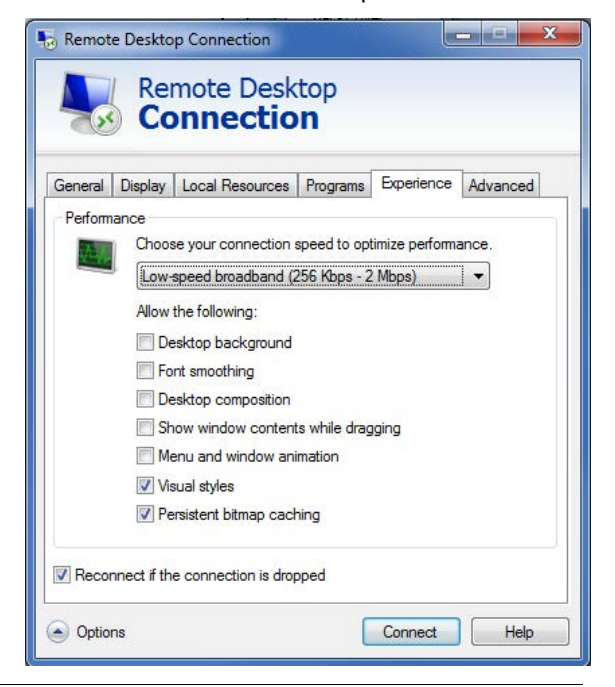

#### <span id="page-86-0"></span>**Accessing menus for Remote Desktop operation**

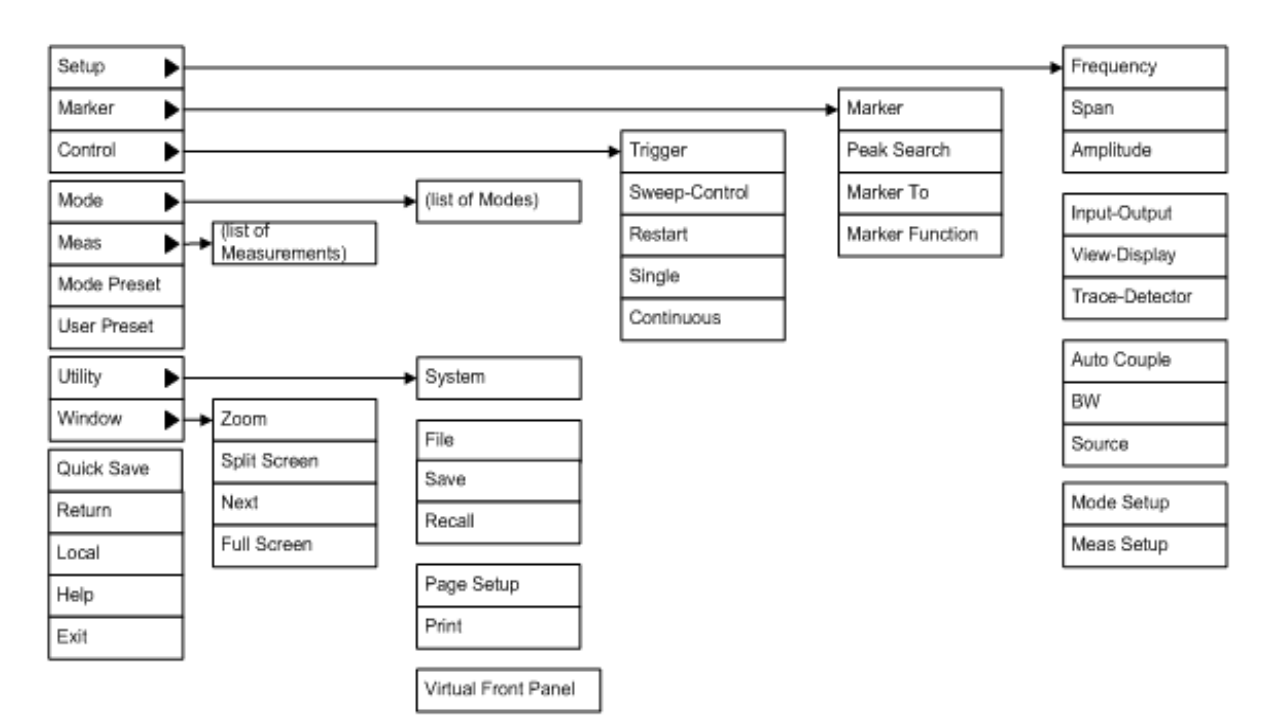

Using the mouse, right-click the application display window to access the following remote desktop menus, which may be used as an alternative to the front-panel keys:.

The function of each selection in the menu is generally identical to that of the corresponding front-panel key. The following lists additional functionality:

**Exit** – Selecting this item closes the Application software.

**Utility** > **Page Setup** – Selecting this item opens a printer setup dialog.

**Utility** > **Virtual Front Panel** – Selecting this item opens the Virtual Front Panel window, as described in the Section ["The Virtual Front Panel" on page 92](#page-91-0).

**NOTE** The menus are also available when using the instrument directly, provided that a mouse or other pointing device is attached to it.

#### <span id="page-87-0"></span>**Keycode commands for Remote Desktop operation**

When using the instrument in remote desktop mode, the following combinations of remote keyboard keys can be used to perform the operation of the instrument front-panel keys.

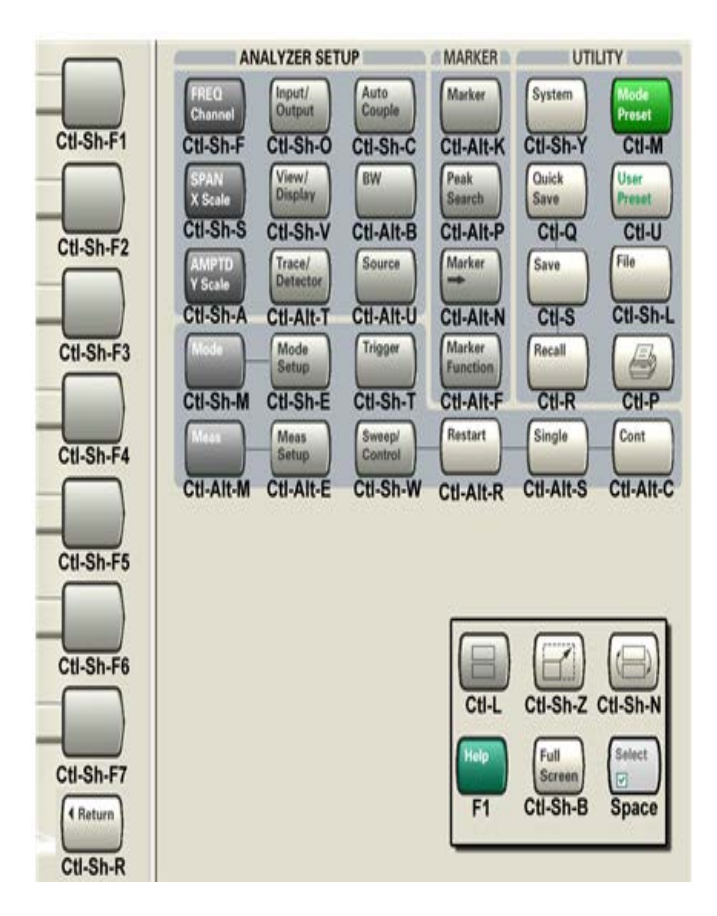

#### *Table 5-11 Keycode commands*

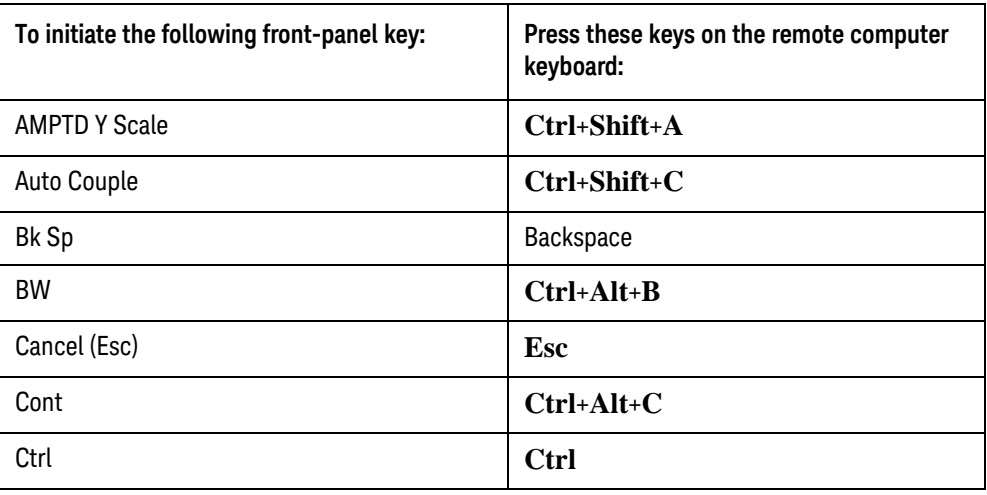

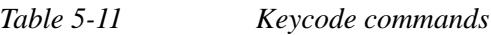

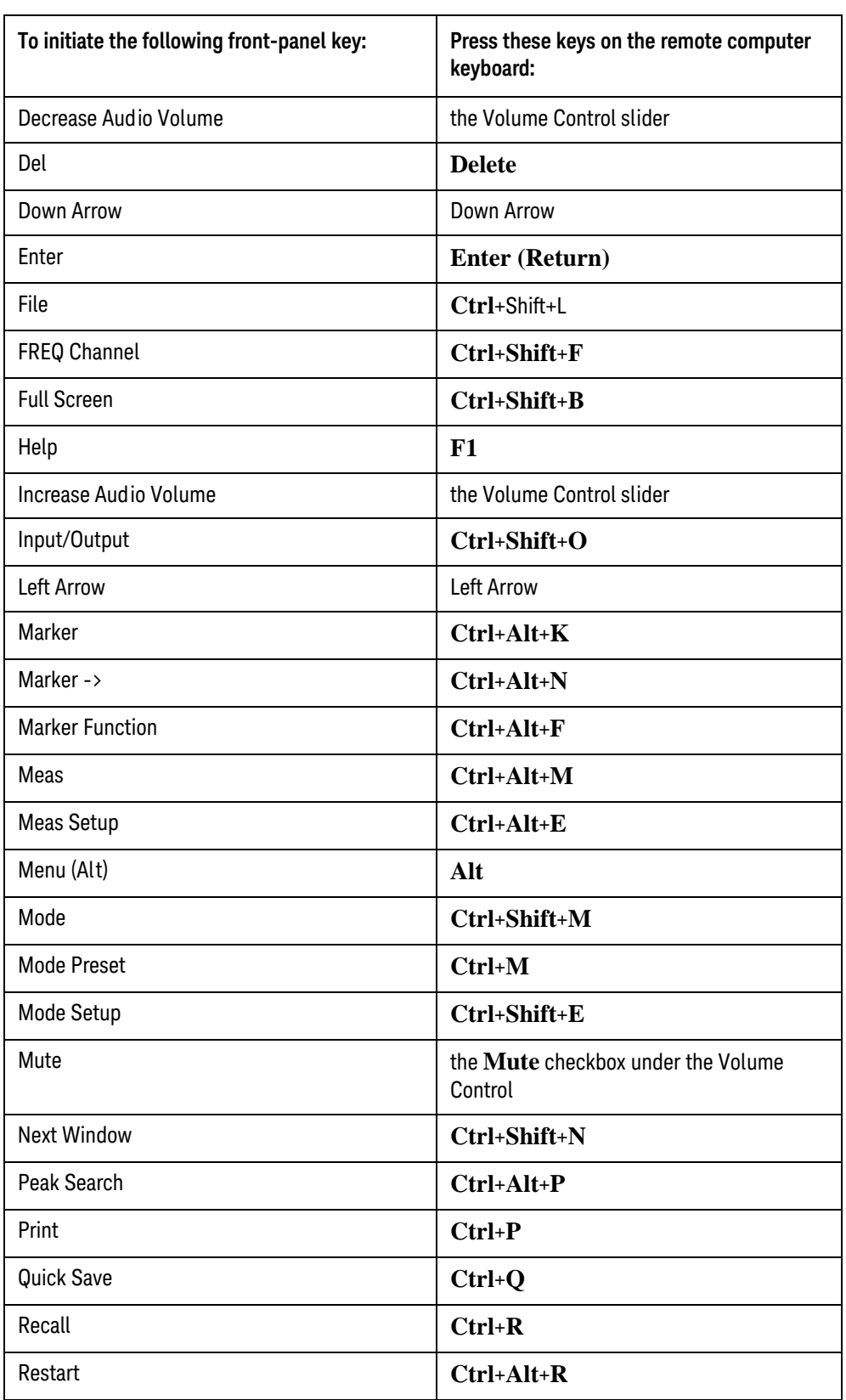

## Using Windows Tools Remote Desktop: Using the EMI Receiver Remotely

*Table 5-11 Keycode commands*

<span id="page-89-0"></span>

| To initiate the following front-panel key: | Press these keys on the remote computer<br>keyboard: |
|--------------------------------------------|------------------------------------------------------|
| Return                                     | Ctrl+Shift+R                                         |
| <b>Right Arrow</b>                         | <b>Right Arrow</b>                                   |
| Save                                       | $Ctrl + S$                                           |
| Select                                     | Space Bar                                            |
| Single                                     | Ctrl+Alt+S                                           |
| Softkey 1                                  | Ctrl+Shift+F1                                        |
| Softkey 2                                  | Ctrl+Shift+F2                                        |
| Softkey 3                                  | Ctrl+Shift+F3                                        |
| Softkey 4                                  | Ctrl+Shift+F4                                        |
| Softkey 5                                  | Ctrl+Shift+F5                                        |
| Softkey 6                                  | Ctrl+Shift+F6                                        |
| Softkey 7                                  | Ctrl+Shift+F7                                        |
| Source                                     | Ctrl+Alt+U                                           |
| <b>SPAN X Scale</b>                        | Ctrl+Shift+S                                         |
| Split Screen                               | $Ctrl+L$                                             |
| Sweep/Control                              | Ctrl+Shift+W                                         |
| System                                     | Ctrl+Shift+Y                                         |
| Tab                                        | Tab                                                  |
| Trace/Detector                             | Ctrl+Alt+T                                           |
| Trigger                                    | Ctrl+Shift+T                                         |
| Up Arrow                                   | <b>Up Arrow</b>                                      |
| <b>User Preset</b>                         | $Ctrl+U$                                             |
| View/Display                               | Ctrl+Shift+V                                         |
| Zoom                                       | Ctrl+Shift+Z                                         |
| 1                                          | 1 <sup>a</sup>                                       |
| $\overline{2}$                             | $2^a$                                                |
| 3                                          | $3^a$                                                |

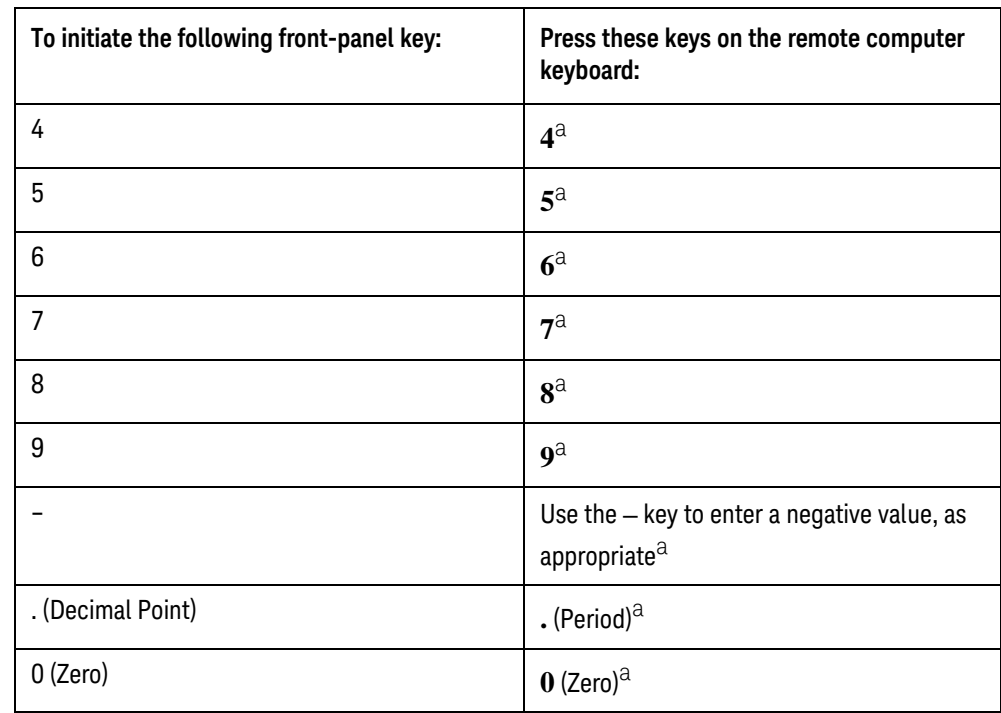

#### *Table 5-11 Keycode commands*

a. For remote keyboards that feature a numeric keypad, use either the appropriate numeric keypad key or the main keypad key.

**NOTE** The effect of pressing **Ctrl+Alt+Delete** on the keyboard of the remote computer **always** applies to the remote computer, and not to the Instrument. Generally, the effect of pressing this key combination is to display the Windows Task Manager. Therefore, pressing this key combination on the remote computer does **not** allow you to reboot the Instrument.

#### **Ending a Remote Desktop session**

There are two ways to disconnect the remote computer from the instrument, ending the session:

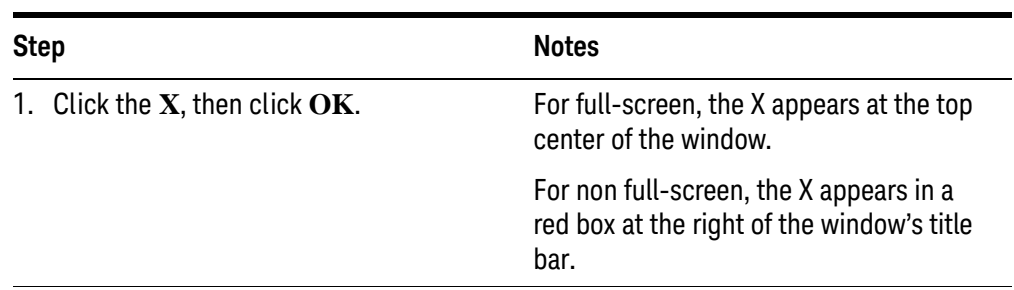

#### **Table 5-12**

#### **Table 5-12**

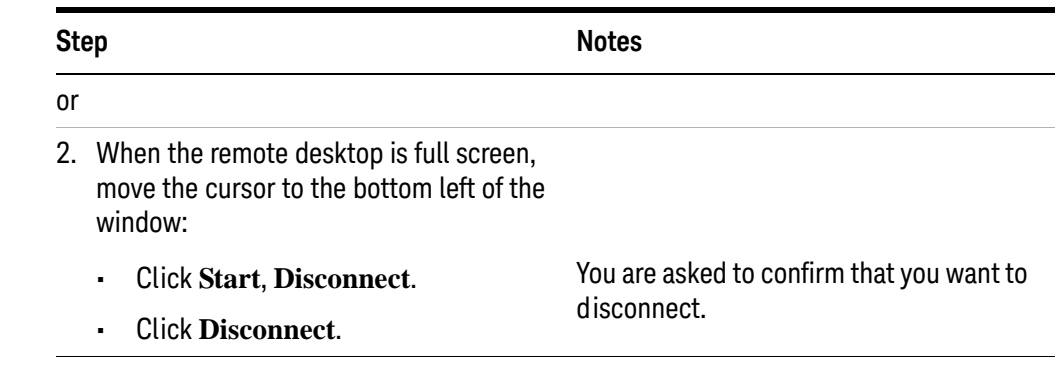

#### <span id="page-91-0"></span>**The Virtual Front Panel**

The Virtual Front Panel is a software equivalent of the front-panel key set, which provides another alternate method for instrument control. It may be displayed in a separate window on the instrument (or remote desktop) display.

**NOTE** The Virtual Front Panel is also available when using the instrument directly, provided that a mouse or other pointing device is attached to it.

Using the mouse, right-click the application display window, then select **Utility** > **Virtual Front Panel**. The Virtual Front Panel appears, as shown below:

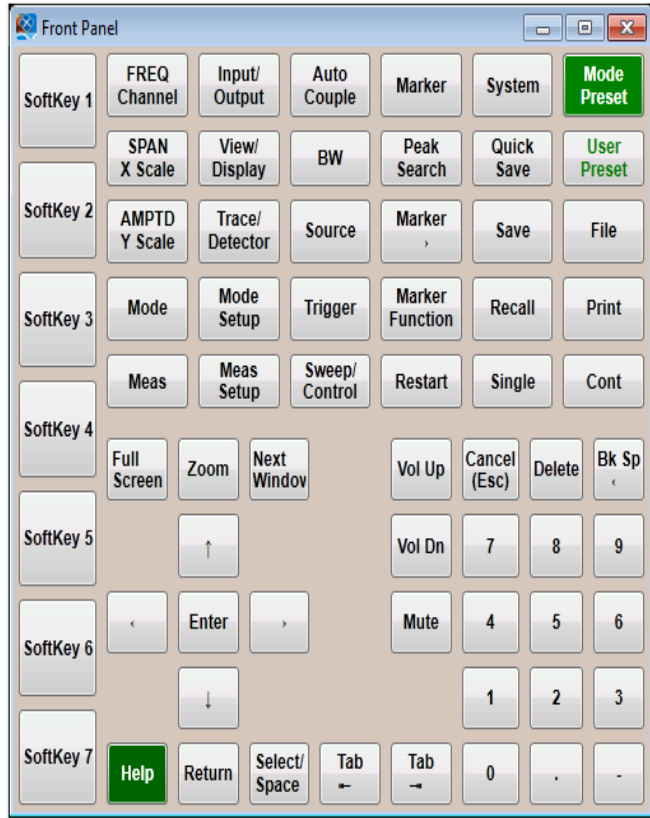

When you click a button in the Virtual Front Panel, it performs the operation of the corresponding instrument front-panel key. The buttons at the left of the panel, named SoftKey 1 through SoftKey 7, perform the operation of the respective softkeys.

## <span id="page-93-0"></span>**Embedded Web Server: Using the X-Series Instruments Remotely**

The instrument can be controlled using either the Embedded Web Server or Windows Remote Desktop. The Embedded Web Server is a good solution when you do not want to log into the instrument's user account. This allows you to view the display or control the instrument, without logging the current user off. Windows Remote Desktop must be used when the remote computer keyboard is needed as an input device (such as for editing filenames, or setting the title.) Also, Windows Remote Desktop generally has a faster response time.

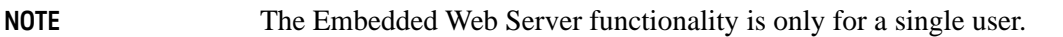

#### **Accessing the instrument through the Internet**

It is possible to access and control the instrument through the Internet and World Wide Web, or a local internet, using the built-in Embedded Server functionality. This section provides details of how to use this functionality.

The instrument may also be accessed and controlled using the Windows Remote Desktop functionality (see the section ["Remote Desktop: Using the EMI Receiver](#page-78-0)  [Remotely" on page 79](#page-78-0), for details).

**NOTE** Remote Desktop and the Embedded Web Server cannot be run at the same time.

The instrument Embedded Server capabilities are fully compliant with the LXI (LAN eXtensions for Instrumentation) standard.

**NOTE** To gain access to the instrument from the LAN, you need to know its hostname (or IP Address). For details of how to locate this information using the instrument Display, see ["How to locate the computer name of the instrument" on page 81](#page-80-0).

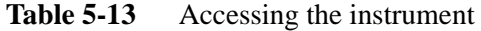

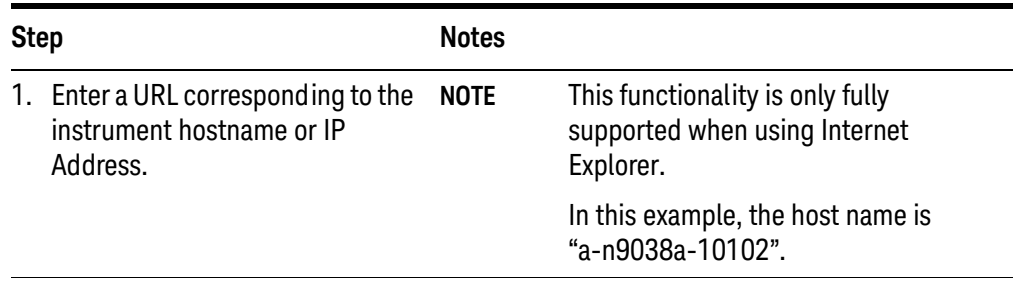

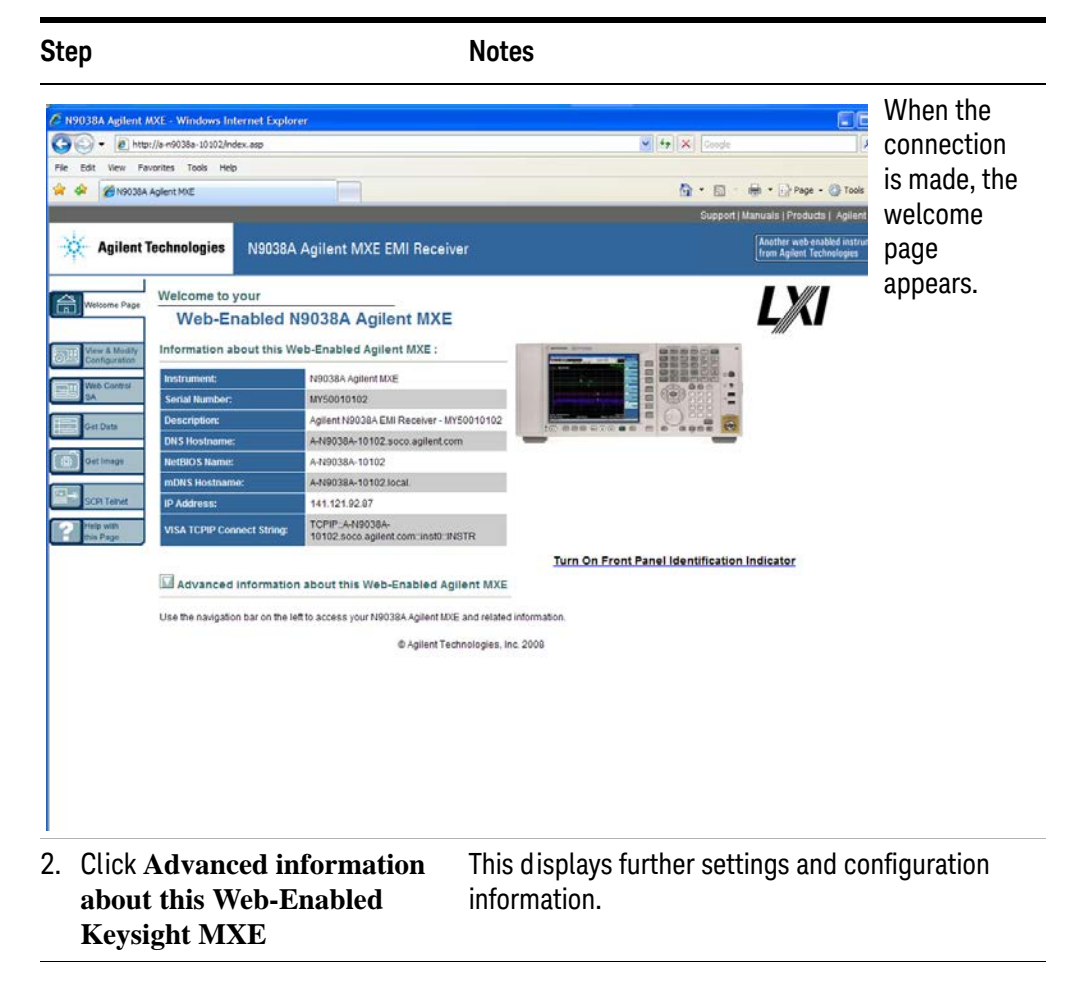

**Table 5-13** Accessing the instrument

| <b>Step</b>                                                                                                    |                                                                                                    |                                                                                                    | <b>Notes</b>                                                                                                    |                                                                                                    |
|----------------------------------------------------------------------------------------------------|----------------------------------------------------------------------------------------------------|----------------------------------------------------------------------------------------------------|----------------------------------------------------------------------------------------------------|----------------------------------------------------------------------------------------------------|
| C N9038A Agilent MXE - Windows Internet Explorer<br>Nelcome Pag<br>W & Mode<br><b>Reb Control</b><br><b>COuts</b><br><b>SN Telne</b> | http://a-n9038a-10102/index.asp<br>Favorites<br>Tools<br>1/9038A Aglent MXE<br><b>Agilent Technologies</b><br>Welcome to your<br><b>Instrument</b><br><b>Serial Number:</b><br><b>Description:</b><br><b>DNS Hostname:</b><br><b>NetBIOS Name:</b><br>mDNS Hostnume:<br>IP Address:<br>VISA TCPIP Connect String:<br><b>Firmware Revision:</b><br>Ethernet (MAC) Address:<br>Auto-MDOC Capable<br><b>SCPI TCPIP Socket Port:</b><br><b>SCPI Telnet Port</b><br><b>SICL Interface Name:</b><br><b>VISA USB Connect String:</b><br><b>GPIB Address</b><br>LXI Class:<br><b>LXI Version:</b><br><b>LXI Extensions</b> | N9038A Agilent MXE EMI Receiver<br>Web-Enabled N9038A Agilent MXE<br>Information about this Web-Enabled Agilent MXE :<br>N9038A Agilent MXE<br>MY50010102<br>Agilent N9038A EMI Receiver - MY50010102<br>A-N9038A-10102.soco.agilent.com<br>A-N9038A-10102<br>A-N9038A-10102.local<br>141.121.92.87<br>TCPIP::A-N9038A-<br>10102 soco agilent com: inst0: INSTR<br>Advanced information about this Web-Enabled Agilent MXE<br>A.08.00_R0016<br>00-00-50-58-7A-7A<br>No<br>5025<br>5023<br>gpib0<br>USB: 2391: 3851: MY50010102: 0: INSTR<br>18<br>c<br>1.3 | $ \Box$ $\times$<br>$\vee$ $\leftarrow$ $\leftarrow$ X Google<br>$\rho$ .<br>$\frac{1}{2}$ + $\frac{1}{2}$ Page + $\frac{1}{2}$ Tools +<br>$\Omega$ : 5<br>Support   Manuals   Products   Agitent Site<br>Another web enabled instrument<br>Turn On Front Panel Identification Indicator<br>Vallocal intranet<br>先:00% | At the left side<br>of the page are<br>a set of tabs<br>that provide<br>access to<br>configuration<br>information for<br>the instrument,<br>plus the ability<br>to control it<br>through the<br>web interface. |
| Address.                                                                                                    |                                                                                                    | 1. Enter a URL corresponding to the<br>instrument hostname or IP                                                                                                    | This functionality is only fully<br><b>NOTE</b><br>supported when using Internet<br>Explorer.                                                                                                    |                                                                                                    |
|                                                                                                    |                                                                                                    |                                                                                                    | In this example, the host name is<br>"a-n9038a-10102".                                                                                                    |                                                                                                    |

**Table 5-13** Accessing the instrument

**Table 5-14** Selecting the View & Modify Configuration tab

| <b>Step</b> |                                         | <b>Notes</b>                                                                                                    |
|-------------|-----------------------------------------|----------------------------------------------------------------------------------------------------|
|             | 1. Click View & Modify<br>Configuration | This displays a web page, which shows the<br>instrument's currently-assigned IP address and<br>other TCP/IP parameters. |

**Table 5-14** Selecting the View & Modify Configuration tab

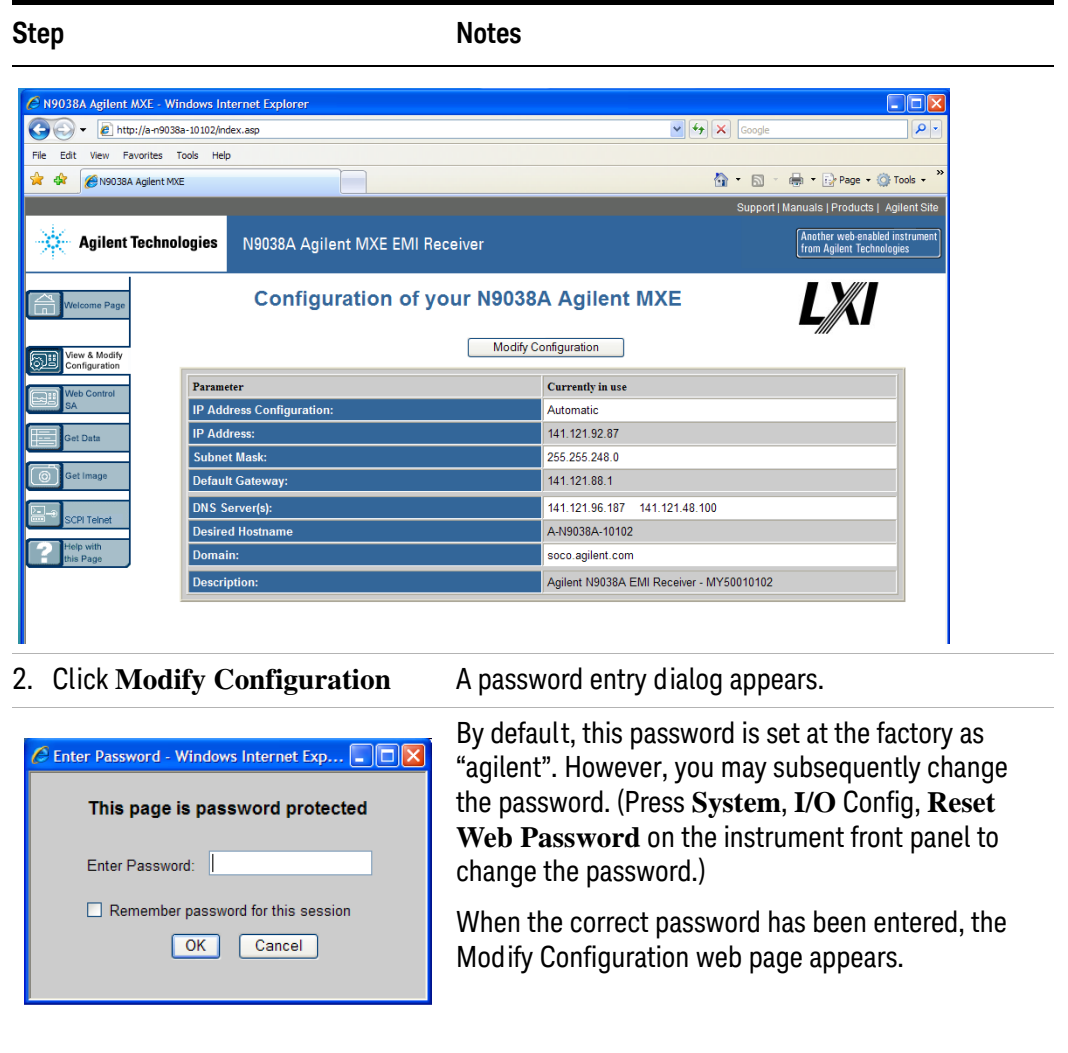

#### Table 5-14 Selecting the View & Modify Configuration tab

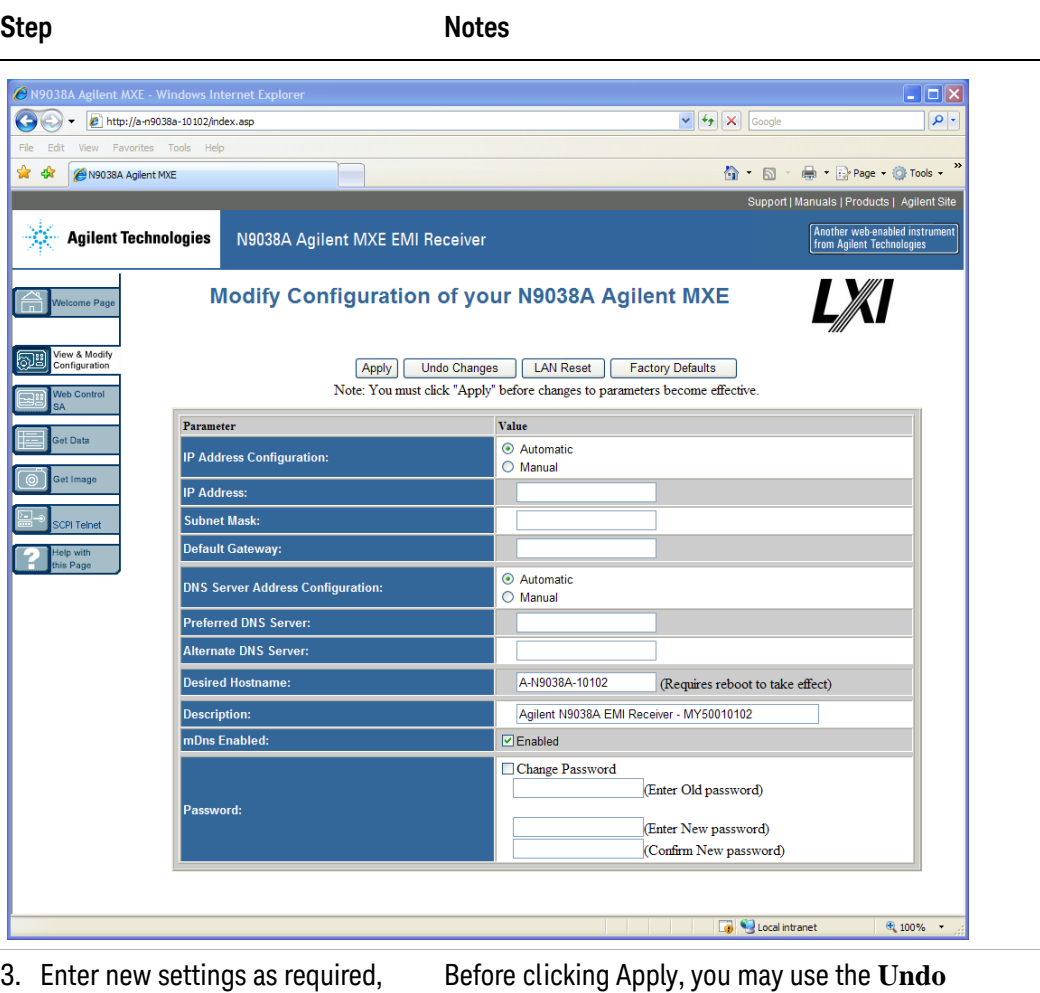

then click **Apply** to cause the new settings to take effect.

**Changes** button to revert all settings to their previous values.

## **Accessing the Web Control SA tab**

Selecting this tab lets you view, control and interact with the instrument through the web server.

**Table 5-15** 

| Step                                                                                                    | <b>Notes</b>                                                                                                    |  |
|----------------------------------------------------------------------------------------------------|----------------------------------------------------------------------------------------------------|--|
| 1. Click Control                                                                                                    | A password entry dialog appears.                                                                                                    |  |
| Enter Password - Windows Internet Exp $\boxed{\blacksquare}\boxtimes$<br>This page is password protected<br>Enter Password:<br>Remember password for this session | By default, this password is set at the factory as<br>"agilent". However, you may subsequently<br>change the password. (Press System, I/O<br>Config, Reset Web Password on the<br>instrument front panel to change the password.)<br>When the correct password is entered, the |  |
| Cancel                                                                                                    | instrument control web page appears.                                                                                                    |  |
|                                                                                                    | To view the instrument display, the<br><b>NOTE</b><br>instrument application must be<br>running.                                                                                                    |  |

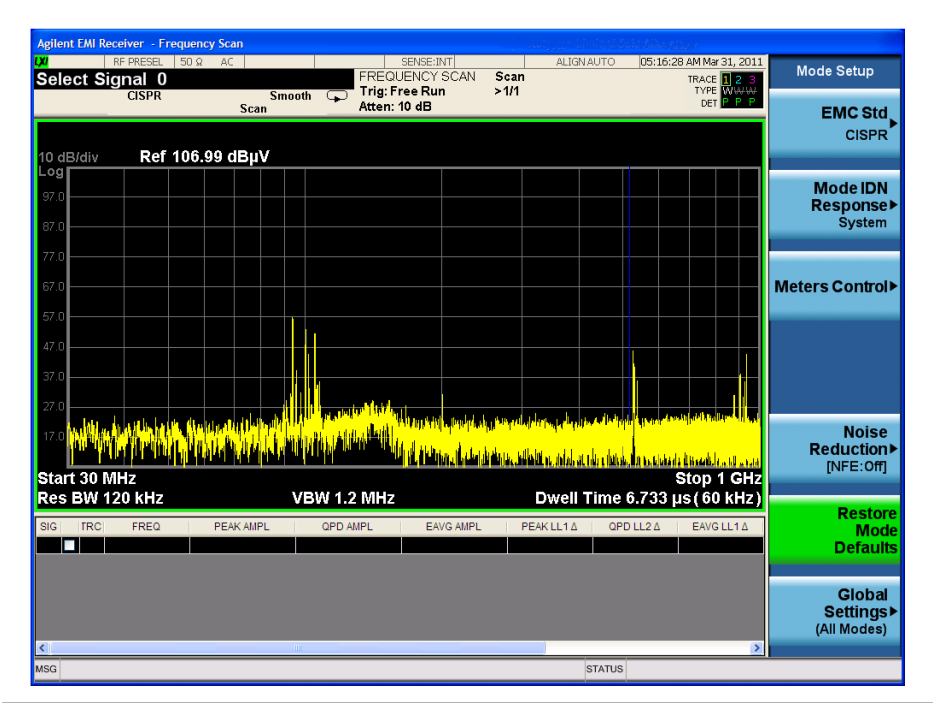

2. Click **Display Front Panel Keys**

This brings up a virtual keyboard that can be used to control the instrument.

#### **Table 5-15**

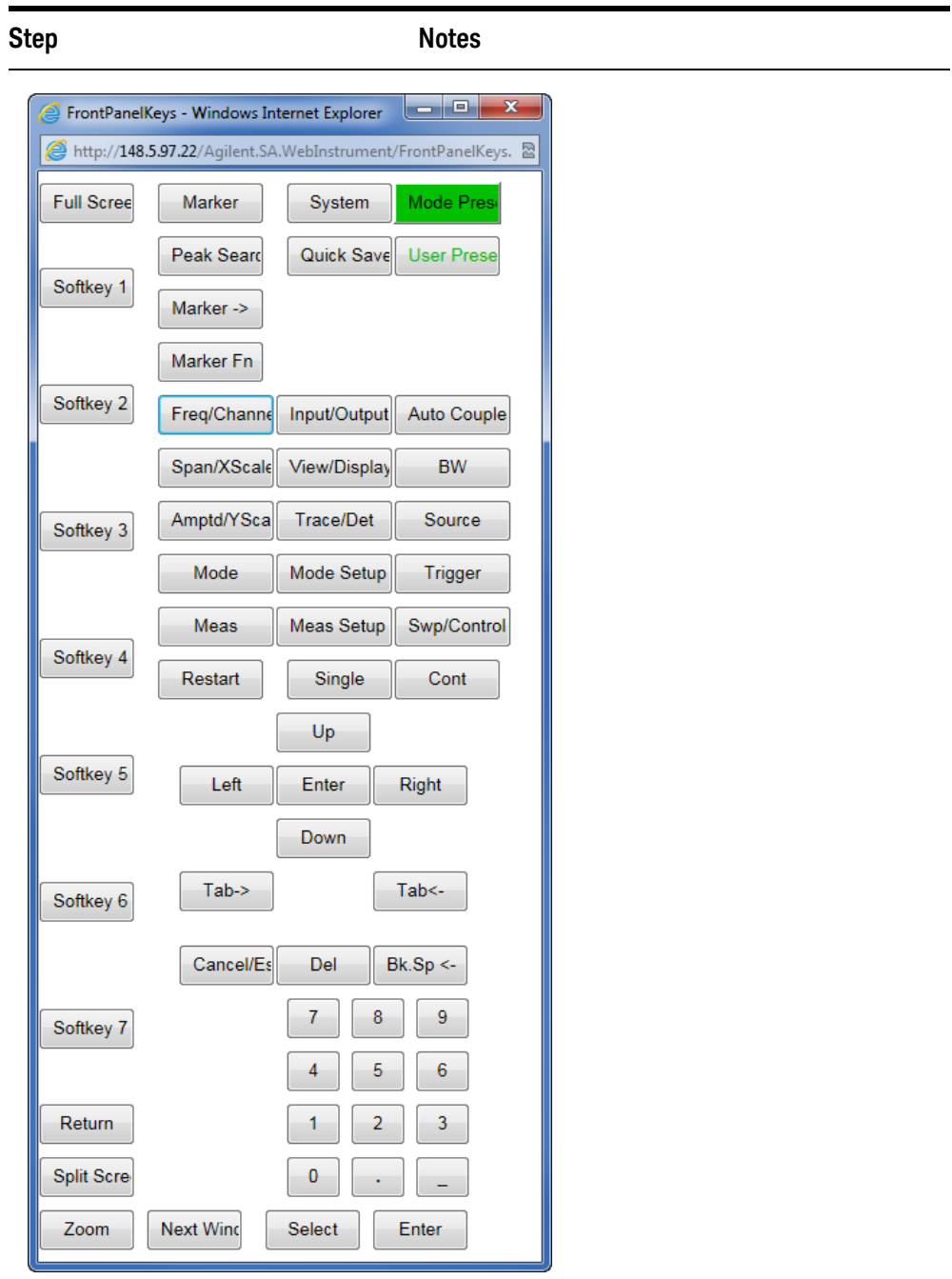

### **Selecting the Get Data tab**

Selecting the Get Data tab allows you to capture results from the instrument's currently active measurement. Depending on the current measurement type, captured results consist of either Trace Data or Measurement Results.

**NOTE** To capture data using the web server, the instrument application must be running.

The captured data is formatted as a Comma Separated Value (CSV) file, which may be saved on the client computer's hard disk, or opened with a spreadsheet application such as Microsoft Excel, or imported into a database application such as Microsoft Access.

A typical Get Data web page display is shown below:

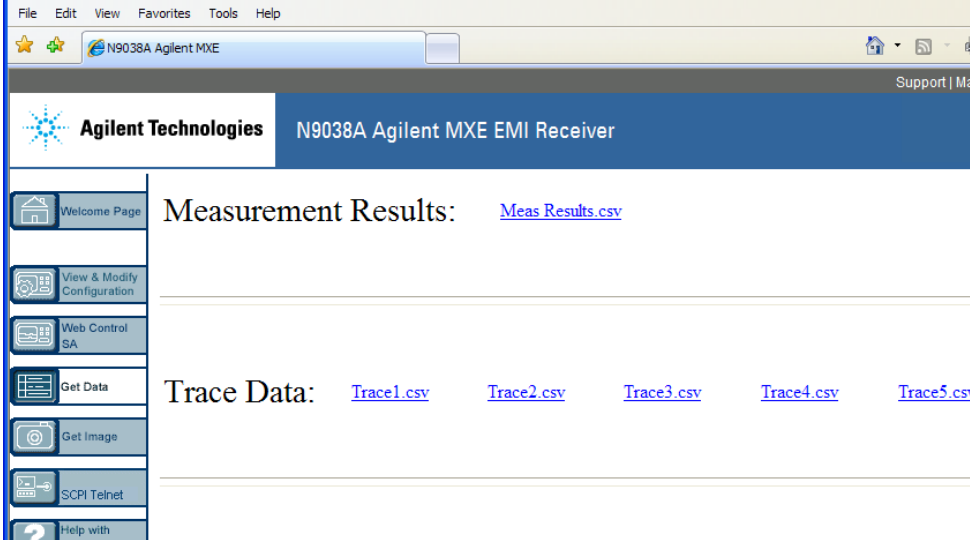

If the measurement currently running does not support the selected result type, the web page indicates this:

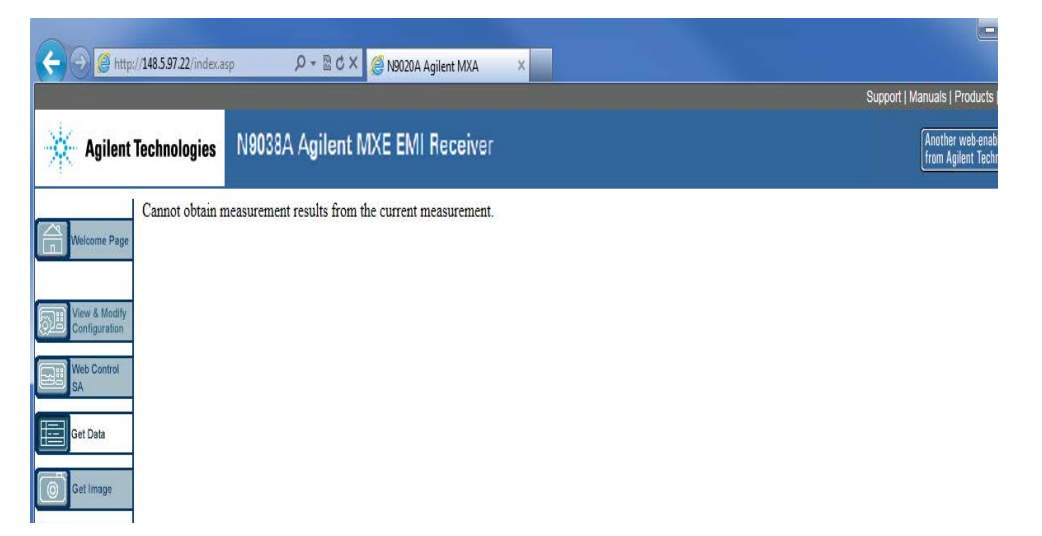

**Selecting the Get Image tab**

Selecting the Get Image tab captures a screen image from the Instrument display.

**NOTE** To capture a screen image using the web server, the Instrument Application must be running.

> The image is captured as a Portable Network Graphics (PNG) file, to the default file name Screen.png. The image file can be saved to the client computer hard disk, or copied to the Windows clipboard.

A http://148.5.97.22/Agilent.SA.WebInstrur Q → 2 C X 3 M9020A Agilent MXA 2 148.5.97.22 trum Analyzer - Swent Si 100:15:48 AM Jan 23, 2013<br>100:15:48 AM Jan 23, 2013<br>100:14 TYPE IN JUANAL Span Span 50.0000000 MHz Avg Type: Log-Pwr Trig: Free Run TYPE<br>DET PNO: Fast<br>IFGain:Low **N M M** Atten: 20 dB Span 50.0000000 MHz Ref 10.00 dBm 10 dB/div<br>Log Full Span Zero Span Last Span **Signal Track** Center 50.00 MHz<br>Res BW 470 kHz Span 50.00 MHz<br>Sweep 1.00 ms (1001 pts) (Span Zoom)<br>Off **VBW 470 kHz** Alignment Completed STATL

A typical screen capture image appears as follows:

### **Selecting the SCPI Telnet tab**

Selecting the SCPI Telnet tab opens a Telnet session between the instrument and the client computer. The instrument TCP/IP port used for SCPI access is 5023.

**NOTE** To run a SCPI Telnet session, the instrument application must be running.

#### **Table 5-16**

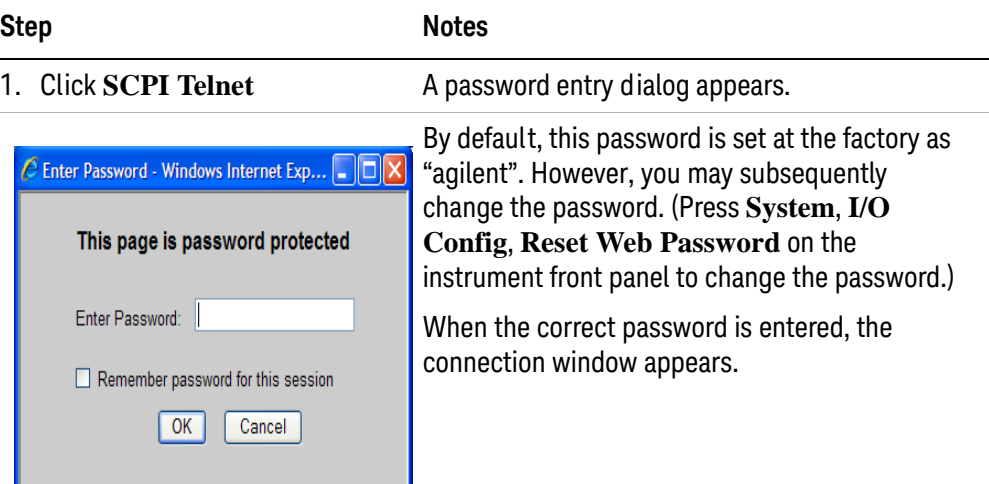

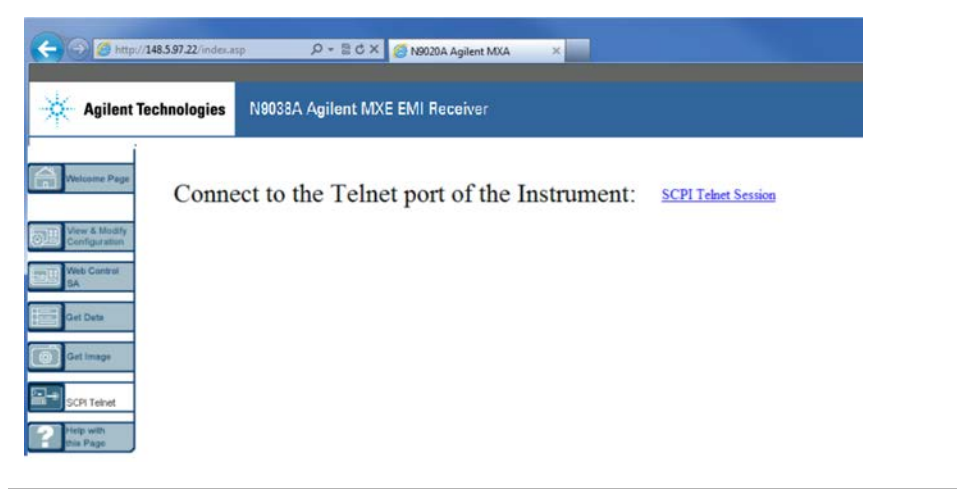

2. Click **SCPI Telnet Session** The telnet command line interface appears.

#### **Table 5-16**

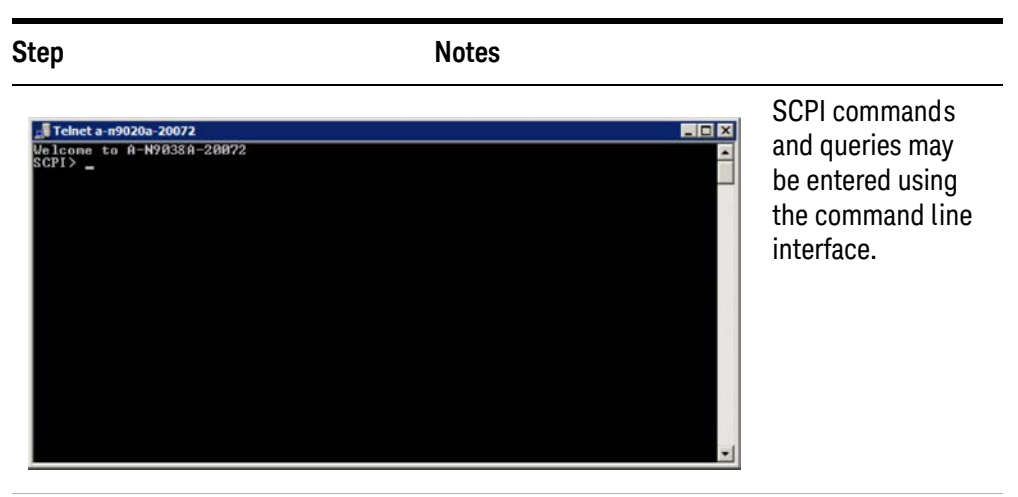

3. To exit the telnet session, press **Ctrl+]** on the client computer keyboard.

### **Selecting the Help tab**

Selecting the Help tab displays basic help information about each of the other tabs, plus performance tips, as shown:

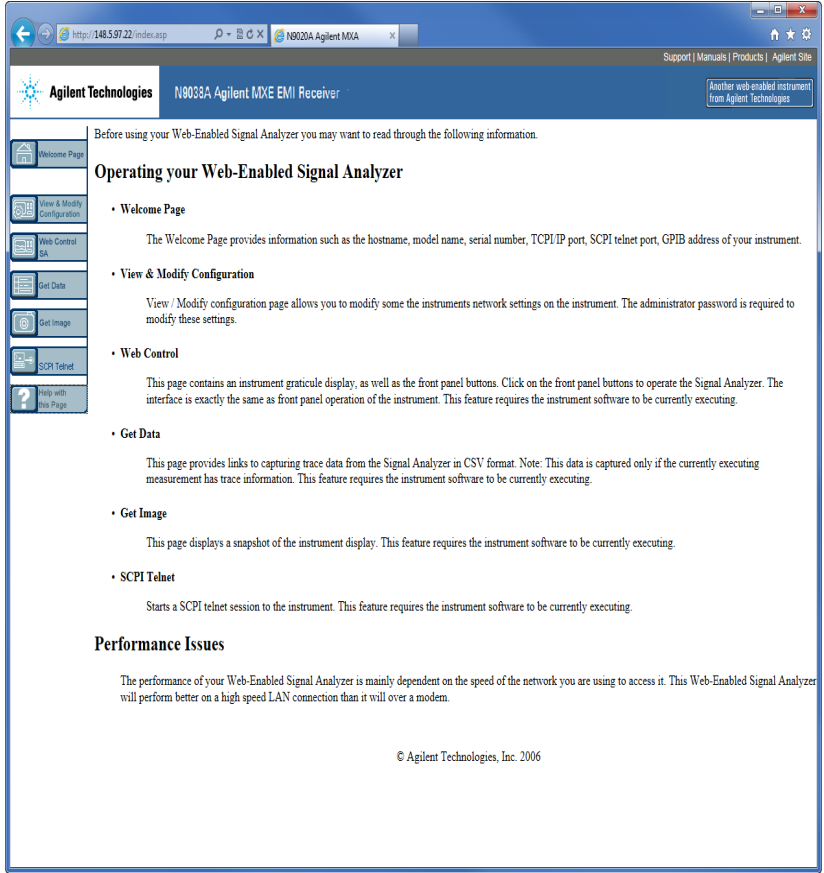

## <span id="page-105-0"></span>**Capturing/Printing Displays and Windows**

You need an external keyboard and mouse to use this feature.

#### **Save the desktop:**

#### **Table 5-17**

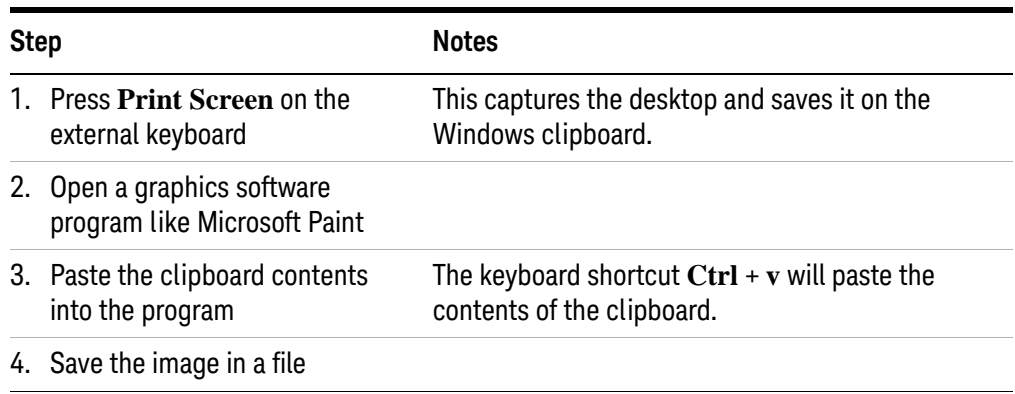

#### **Save the current active window:**

#### **Table 5-18**

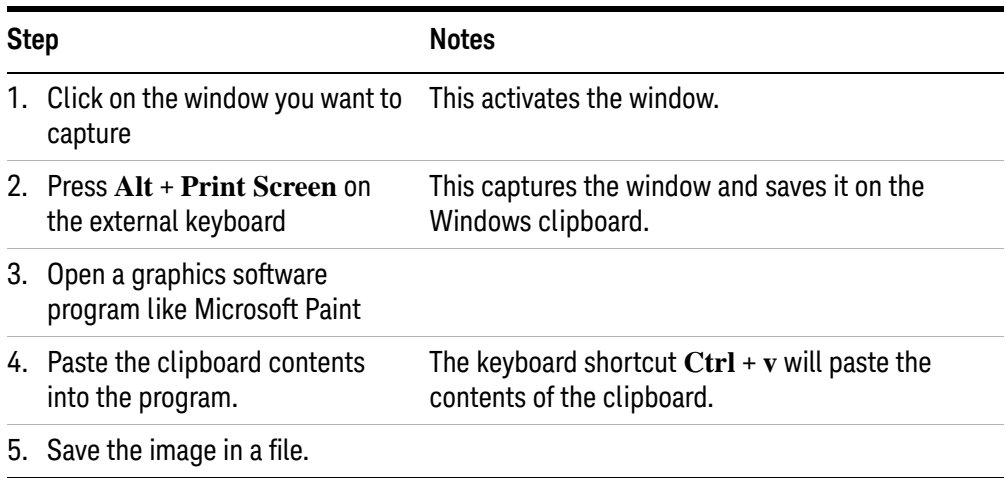

## <span id="page-106-0"></span>**Windows Shortcuts and Miscellaneous Tasks**

This section provides a list of windows shortcuts (key combinations) that are useful when you operate the instrument without an attached mouse and keyboard. (See also ["Navigating Windows Without a Mouse" on page 74](#page-73-0).) Although these shortcuts are available in any Windows 7 system, they are not commonly used when a mouse and keyboard are attached.

#### **Windows shortcuts (key combinations)**

You can use the following combinations of front panel keys to perform basic windows tasks when using the instrument without an attached mouse and keyboard.

*Table 5-19 Windows shortcut key combinations*

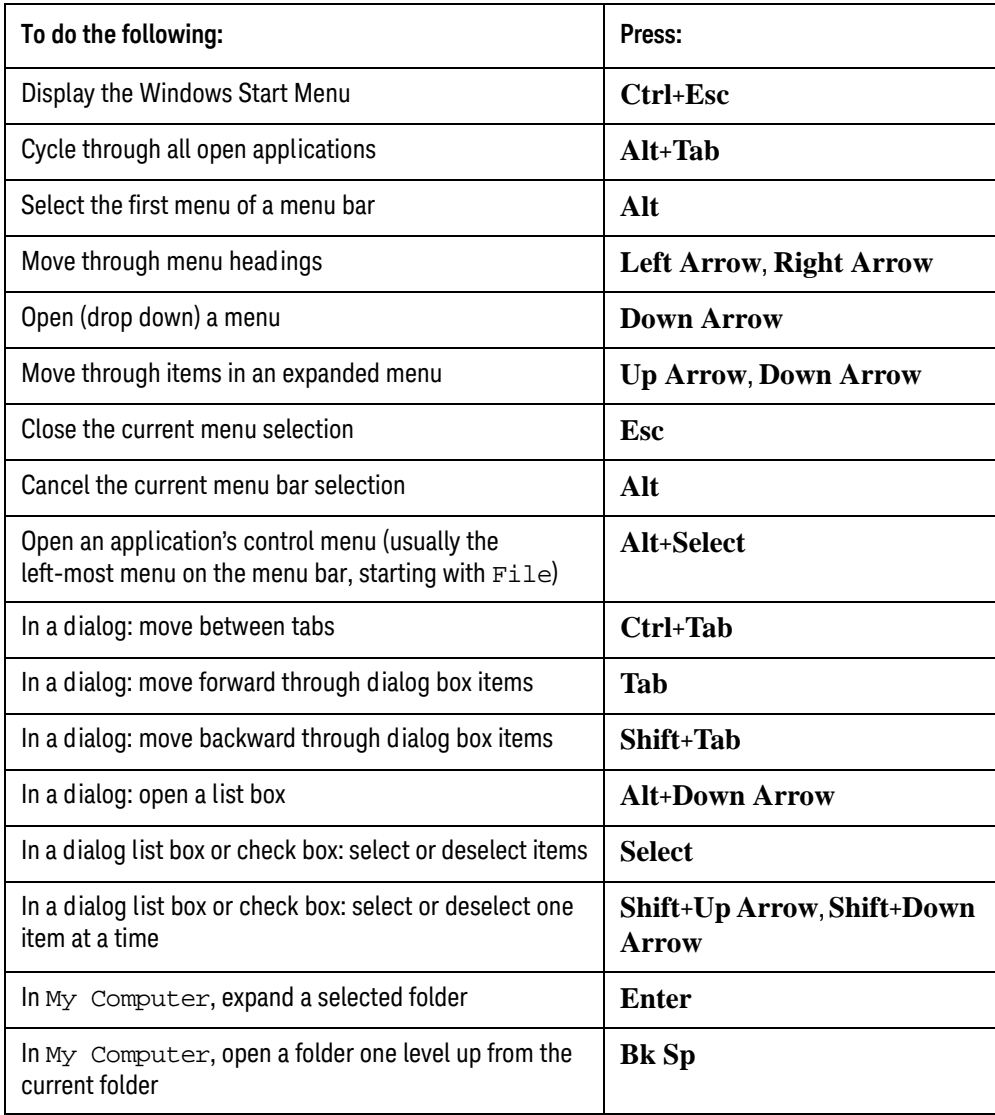

#### **Navigating an application menu without a mouse or keyboard**

This example uses Microsoft Excel, but you can use a similar sequence of operations to select and execute any menu item of any application.

To select and execute the item **Sheet > Rename** option from the **Format** menu in the menu bar shown below,

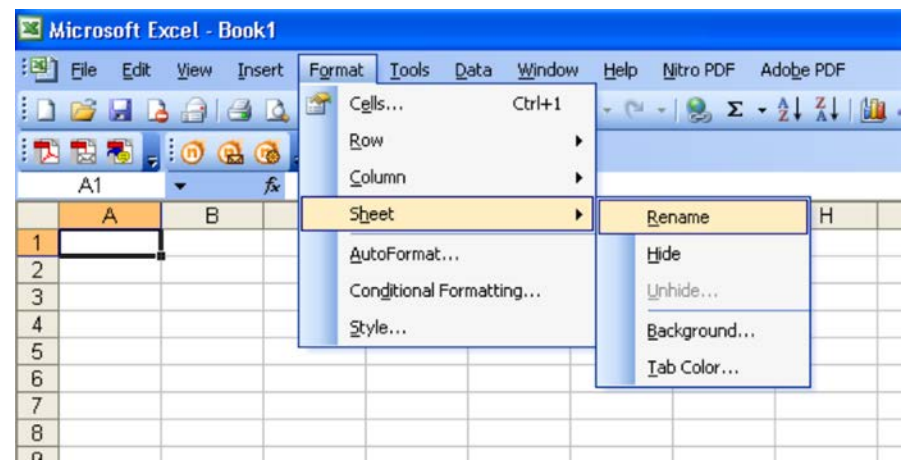

perform the following operations:

#### **Table 5-20**

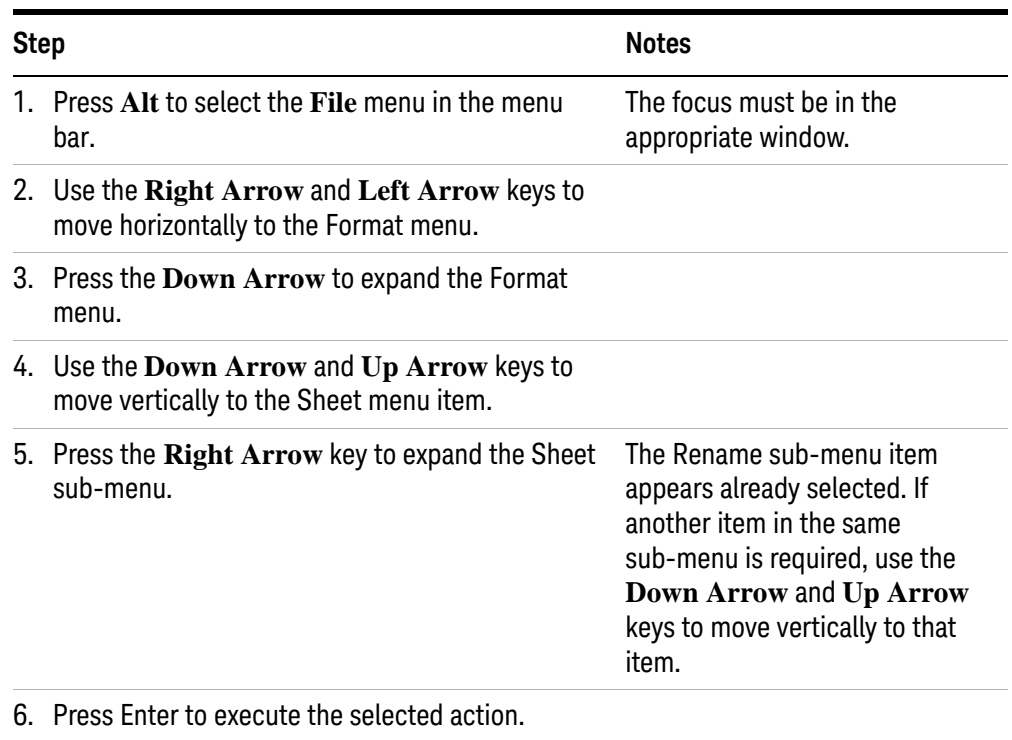
#### **Windows taskbar auto-hide feature**

<span id="page-108-0"></span>The Windows taskbar should always be in the auto-hide mode when using the instrument application. If the taskbar is not set to auto-hide, the lower part of the instrument display is obscured by the taskbar.

If a mouse is attached to the instrument, and you move the mouse cursor to the bottom of the display (either deliberately or accidentally), the taskbar automatically appears. Provided that the taskbar is in auto-hide mode, you can make it disappear again by moving the mouse cursor away from the bottom of the screen.

If at any time the Windows taskbar is inadvertently set to the non-auto-hide mode, you can restore the auto-hide behavior by doing the following:

| <b>Step</b> |                                                         | <b>Notes</b>                                                                                                    |
|-------------|---------------------------------------------------------|----------------------------------------------------------------------------------------------------|
|             | 1. Click Start > Control Panel                          | If not using a mouse, press Ctrl+Esc.                                                                                                    |
| 2.          | Click Taskbar and Start Menu                            | If you are not using a mouse, use the<br>shortcut key combinations specified in<br>the Section "Windows shortcuts<br>(key combinations)" on page 107<br>to make these selections. |
|             | 3. Click the Taskbar tab                                | The Taskbar and Start Menu Properties<br>dialog appears.                                                                                                    |
|             | 4. Select the <b>Auto-hide the taskbar</b> check<br>box | If you are not using a mouse, press Tab<br>repeatedly until the auto-hide option is<br>selected, then press Select to toggle<br>the check box state.                              |

**Table 5-21** Restoring taskbar auto-hide mode

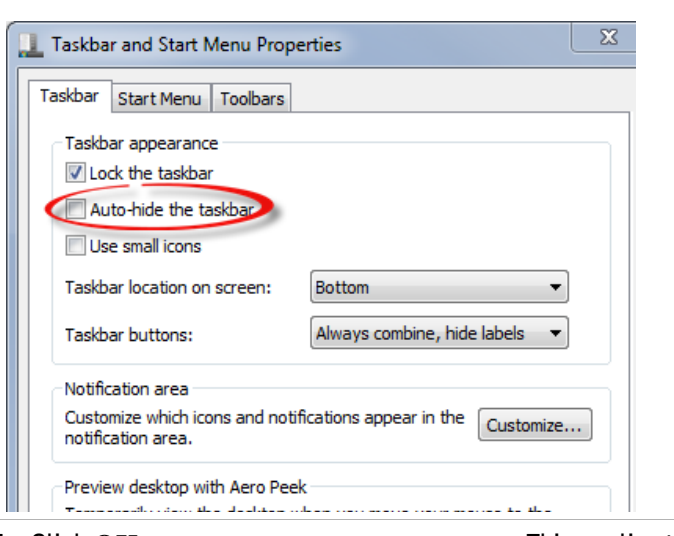

5. Click **OK**. This applies the change and closes the dialog box.

Using Windows Tools Windows Shortcuts and Miscellaneous Tasks Keysight X-Series EMI Receiver MXE EMI Receiver N9038A

Getting Started Guide

# 6 Troubleshooting

["Check the Basics" on page 112](#page-111-0) ["Problems with Microsoft Windows 7" on page 114](#page-113-0) ["Returning an EMI Receiver for Service" on page 115](#page-114-0)

**WARNING No operator serviceable parts inside. Refer servicing to qualified personnel. To prevent electrical shock do not remove covers.**

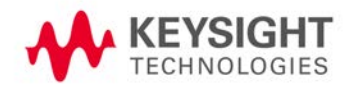

# <span id="page-111-0"></span>**Check the Basics**

o Is there power at the receptacle?

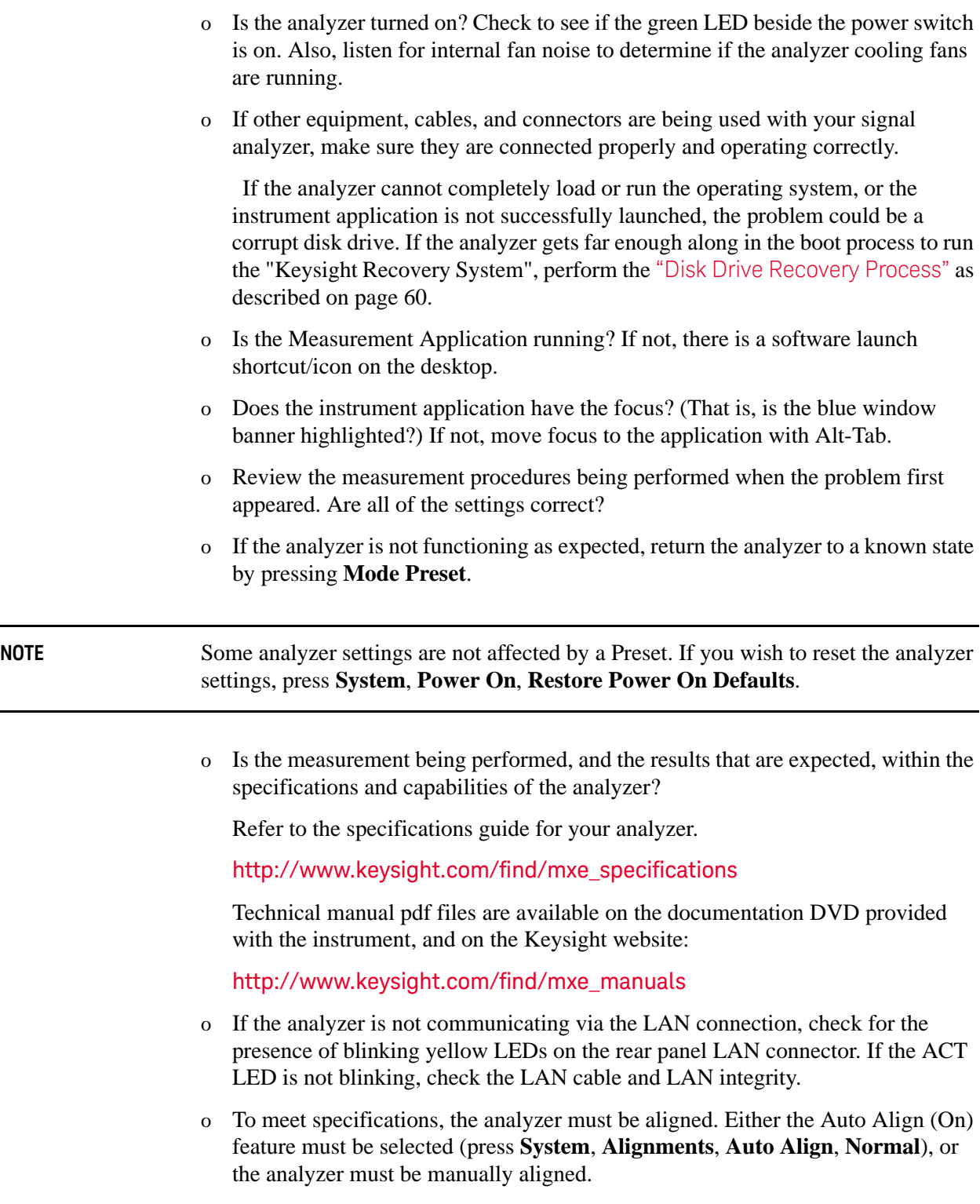

o Perform an Alignment. Press **System**, **Alignments**, **Align Now**, **All**.

- o If the previously performed alignments did not resolve the problem, press **System**, **Alignments**, **Restore Align Defaults**. Then press **System**, **Alignments**, **Align Now**, **All**.
- o If the analyzer exhibits large amplitude errors  $(> 10 \text{ dB})$  especially at frequencies above 10 GHz, the RF preselector might not be properly centered. Press **Peak Search**, **AMPTD Y-Scale**, **Presel Center**. If the signal amplitude error is corrected, the preselector characterization should be performed. Press **System**, **Alignments**, **More 1 of 2**, **Advanced**, **Characterize Preselector**. The characterization will take several minutes and the analyzer must not be interrupted during this time. If the analyzer is interrupted during the characterization process, the characterization data will be destroyed and it will be necessary to perform the entire process again.
- o Is the analyzer displaying an error message? If so, refer to the Instrument Messages Guide.
- o Check if the external frequency reference is selected but not available. Verify that it is selected by pressing **Input/Output**, **Freq Ref In**. If **External** is selected, changing the setting to **Sense** allows the analyzer to sense the presence of an external reference and use it only if it is available. The frequency of the reference should be set correctly.
- o If you are using a Windows program other than the instrument application, you may notice it running slow. Place the instrument application in single sweep/measurement.

**TIP** You can get automatic electronic notification of new firmware releases and other product updates/information by subscribing to the *Keysight Technologies Test & Measurement E-Mail Notification Service* [for your signal analyzer at](http://agilent.com/find/notifyme)  http://keysight.com/find/notifyme

# <span id="page-113-0"></span>**Problems with Microsoft Windows 7**

The Microsoft Windows 7 operating system settings have been optimized for the best performance. Modification of these settings may degrade instrument performance and measurement speed. Those that can be safely modified are described in ["Settings that can be changed" on page 54](#page-53-0)

The MXE EMI Receivers operate in an open Windows environment, so you can install software on the instrument. However, installation of non-approved software may affect instrument performance. Keysight does not warrant the performance with non-approved software installed.

# <span id="page-114-0"></span>**Returning an EMI Receiver for Service**

## **Calling Keysight Technologies**

<span id="page-114-1"></span>Keysight Technologies has offices around the world to provide you with complete support for your instrument. To obtain servicing information or to order replacement parts, contact the nearest Keysight Technologies office listed below. In any correspondence or telephone conversations, refer to your instrument by its product number, full serial number, and software revision.

Press **System**, **Show, System**, and the product number, serial number, and software revision information will be displayed on your instrument screen. A serial number label is also attached to the rear panel of the instrument.

#### **Locations for Keysight Technologies**

#### <span id="page-115-0"></span>**Online assistance:** [h](http://www.agilent.com/find/assist)ttp://www.keysight.com/find/assist

Mexico

China 800 810 0189

Japan

Singapore 1 800 375 8100

0 120 (421) 345

#### **Americas**

Canada (877) 894 4414

001 800 254 2440

United States (800) 829 4444

Hong Kong 800 938 693

080 769 0800

Korea

Taiwan 0800 047 866

Brazil 55 11 3351 7010

#### **Asia Pacific**

Australia 1 800 629 485

India 1 800 112 929

Malaysia 1 800 888 848

Other AP countries (65) 6375 8100

#### **Europe & Middle East**

Austria 0800 001122

France

Belgium 0800 58580

0805 980333 \*0.125 Euros/minute

Israel 1 809 343051

**Netherlands** 0800 0233200

Sweden 0200-88 22 55 0800 6270999

Germany

Italy 800 599100

Russia 8800 5009286

<span id="page-115-1"></span>Switzerland 0800 80 53 53 Opt. 1 (DE) Opt. 2 (FR) Opt. 3 (IT)

Finland 0800 523252

Ireland 1800 832700

Luxembourg +32 800 58580

Spain 0800 000154

United Kingdom 0800 0260637

**Other European Countries:** [http://www.keysight.com/find/contactus](http://www.agilent.com/find/contactus)

#### **Read the Warranty**

The warranty for your instrument is in the front of your Specifications Guide. Please read it and become familiar with its terms.

If your instrument is covered by a separate maintenance agreement, please be familiar with its terms.

#### **Service Options**

<span id="page-116-1"></span>Keysight Technologies offers several optional maintenance plans to service your instrument after the warranty has expired. Call your Keysight Technologies office for full details.

If you want to service the instrument yourself after the warranty expires, you can download the service documentation that provides all necessary test and maintenance information.

#### [http://www.keysight.com/find/mxe\\_manuals](http://www.keysight.com/find/mxe_manuals)

#### **Packaging the Instrument**

<span id="page-116-0"></span>Use original packaging or comparable. It is best to pack the unit in the original factory packaging materials if they are available.

**CAUTION** Instrument damage can result from using packaging materials other than those specified. Never use styrene pellets in any shape as packaging materials. They do not adequately cushion the equipment or prevent it from shifting in the carton. They cause equipment damage by generating static electricity and by lodging in the instrument louvers, blocking airflow.

You can repackage the instrument with commercially available materials, as follows:

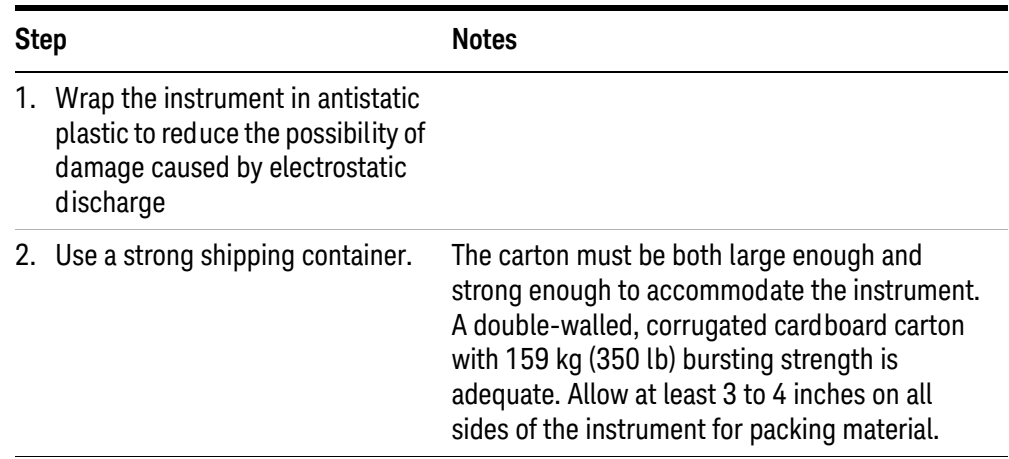

#### **Table 6-1**

## **Table 6-1**

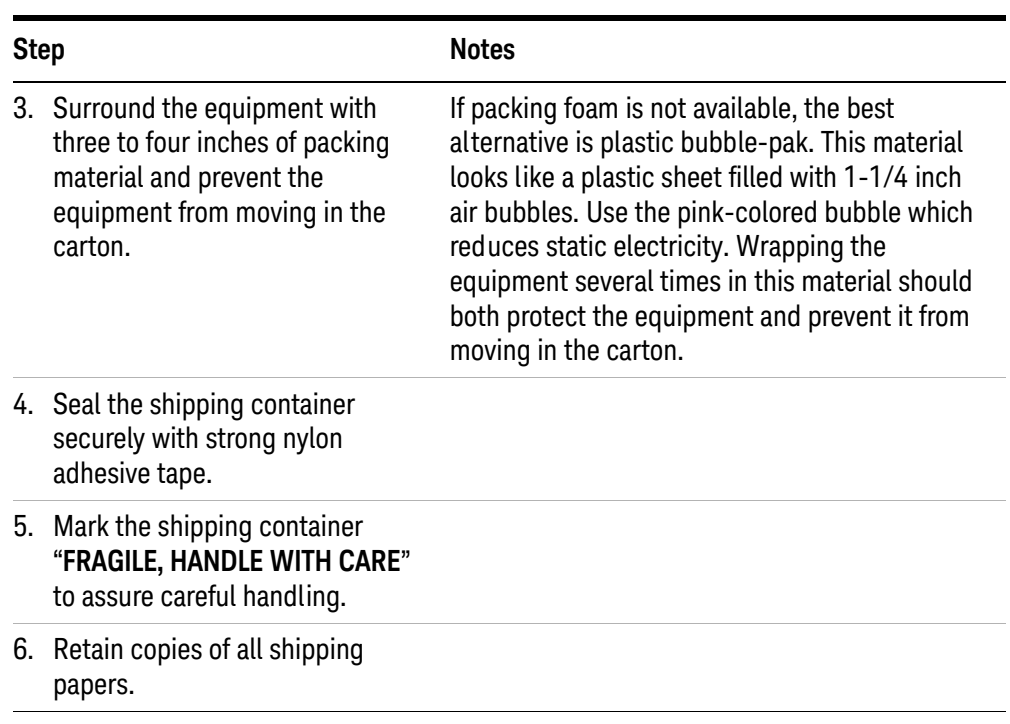

#### A

active function, [33](#page-32-0) anti-virus software, [48](#page-47-0) Auto-hide Taskbar, [109](#page-108-0)

#### B

backing up your instrument, [63](#page-62-0) battery replacement, [26](#page-25-0)

#### C

C drive usage, [66](#page-65-0) changing Windows system settings, [54](#page-53-1) Computer Name, [84](#page-83-0) computer name how to locate it, [81](#page-80-0) connectors, front panel, [30](#page-29-0) contents of shipment, [10](#page-9-0) Control Panel taskbar, [109](#page-108-0) Control Panel access, [58](#page-57-0) Control Panel settings that can be changed, [54](#page-53-1) controlling Windows without a mouse, [74](#page-73-0) cooling the instrument, [11](#page-10-0)

#### $\Box$

D drive data storage, [66](#page-65-1) data storage, [66](#page-65-1) defragmenting your disk, [63](#page-62-1) desktop saving, [106](#page-105-0) Device USB port, [64](#page-63-0) disk defragmentation, [63](#page-62-1) display capture, [101](#page-100-0) display print, [106](#page-105-1) display save, [106](#page-105-1) Domain Name, [84](#page-83-0) drive C use, [66](#page-65-0) drive D use, [66](#page-65-1) drive recovery, [68](#page-67-1)

#### E

electrostatic discharge (ESD) protecting against, [26](#page-25-1) Embedded Web Server Get Data Page, [100](#page-99-0) Get Data Tab, [100](#page-99-0) Get Image Page, [101](#page-100-0) Get Image Tab, [101](#page-100-0) Help Page, [104](#page-103-0) Help Tab, [104](#page-103-0) SCPI Telnet Page, [103](#page-102-0) SCPI Telnet Tab, [103](#page-102-0) View & Modify Configuration Page, [97](#page-96-0) View & Modify Configuration Tab, [97](#page-96-0) Web Control SA Page, [99](#page-98-0) Web Control SA Tab, [99](#page-98-0) embedded web server, [94](#page-93-0)

### F

file backup, [63](#page-62-0) fixing the hard disk, [69](#page-68-0) front panel connectors and keys, [30](#page-29-0) keycode alternates, [88](#page-87-0) shortcut keys, [88](#page-87-0) symbols, [41](#page-40-0) fuses, [23](#page-22-0)

### G

gateway setting, [59](#page-58-0)

#### H

hard disk recovery process, [69](#page-68-0) hard drive recovery, [68](#page-67-1) Help Embedded Web Server, [104](#page-103-0) help navigation without a mouse, [74](#page-73-1) Host USB ports, [64](#page-63-0) hostname setting, [59](#page-58-1)

#### I

initialization with mouse, [12](#page-11-0)

initialization without mouse, [17](#page-16-0) installing other software, [48](#page-47-0) installing programs to drive C, [66](#page-65-0) instrument drivers, USB, [64](#page-63-1) instrument location, [11](#page-10-1) instrument recovery, [69](#page-68-0) instrument ventilation, [11](#page-10-0) IP address setting, [59](#page-58-0)

#### K

key overview, [33](#page-32-1) Keycode Commands Windows, [107](#page-106-1) keycode commands, [88](#page-87-0) keys, [30](#page-29-0) shortcut, [88](#page-87-0) Keysight I/O Libraries, [64](#page-63-1) Keysight Recovery System, [68](#page-67-1), [69](#page-68-0) Keysight Technologies, calling, [115](#page-114-1)

#### L

LAN configuration, [59](#page-58-2) licenses for software, [47](#page-46-0) line voltage, [23](#page-22-0) loading a printer driver, [58](#page-57-0) loading other software, [48](#page-47-0) locating the instrument, [11](#page-10-1)

#### M

menu keys, [33](#page-32-1) Microsoft Windows 7 system settings, [54](#page-53-1) mouseless help system use, [74](#page-73-1) mouseless Windows navigation, [74](#page-73-0) My Documents location, [66](#page-65-1)

#### N

N9038A Computer Name, [84](#page-83-0) computer name, [81](#page-80-0) internet access, [94](#page-93-0) web access, [94](#page-93-0) windows system, [73](#page-72-0) N9060B software, [47](#page-46-0)

navigating tables, [35](#page-34-0) navigating without a mouse, [74](#page-73-0)

# $\cap$

operating remotely, [79](#page-78-0) overview, keys and key menus, [33](#page-32-1)

## P

packaging, [117](#page-116-0) power cords, [23](#page-22-1) power source, [23](#page-22-0) power-on time, [22](#page-21-0) print screen, [106](#page-105-1) printer driver loading, [58](#page-57-0) printer setup, [58](#page-57-0) printing a window, [106](#page-105-2) printing the desktop, [106](#page-105-0) problems with shipment, [10](#page-9-1) program storage, [66](#page-65-0)

# R

rack mounting, [11](#page-10-0) rear panel symbols, [41](#page-40-0) rear panel features, [39](#page-38-0) recovering the hard drive, [68](#page-67-1) recovery process, [69](#page-68-0) reduce power-on time, [22](#page-21-0) Remote Desktop keycodes, [88](#page-87-0) running, [82](#page-81-0) Remote Operation Connection Speed, [84](#page-83-0) remote operation, [79](#page-78-0) embedded web server, [94](#page-93-0) internet access, [94](#page-93-0) replacing battery, [26](#page-25-0) restoring your instrument, [63](#page-62-2) running Windows without a mouse, [74](#page-73-0)

# S

saving a window image, [106](#page-105-2) saving data to internal drives, [66](#page-65-1) saving programs on C drive, [66](#page-65-0) saving the desktop image, [106](#page-105-0) SCPI Telnet Control, [103](#page-102-0) Screen Capture, [101](#page-100-0) screen capture, [106](#page-105-1) service options, [117](#page-116-1) setting gateway, [59](#page-58-0)

hostname, [59](#page-58-1) ip address, [59](#page-58-0) LAN, [59](#page-58-2) shipment contents, [10](#page-9-0) Shortcut keys Windows, [107](#page-106-1) shortcut keys, [88](#page-87-0) software installed by customers, [48](#page-47-0) software licenses, [47](#page-46-0) spectrum analyzer software, [47](#page-46-0) storing data on D drive, [66](#page-65-1) symbols, on front and rear panels, [41](#page-40-0) system backup, [63](#page-62-0) system recovery, [68](#page-67-1) system restore, [63](#page-62-2) system settings that can be changed, [54](#page-53-1)

# T

tab key, [35](#page-34-0) table navigation, [35](#page-34-0) **Taskbar** Windows, [109](#page-108-0) third party software, [48](#page-47-0) turn on with a mouse, [12](#page-11-0) without a mouse, [17](#page-16-0)

## U

URL, sales and service, [116](#page-115-0) USB drivers, [64](#page-63-1) USB host ports, [64](#page-63-0) USB Series A or B ports, [64](#page-63-0) User Accounts location, [66](#page-65-1) using help without a mouse, [74](#page-73-1) using the instrument remotely, [79](#page-78-0) using Windows without a mouse, [74](#page-73-0)

### V

verifying contents, [10](#page-9-0) virtual front panel, [92](#page-91-0) virus protection, [48](#page-47-0)

### W

warranty, [116](#page-115-1) window saving, [106](#page-105-2) Windows, [74](#page-73-0) Control Panel, [109](#page-108-0) operating system, [73](#page-72-0) print screen, [106](#page-105-1) Remote Desktop Installing, [80](#page-79-0)

Setting up, [80](#page-79-0) Screen Capture, [101](#page-100-0) screen capture, [106](#page-105-1) Shortcut keys, [107](#page-106-1) taskbar auto-hide, [109](#page-108-0) Windows 7 settings, [54](#page-53-1) Windows Remote Desktop, [79](#page-78-0) keycodes, [88](#page-87-0) options, [84](#page-83-1) Options Dialog Experience Tab, [84](#page-83-0) General Tab, [84](#page-83-0) running, [82](#page-81-0) Setting up Remote Computer, [80](#page-79-0) setting up the N9038A, [79](#page-78-1) Setting up Windows Systems 7, [80](#page-79-0) virtual front panel, [92](#page-91-0)

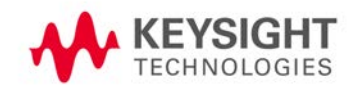